## Sun Network QDR InfiniBand Gateway Switch

Administration Guide for Firmware Version 2.0

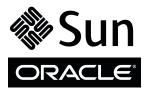

Part No.: E26708-01 November 2011, Revision A Copyright © 2011, Oracle and/or its affiliates. All rights reserved.

This software and related documentation are provided under a license agreement containing restrictions on use and disclosure and are protected by intellectual property laws. Except as expressly permitted in your license agreement or allowed by law, you may not use, copy, reproduce, translate, broadcast, modify, license, transmit, distribute, exhibit, perform, publish, or display any part, in any form, or by any means. Reverse engineering, disassembly, or decompilation of this software, unless required by law for interoperability, is prohibited.

The information contained herein is subject to change without notice and is not warranted to be error-free. If you find any errors, please report them to us in writing.

If this is software or related software documentation that is delivered to the U.S. Government or anyone licensing it on behalf of the U.S. Government, the following notice is applicable:

U.S. GOVERNMENT RIGHTS Programs, software, databases, and related documentation and technical data delivered to U.S. Government customers are "commercial computer software" or "commercial technical data" pursuant to the applicable Federal Acquisition Regulation and agency-specific supplemental regulations. As such, the use, duplication, disclosure, modification, and adaptation shall be subject to the restrictions and license terms set forth in the applicable Government contract, and, to the extent applicable by the terms of the Government contract, the additional rights set forth in FAR 52.227-19, Commercial Computer Software License (December 2007). Oracle America, Inc., 500 Oracle Parkway, Redwood City, CA 94065.

This software or hardware is developed for general use in a variety of information management applications. It is not developed or intended for use in any inherently dangerous applications, including applications which may create a risk of personal injury. If you use this software or hardware in dangerous applications, then you shall be responsible to take all appropriate fail-safe, backup, redundancy, and other measures to ensure its safe use. Oracle Corporation and its affiliates disclaim any liability for any damages caused by use of this software or hardware in dangerous applications.

Oracle and Java are registered trademarks of Oracle and/or its affiliates. Other names may be trademarks of their respective owners.

AMD, Opteron, the AMD logo, and the AMD Opteron logo are trademarks or registered trademarks of Advanced Micro Devices. Intel and Intel Xeon are trademarks or registered trademarks of Intel Corporation. All SPARC trademarks are used under license and are trademarks or registered trademarks of SPARC International, Inc. UNIX is a registered trademark licensed through X/Open Company, Ltd.

This software or hardware and documentation may provide access to or information on content, products, and services from third parties. Oracle Corporation and its affiliates are not responsible for and expressly disclaim all warranties of any kind with respect to third-party content, products, and services. Oracle Corporation and its affiliates will not be responsible for any loss, costs, or damages incurred due to your access to or use of third-party content, products, are content, products, or services.

#### Copyright © 2011, Oracle et/ou ses affiliés. Tous droits réservés.

Ce logiciel et la documentation qui l'accompagne sont protégés par les lois sur la propriété intellectuelle. Ils sont concédés sous licence et soumis à des restrictions d'utilisation et de divulgation. Sauf disposition de votre contrat de licence ou de la loi, vous ne pouvez pas copier, reproduire, traduire, diffuser, modifier, breveter, transmettre, distribuer, exposer, exécuter, publier ou afficher le logiciel, même partiellement, sous quelque forme et par quelque procédé que ce soit. Par ailleurs, il est interdit de procéder à toute ingénierie inverse du logiciel, de le désassembler ou de le décompiler, excepté à des fins d'interopérabilité avec des logiciels tiers ou tel que prescrit par la loi.

Les informations fournies dans ce document sont susceptibles de modification sans préavis. Par ailleurs, Oracle Corporation ne garantit pas qu'elles soient exemptes d'erreurs et vous invite, le cas échéant, à lui en faire part par écrit.

Si ce logiciel, ou la documentation qui l'accompagne, est concédé sous licence au Gouvernement des Etats-Unis, ou à toute entité qui délivre la licence de ce logiciel ou l'utilise pour le compte du Gouvernement des Etats-Unis, la notice suivante s'applique :

U.S. GOVERNMENT RIGHTS. Programs, software, databases, and related documentation and technical data delivered to U.S. Government customers are "commercial computer software" or "commercial technical data" pursuant to the applicable Federal Acquisition Regulation and agency-specific supplemental regulations. As such, the use, duplication, disclosure, modification, and adaptation shall be subject to the restrictions and license terms set forth in the applicable Government contract, and, to the extent applicable by the terms of the Government contract, the additional rights set forth in FAR 52.227-19, Commercial Computer Software License (December 2007). Oracle America, Inc., 500 Oracle Parkway, Redwood City, CA 94065.

Ce logiciel ou matériel a été développé pour un usage général dans le cadre d'applications de gestion des informations. Ce logiciel ou matériel n'est pas conçu ni n'est destiné à être utilisé dans des applications à risque, notamment dans des applications pouvant causer des dommages corporels. Si vous utilisez ce logiciel ou matériel dans le cadre d'applications dangereuses, il est de votre responsabilité de prendre toutes les mesures de secours, de sauvegarde, de redondance et autres mesures nécessaires à son utilisation dans des conditions optimales de sécurité. Oracle Corporation et ses affiliés déclinent toute responsabilité quant aux dommages causés par l'utilisation de ce logiciel ou matériel pour ce type d'applications.

Oracle et Java sont des marques déposées d'Oracle Corporation et/ou de ses affiliés. Tout autre nom mentionné peut correspondre à des marques appartenant à d'autres propriétaires qu'Oracle.

AMD, Opteron, le logo AMD et le logo AMD Opteron sont des marques ou des marques déposées d'Advanced Micro Devices. Intel et Intel Xeon sont des marques ou des marques deposées d'Intel Corporation. Toutes les marques SPARC sont utilisées sous licence et sont des marques ou des marques déposées de SPARC International, Inc. UNIX est une marque déposée concédée sous licence par X/Open Company, Ltd.

Ce logiciel ou matériel et la documentation qui l'accompagne peuvent fournir des informations ou des liens donnant accès à des contenus, des produits et des services émanant de tiers. Oracle Corporation et ses affiliés déclinent toute responsabilité ou garantie expresse quant aux contenus, produits ou services émanant de tiers. En aucun cas, Oracle Corporation et ses affiliés ne sauraient être tenus pour responsables des pertes subies, des coûts occasionnés ou des dommages causés par l'accès à des contenus, produits ou services tiers, ou à leur utilisation.

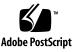

## Contents

#### Using This Documentation ix

#### Troubleshooting the Gateway 1

Gateway Hardware Problems 1

InfiniBand Fabric Problems 3

Identifying LEDs 6

Front Status LEDs 7

Rear Status LEDs 8

- ▼ Check Chassis Status LEDs 8
- ▼ Check Network Management Port Status LEDs 9
- ▼ Check Link Status LEDs 10
- ▼ Check Power Supply Status LEDs 10
- ▼ Check Fan Status LEDs 11

Understanding Routing Through the Gateway 12

Switch Chip Port to QSFP Connectors and Link LED Routes 12
QSFP Connectors and Link LEDs to Switch Chip Port Routes 13
Signal Route Through the Gateway 14
Switch GUIDs Overview 14

#### Understanding Administrative Commands 17

Configuration Overview 17

Hardware Command Overview 19

InfiniBand Command Overview 20

ILOM Command Overview 20

#### Administering the Chassis 23

Monitoring the Chassis 23

- ▼ Display Gateway General Health 24
- ▼ Display Power Supply Status 24
- ▼ Check Board-Level Voltages 25
- ▼ Display Internal Temperatures 26
- ▼ Display Fan Status 26
- ▼ Display Gateway Environmental and Operational Data 27
- ▼ Display Chassis FRU ID 28
- ▼ Display Power Supply FRU ID 29
- ▼ Display Gateway Firmware Versions 29

Controlling the Chassis 30

- ▼ Restart the Management Controller 31
- ▼ Change the Administrator Password 31

#### Administering the I4 Switch Chip 33

Monitoring the I4 Switch Chip 33

- ▼ Display the Switch Chip Port to QSFP Connector Mapping 34
- ▼ Locate a Switch Chip or Connector From the GUID 35
- ▼ Display Switch Chip Boot Status 36
- ▼ Display Link Status 36
- ▼ Display Switch Chip Port Status 37
- ▼ Display Switch Chip Port Counters 38

Controlling the I4 Switch Chip 40

- ▼ Disable a Switch Chip Port 40
- ▼ Enable a Switch Chip Port 41

#### Administering the Subnet Manager 43

Monitoring the Subnet Manager 43

- ▼ Display Subnet Manager Status 44
- ▼ Display Recent Subnet Manager Activity 44
- Display Subnet Manager Priority, Controlled Handover State, Prefix, and Management Key 45
- ▼ Verify the Subnet Manager Configuration Integrity 45
- ▼ Display the Subnet Manager Log 46

Controlling the Subnet Manager 47

- ▼ Set the Subnet Manager Priority 48
- ▼ Set the Subnet Manager Prefix 49
- ▼ Enable Subnet Manager Controlled Handover 50
- ▼ Set the Subnet Manager Management Key 50
- ▼ Clear the Subnet Manager Management Key 52
- ▼ Enable the Subnet Manager 52
- ▼ Disable the Subnet Manager 53

#### Administering the InfiniBand Fabric 55

Monitoring the InfiniBand Fabric 55

- ▼ Identify All Switches in the Fabric 56
- ▼ Identify All HCAs in the Fabric 57
- ▼ Display the InfiniBand Fabric Topology (Simple) 58
- ▼ Display the InfiniBand Fabric Topology (Detailed) 58
- ▼ Display a Route Through the Fabric 59
- ▼ Display the Link Status of a Node 60
- ▼ Display Counters for a Node 61
- ▼ Display Low-Level Detailed Information About a Node 62
- ▼ Display Low-Level Detailed Information About a Port 63
- ▼ Display the InfiniBand Fabric Partition Configuration 65
- ▼ Display the InfiniBand Fabric Configuration 65

Controlling the InfiniBand Fabric 66

- ▼ Perform Comprehensive Diagnostics for the Entire Fabric 67
- ▼ Determine Changes to the InfiniBand Fabric Topology 67
- ▼ Find 1x, SDR, or DDR Links in the Fabric 68
- ▼ Determine Which Links Are Experiencing Significant Errors 69
- ▼ Clear Data and Error Counters 70
- ▼ Reset a Port 70
- ▼ Set Port Speed 71
- ▼ Disable a Port 72
- ▼ Enable a Port 73

Configuring the Fabric Director Node List 74

Fabric Director and Fabric Elements 75

fdconfig Command 76

- ▼ Create a Fabric Configuration 77
- ▼ Add or Remove an Element From the Fabric Configuration 80
- ▼ Modify an Element of the Fabric Configuration 82
- ▼ Exchange Master Fabric Director Status 84

Partitioning the InfiniBand Fabric 85

smpartition Command 86

- ▼ Remove User Partitions for Firmware Downgrade 87
- ▼ Use the smnodes Command 88
- ▼ Determine Partitions and P\_Keys 89
- ▼ Create a User Partition 91
- ▼ Add or Remove a Port From a Partition 93
- ▼ Modify a Partition or Port 95
- ▼ Delete a Partition 97

#### Administering Gateway Resources 99

Installing Gateway Supportive Software (Linux) 99

- ▼ Acquire the BXOFED Software (Linux) 100
- ▼ Install the BXOFED Software (Linux) 101

Creating VNICs Under Gateway Manual Mode (Linux) 103

Gateway Manual Mode Overview (Linux) 103

- Determine VNIC Configuration Parameters For Gateway Manual Mode (Linux) 104
- Determine VLAN Associations for Gateway Manual Mode (Linux) 105
- ▼ Configure and Create VNICs for Gateway Manual Mode (Linux) 106

Creating VNICs Under Host Manual Mode (Linux) 107

Host Manual Mode Overview (Linux) 108

Central Configuration File (Linux) 108

VNIC-Specific Configuration File (Linux) 110

- Determine VNIC Configuration Parameters for Host Manual Mode (Linux) 111
- ▼ Create the Central Confguration File (Linux) 113
- ▼ Create the VNIC-Specific Confguration Files (Linux) 114

mlx4\_vnic\_confd Daemon (Linux) 116

▼ Configure and Create VNICs for Host Manual Mode (Linux) 117

Creating Virtual IO Adapters (Oracle Solaris) 118

Ethernet Over InfiniBand Overview (Oracle Solaris) 119

- Verify That the Ethernet Over InfiniBand Driver Is Installed (Oracle Solaris) 120
- ▼ Install the Ethernet Over InfiniBand Driver (Oracle Solaris) 121
- ▼ Set Up VIOAs (Oracle Solaris) 121
- ▼ Configure IP Addresses on the Data Link (Oracle Solaris) 125
- ▼ Create Oracle Solaris VNICs (Oracle Solaris) 127

Monitoring Gateway Resources 128

- ▼ Display LAG Information 129
- ▼ Display the VLANs 130

- ▼ Display the VNICs 131
- ▼ Display Gateway Ethernet Port Information 132
- ▼ Display Gateway Port Information 133
- ▼ Display the Gateway Instance Number 135
- ▼ Display Information About the Gateway 136

Controlling LAGs 137

- ▼ Enable LAG Mode 137
- ▼ Create LAGs 138
- ▼ Add or Delete Connectors From a LAG 139
- ▼ Delete a LAG 140
- ▼ Disable LAG Mode 141

Controlling VLANs and VNICs 142

- ▼ Create VLANs 143
- ▼ Delete VLANs 144
- ▼ Create VNICs 145
- ▼ Enable VNICs 148
- ▼ Disable VNICs 149
- ▼ Delete VNICs 150

Controlling Gateway Ports and Parameters 151

- ▼ Enable a Gateway Ethernet Port 152
- ▼ Disable a Gateway Ethernet Port 153
- ▼ Set the Gateway Ethernet Port Parameters 153
- ▼ Set the Gateway Service Level 155
- ▼ Set the Gateway Instance Number 155
- ▼ Set the Gateway System Name 156

Index 159

# Using This Documentation

This administration guide provides detailed procedures that describe administration of the Sun Network QDR InifiniBand Gateway Switch Firmware Version 2.0 from Oracle. This document is written for technicians, system administrators, and users who have advanced experience administrating InfiniBand fabric hardware.

- "Product Notes" on page ix
- "Related Documentation" on page x
- "Feedback" on page x
- "Support and Accessibility" on page xi

## **Product Notes**

For late-breaking information an known issues about this product, refer to the product notes at:

http://www.oracle.com/pls/topic/lookup?ctx=E26699-01

# **Related Documentation**

| Documentation                                                        | Links                                                                                 |  |  |
|----------------------------------------------------------------------|---------------------------------------------------------------------------------------|--|--|
| All Oracle products http://www.oracle.com/documentation              |                                                                                       |  |  |
| Sun Network QDR InfiniBand<br>Gateway Switch Firmware<br>Version 2.0 | http://www.oracle.com/pls/topic/lookup?ctx=E26699-01                                  |  |  |
| Oracle Solaris OS and other systems software                         | <pre>http://www.oracle.com/technetwork/indexes/documentation/inde x.html#sys_sw</pre> |  |  |
| Oracle Integrated Lights Out<br>Manager (ILOM) 3.0                   | http://www.oracle.com/pls/topic/lookup?ctx=E19860-01                                  |  |  |

# Feedback

Provide feedback on this documentation at:

http://www.oracle.com/goto/docfeedback

# Support and Accessibility

| Description                                            | Links                                                       |  |  |
|--------------------------------------------------------|-------------------------------------------------------------|--|--|
| Access electronic support<br>through My Oracle Support | http://support.oracle.com                                   |  |  |
|                                                        | For hearing impaired:                                       |  |  |
|                                                        | http://www.oracle.com/accessibility/support.html            |  |  |
| Learn about Oracle's commitment to accessibility       | http://www.oracle.com/us/corporate/accessibility/index.html |  |  |

# Troubleshooting the Gateway

These topics help you resolve some basic problems that might occur with your gateway.

- "Gateway Hardware Problems" on page 1
- "InfiniBand Fabric Problems" on page 3
- "Identifying LEDs" on page 6
- "Understanding Routing Through the Gateway" on page 12
- "Switch GUIDs Overview" on page 14

#### **Related Information**

- "Understanding Administrative Commands" on page 17
- "Administering the Chassis" on page 23
- "Administering the I4 Switch Chip" on page 33
- "Administering Gateway Resources" on page 99
- "Administering the InfiniBand Fabric" on page 55
- "Administering the Subnet Manager" on page 43

# Gateway Hardware Problems

This table lists situations that might occur with gateway hardware and corrective steps that you can take to resolve the problem.

| Situation                                                                           | Corrective Steps                                                                                                    |
|-------------------------------------------------------------------------------------|----------------------------------------------------------------------------------------------------|
| The Attention LED on a power supply is lit or the power supply seems dysfunctional. | <ol> <li>Check the power supply status.<br/>See "Display Power Supply Status" on page 24.</li> <li>Unplug the respective power cord, wait 15 minutes, then reattach the power cord.</li> <li>If the previous steps do not rectify the situation, replace the power supply.<br/>See <i>Gateway Service</i>, servicing power supplies.</li> </ol> |

| Situation                                                                                                    | Corrective Steps                                                                                                    |  |  |  |
|----------------------------------------------------------------------------------------------------|----------------------------------------------------------------------------------------------------|--|--|--|
| There is no network<br>communication with the<br>management controller.                                       | <ol> <li>Verify that the management controller is powered without faults.<br/>See "Check Chassis Status LEDs" on page 8 .</li> <li>Verify that there is a LinkUp condition at the network management port.<br/>See "Check Network Management Port Status LEDs" on page 9.</li> <li>Verfiy that the DHCP server is providing the IP address you are using to access the management controller.<br/>See DHCP server documentation.</li> <li>If you are able to access the management controller through the USB connector, restart the management controller.<br/>See <i>Gateway Installation</i>, accessing the management controller and "Restart the Management Controller" on page 31.</li> <li>If you are unable to access the management controller through the USB connector, power cycle the gateway.<br/>See <i>Gateway Service</i>, powering off power supplies and <i>Gateway Service</i>, powering on power supplies.</li> <li>If the previous steps do not rectify the situation, replace the gateway.<br/>See <i>Gateway Service</i>, removing the gateway from the rack.</li> </ol> |  |  |  |
| The Attention LED on<br>the gateway chassis is lit<br>or the management<br>controller seems<br>dysfunctional. | <ul> <li>See <i>Gateway Installation</i>, installaing the gateway into the rack.</li> <li>1. If you are unable to access the management controller, power cycle the gateway. See <i>Gateway Service</i>, powering off the power supply and <i>Gateway Service</i>, powering on the power supply.</li> <li>2. If you are able to access the management controller, restart the management controller. See "Restart the Management Controller" on page 31.</li> <li>3. Check overall gateway health. See "Display Gateway General Health" on page 24</li> <li>4. Verify that the gateway is within operating temperatures and voltages.</li> </ul>                                                                                                    |  |  |  |
|                                                                                                    | <ul> <li>See "Display Gateway Environmental and Operational Data" on page 27.</li> <li>5. If the previous steps do not rectify the situation, replace the gateway.</li> <li>See <i>Gateway Service</i>, removing the gateway from the rack.</li> <li>See <i>Gateway Installation</i>, installing the gateway into the rack.</li> </ul>                                                                                                    |  |  |  |
| The Attention LED on a fan is lit or the fan seems dysfunctional.                                             | <ol> <li>Check the fan speed.<br/>See "Display Fan Status" on page 26.</li> <li>If the previous step does not rectify the situation, replace the fan.<br/>See <i>Gateway Service</i>, servicing fans.</li> <li>If the previous step does not rectify the situation, install the fan into another<br/>available slot.<br/>See <i>Gateway Service</i>, servicing fans.</li> <li>If no other slots are available, replace the gateway.<br/>See <i>Gateway Service</i>, removing the gateway from the rack.<br/>See <i>Gateway Installation</i>, installing the gateway into the rack.</li> </ol>                                                                                                    |  |  |  |

| Situation                                                | Corrective Steps                                                                                                    |  |  |
|----------------------------------------------------------|----------------------------------------------------------------------------------------------------|--|--|
| After installation, no<br>links are operational.         | <ol> <li>Verify that there is at least one Subnet Manager active on the InfiniBand fabric.<br/>See "Display Subnet Manager Priority, Controlled Handover State, Prefix, and<br/>Management Key" on page 45.</li> <li>If no Subnet Manager is active, start the Subnet Manager within the gateway.<br/>See <i>Gateway Installation</i>, staring the Subnet Manager.</li> <li>If the previous steps do not rectify the situation, restart the Subnet Manager.<br/>See "Disable the Subnet Manager" on page 53 and "Enable the Subnet Manager"<br/>on page 52.</li> </ol> |  |  |
| After installation, not all links are operational.       | <ol> <li>Determine which links are nonoperational.<br/>See "Display Link Status" on page 36.</li> <li>For links that are "Down", disable and re-enable the respective ports.<br/>See "Disable a Switch Chip Port" on page 40 and "Enable a Switch Chip Port" on page 41.</li> <li>If the previous steps do not rectify the situation, disable the respective port.<br/>See "Disable a Switch Chip Port" on page 40.</li> </ol>                                                                                                    |  |  |
| There was a power<br>outage during a<br>firmware update. | <ol> <li>If you are able to access the management controller, restart the management controller.<br/>See "Restart the Management Controller" on page 31.</li> <li>If you are unable to access the management controller, power cycle the gateway.<br/>See <i>Gateway Service</i>, removing the gateway from the rack.<br/>See <i>Gateway Installation</i>, installing the gateway into the rack.</li> <li>Reperform the firmware upgrade.<br/>See <i>Gateway Remote Administration</i>, upgrading the gateway firmware.</li> </ol>                                     |  |  |

- "InfiniBand Fabric Problems" on page 3
- "Identifying LEDs" on page 6
- "Understanding Routing Through the Gateway" on page 12
- "Switch GUIDs Overview" on page 14

# InfiniBand Fabric Problems

This table lists situations that might occur with the InfiniBand fabric and corrective steps that can be taken to resolve the problem.

| Situation                                                    | Corrective Steps                                                                                                    |  |  |  |
|--------------------------------------------------------------|----------------------------------------------------------------------------------------------------|--|--|--|
| Performance of the<br>InfiniBand fabric<br>seems diminished. | <ol> <li>Determine if there are errors or problems with the InfiniBand fabric.<br/>See:<br/>"Perform Comprehensive Diagnostics for the Entire Fabric" on page 67<br/>"Find 1x, SDR, or DDR Links in the Fabric" on page 68<br/>"Determine Which Links Are Experiencing Significant Errors" on page 69</li> <li>Locate the affected nodes by the GUID provided in the output of the ibdiagnet<br/>command.<br/>See "Locate a Switch Chip or Connector From the GUID" on page 35.</li> <li>If the problem is at a cable connection, swap the suspect cable with a known good cable<br/>or reconnect the cable to a known good remote port and repeat Step 1.<br/>See <i>Gateway Service</i>, servicing data cables.</li> <li>If the problem still remains at the cable connection, disable and re-enable the respective<br/>port and repeat Step 1.<br/>See "Disable a Port" on page 72 and "Enable a Port" on page 73.</li> <li>Temporary solution:         <ul> <li>If the problem still remains, disable the affected port.<br/>See "Disable a Port" on page 72.</li> </ul> </li> <li>Permanent solution:         <ul> <li>If the problem still remains, replace the affected component or the gateway.<br/>See <i>Gateway Service</i>, servicing data cables.</li> <li>See remote port's documentation for replacement procedures.<br/>See <i>Gateway Service</i>, removing the gateway from the rack.</li> </ul> </li> </ol> |  |  |  |
| An InfiniBand Link<br>LED is blinking.                       | <ul> <li>See <i>Gateway Installation</i>, installing the gateway into the rack.</li> <li>1. Disconnect and properly reconnect both ends of the respective InfiniBand cable.<br/>See <i>Gateway Service</i>, servicing the data cables.</li> <li>2. If the LED is still blinking, determine the significance of the errors through use of the ibdiagnet command.<br/>See "Determine Which Links Are Experiencing Significant Errors" on page 69.</li> <li>3. Determine which connectors map to the affected link by deconstructing the node's GUID and port.<br/>See "Locate a Switch Chip or Connector From the GUID" on page 35.</li> <li>4. If some of the links are running at 1x or SDR, use that situation elsewhere in this table to rectify the problem.</li> <li>5. Disable and re-enable the respective ports.<br/>See "Disable a Port" on page 72 and "Enable a Port" on page 73.</li> <li>6. If the errors are still significant, swap the cable with a known good one or reconnect the cable to a known good remote port, and repeat from Step 2.</li> <li>7. Depending upon what does or does not rectify the problem, replace that component.<br/>See <i>Gateway Service</i>, servicing the data cables.<br/>See remote port's documentation for replacement procedures.</li> </ul>                                                                                                    |  |  |  |

| Situation            | Corrective Steps                                                                                                    |  |  |  |  |
|----------------------|----------------------------------------------------------------------------------------------------|--|--|--|--|
| Some InfiniBand      | For a temporary solution:                                                                                                    |  |  |  |  |
| links are running at | 1. Identify the suspect links using the ibdiagnet command.                                                                                                    |  |  |  |  |
| 1x or SDR.           | See "Find 1x, SDR, or DDR Links in the Fabric" on page 68. Look for text like this:                                                                                     |  |  |  |  |
|                      | -W- link with SPD=2.5 found at direct path "1,19"                                                                                                    |  |  |  |  |
|                      | From: a Switch PortGUID=0x00066a00d80001dd Port=19                                                                                                    |  |  |  |  |
|                      | To: a Switch PortGUID=0x00066a00d80001dd Port=24                                                                                                    |  |  |  |  |
|                      | 2. Determine which connectors map to the affected link by deconstructing the node's GUID and port.                                                                      |  |  |  |  |
|                      | See "Locate a Switch Chip or Connector From the GUID" on page 35.                                                                                                    |  |  |  |  |
|                      | 3. Verify the cable connection at both ends.                                                                                                    |  |  |  |  |
|                      | See <i>Gateway Service</i> , servicing the data cables.                                                                                                    |  |  |  |  |
|                      | 4. Disable and re-enable the respective ports.                                                                                                    |  |  |  |  |
|                      | See "Disable a Port" on page 72 and "Enable a Port" on page 73.                                                                                                    |  |  |  |  |
|                      | 5. If the previous steps do not rectify the problem, disable the port.                                                                                                  |  |  |  |  |
|                      | See "Disable a Port" on page 72.                                                                                                    |  |  |  |  |
|                      | For a permanent solution:                                                                                                    |  |  |  |  |
|                      | 1. Perform the steps for a temporary solution, Steps 1 to Step 4.                                                                                                    |  |  |  |  |
|                      | 2. Swap the cable with a known good cable or reconnect the cable to a known good remote port, and repeat from Step 1.                                                   |  |  |  |  |
|                      | 3. Depending upon what does or does not rectify the problem, replace that component or the gateway.                                                                     |  |  |  |  |
|                      | See Gateway Service, servicing the data cables.                                                                                                    |  |  |  |  |
|                      | See the remote port's documentation for replacement procedures.                                                                                                    |  |  |  |  |
|                      | See Gateway Service, removin gthe gateway from the rack.                                                                                                    |  |  |  |  |
|                      | See Gateway Installation, installing the gateway into the rack.                                                                                                    |  |  |  |  |
| There are errors on  | 1. Clear the error counters.                                                                                                    |  |  |  |  |
| some InfiniBand      | See "Clear Data and Error Counters" on page 70.                                                                                                    |  |  |  |  |
| links.               | 2. Start a fabric stress test.                                                                                                    |  |  |  |  |
|                      | 3. Identify the suspect links using the ibdiagnet command.                                                                                                    |  |  |  |  |
|                      | See "Determine Which Links Are Experiencing Significant Errors" on page 69. Look for text like this:                                                                    |  |  |  |  |
|                      | -W- lid=0x0006 guid=0x0021283a8816c0a0 dev=48438 Port=34                                                                                                    |  |  |  |  |
|                      | Performance Monitor counter : Value                                                                                                    |  |  |  |  |
|                      | link_recovery_error_counter : 0x1                                                                                                    |  |  |  |  |
|                      | symbol_error_counter : 0x25 (Increase by 3 during ibdiagnet)                                                                                                    |  |  |  |  |
|                      | 4. For links that are experiencing recovery errors or substantial symbol errors, refer to other parts of this table to help identify the cause and rectify the problem. |  |  |  |  |

| Situation           | Corrective Steps                                                                        |
|---------------------|-----------------------------------------------------------------------------------------|
| Output of           | 1. You can find the location of a node in the gateway by deconstructing the node's GUID |
| InfiniBand          | and port.                                                                               |
| commands provides   | See "Locate a Switch Chip or Connector From the GUID" on page 35.                       |
| only GUID and port, | 2. Use the dcsport command to provide port-to-connector and connector-to-port           |
| not switch chip or  | mapping.                                                                                |
| QSFP connectors.    | See "Display the Switch Chip Port to QSFP Connector Mapping" on page 34.                |

- "Gateway Hardware Problems" on page 1
- "Identifying LEDs" on page 6
- "Understanding Routing Through the Gateway" on page 12
- "Switch GUIDs Overview" on page 14

# Identifying LEDs

Status LEDs are used on many components of the gateway chassis as a means of indicating the component's state.

- "Front Status LEDs" on page 7
- "Rear Status LEDs" on page 8
- "Check Chassis Status LEDs" on page 8
- "Check Network Management Port Status LEDs" on page 9
- "Check Link Status LEDs" on page 10
- "Check Power Supply Status LEDs" on page 10
- "Check Fan Status LEDs" on page 11

- "Gateway Hardware Problems" on page 1
- "InfiniBand Fabric Problems" on page 3
- "Understanding Routing Through the Gateway" on page 12
- "Switch GUIDs Overview" on page 14

## Front Status LEDs

FIGURE: Front Status LEDs

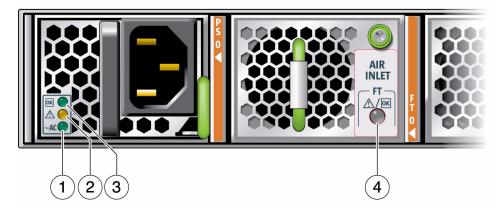

#### Figure Legend

| 4 | Fan Attention LED          |
|---|----------------------------|
| 3 | Power supply OK LED        |
| 2 | Power supply Attention LED |
| 1 | Power supply AC LED        |

- "Check Power Supply Status LEDs" on page 10
- "Check Fan Status LEDs" on page 11

### Rear Status LEDs

#### FIGURE: Rear Status LEDs

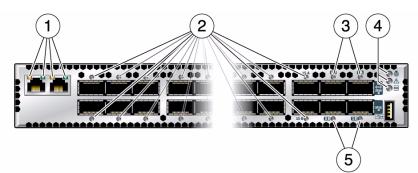

#### Figure Legend

| 1 | NET status LEDs                         |
|---|-----------------------------------------|
| 2 | InfiniBand Link status LEDs             |
| 3 | Ethernet/Fibre Channel link status LEDs |
| 4 | Chassis status LEDs                     |
| 5 | Fibre Channel link status LEDs          |

#### **Related Information**

- "Check Chassis Status LEDs" on page 8
- "Check Network Management Port Status LEDs" on page 9
- "Check Link Status LEDs" on page 10

## Check Chassis Status LEDs

The chassis status LEDs are located on the left side of the rear panel. See "Rear Status LEDs" on page 8.

- 1. Visually inspect the chassis status LEDs.
- 2. Compare what you see to this table.

| Glyph       | Location | Name      | Color | State and Meaning                                                                                             |
|-------------|----------|-----------|-------|----------------------------------------------------------------------------------------------------|
| ٢           | Тор      | Locator   | White | On – No function.<br>Off – Disabled.<br>Flashing – The gateway is identifying itself.                         |
| $\triangle$ | Middle   | Attention | Amber | On – Normal fault detected.<br>Off – No faults detected.<br>Flashing – No function.                           |
| ОК          | Bottom   | ОК        | Green | On – Gateway is functional without fault.<br>Off – Gateway is off or initializing.<br>Flashing – No function. |

"Display Gateway Environmental and Operational Data" on page 27

## ▼ Check Network Management Port Status LEDs

The network management port status LEDs are located on the network management connector of the rear panel. See "Rear Status LEDs" on page 8.

- 1. Visually inspect the NET status LEDs.
- 2. Compare what you see to this table.

| Name       | Location | Color          | State and Meaning                                                                                                   |
|------------|----------|----------------|----------------------------------------------------------------------------------------------------|
| Link speed | Left     | Amber or green | Amber on – 100BASE-T link.<br>Green on – 1000BASE-T link.<br>Off – No link or link down.<br>Flashing – No function. |
| Activity   | Right    | Green          | On – No function.<br>Off – No activity.<br>Flashing – Packet activity.                                              |

## ▼ Check Link Status LEDs

The link status LEDs are located at the data cable connectors of the rear panel. See "Rear Status LEDs" on page 8.

- 1. Visually inspect the link status LEDs.
- 2. Compare what you see for a particular link to this table.

| Name | Color | State and Meaning           |  |
|------|-------|-----------------------------|--|
| Link | Green | On – Link established.      |  |
|      |       | Off – No link or link down. |  |
|      |       | Flashing – Symbol errors.   |  |

- "Display Link Status" on page 36
- "Display the Link Status of a Node" on page 60
- "Display Counters for a Node" on page 61

## ▼ Check Power Supply Status LEDs

The power supply status LEDs are located on the power supply at the front of the chassis. See "Front Status LEDs" on page 7.

- 1. Visually inspect the power supply's status LEDs.
- 2. Compare what you see on the power supply to this table.

| Glyph       | Location | Name      | Color | State and Meaning                                                                              |
|-------------|----------|-----------|-------|------------------------------------------------------------------------------------------------|
| ОК          | Тор      | ОК        | Green | On – 12 VDC is supplied.<br>Off – No DC voltage is present.<br>Flashing – No function.         |
| $\triangle$ | Middle   | Attention | Amber | On – Fault detected, 12 VDC shut down.<br>Off – No faults detected.<br>Flashing – No function. |
| ~ AC        | Bottom   | AC        | Green | On – AC power present and good.<br>Off – AC power not present.<br>Flashing – No function.      |

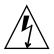

**Caution** – If a power supply has shut down because of a thermal or overcurrent condition, signified by the amber Attention LED lighting, remove the respective power cord from the chassis. Allow the power supply to completely cool for at least

15 minutes. A shorter cooling time might cause damage to the power supply when the power cord is reattached. If the Attention LED lights amber upon reattaching the power cord, replace the power supply.

#### **Related Information**

- "Display Power Supply Status" on page 24
- "Check Board-Level Voltages" on page 25

## ▼ Check Fan Status LEDs

The fan status LEDs are located in the lower right corner of the fans at the front of the gateway chassis. See "Front Status LEDs" on page 7.

- 1. Visually inspect the fan status LEDs.
- 2. If the LED is lit, there is a problem with that fan.

#### **Related Information**

■ "Display Fan Status" on page 26

# Understanding Routing Through the Gateway

The tables in these topics describe the routing through the gateway. The first table maps the switch chip port to a QSFP connector. The second table provides a reverse map. When command output provides a switch chip port, you can use these tables to determine the route that link is following.

- "Switch Chip Port to QSFP Connectors and Link LED Routes" on page 12
- "QSFP Connectors and Link LEDs to Switch Chip Port Routes" on page 13
- "Signal Route Through the Gateway" on page 14

- "Gateway Hardware Problems" on page 1
- "InfiniBand Fabric Problems" on page 3
- "Identifying LEDs" on page 6

#### • "Switch GUIDs Overview" on page 14

# Switch Chip Port to QSFP Connectors and Link LED Routes

| Port | Connector                    | Port | Connector | Port | Connector | Port | Connector |
|------|------------------------------|------|-----------|------|-----------|------|-----------|
| 1    | 1A-ETH-1(P1)<br>1A-ETH-2(P2) | 10   | 13B       | 19   | 0B        | 28   | 4A        |
| 2    | 1A-ETH-3(P3)<br>1A-ETH-4(P4) | 11   | 12A       | 20   | 0A        | 29   | 5B        |
| 3    | 0A-ETH-1(P1)<br>0A-ETH-2(P2) | 12   | 12B       | 21   | 1B        | 30   | 5A        |
| 4    | 0A-ETH-3(P3)<br>0A-ETH-4(P4) | 13   | 9B        | 22   | 1A        | 31   | 8A        |
| 5    | 15A                          | 14   | 9A        | 23   | 2B        | 32   | 8B        |
| 6    | 15B                          | 15   | 10B       | 24   | 2A        | 33   | 7A        |
| 7    | 14A                          | 16   | 10A       | 25   | 3B        | 34   | 7B        |
| 8    | 14B                          | 17   | 11B       | 26   | 3A        | 35   | 6A        |
| 9    | 13A                          | 18   | 11A       | 27   | 4B        | 36   | 6B        |

- "Display the Switch Chip Port to QSFP Connector Mapping" on page 34
- "Display Link Status" on page 36
- "Display Switch Chip Port Status" on page 37
- "QSFP Connectors and Link LEDs to Switch Chip Port Routes" on page 13
- "Signal Route Through the Gateway" on page 14

## QSFP Connectors and Link LEDs to Switch Chip Port Routes

| Connector<br>Group | Connector<br>A Port | Connector<br>B Port | Connector<br>Group | Connector A Port                     | Connector<br>B Port |
|--------------------|---------------------|---------------------|--------------------|--------------------------------------|---------------------|
| 0                  | 20                  | 19                  | 9                  | 14                                   | 13                  |
| 1                  | 22                  | 21                  | 10                 | 16                                   | 15                  |
| 2                  | 24                  | 23                  | 11                 | 18                                   | 17                  |
| 3                  | 26                  | 25                  | 12                 | 11                                   | 12                  |
| 4                  | 28                  | 27                  | 13                 | 9                                    | 10                  |
| 5                  | 30                  | 29                  | 14                 | 7                                    | 8                   |
| 6                  | 35                  | 36                  | 15                 | 5                                    | 6                   |
| 7                  | 33                  | 34                  | 0                  | 3 (ETH-1, ETH-2)<br>4 (ETH-3, ETH-4) |                     |
| 8                  | 31                  | 32                  | 1                  | 1 (ETH-1, ETH-2)<br>2 (ETH-3, ETH-4) |                     |

#### **Related Information**

- "Display the Switch Chip Port to QSFP Connector Mapping" on page 34
- "Display Link Status" on page 36
- "Display Switch Chip Port Status" on page 37
- "Switch Chip Port to QSFP Connectors and Link LED Routes" on page 12
- "Signal Route Through the Gateway" on page 14

### Signal Route Through the Gateway

By combining the information from the tables in "Understanding Routing Through the Gateway" on page 12, it is possible to determine a route through the gateway. This topic describes a sample situation that might occur.

- 1. A route is initiated at connector 2A. The LED blinks.
- 2. Using "QSFP Connectors and Link LEDs to Switch Chip Port Routes" on page 13, it is determined that the link routes to the switch chip through port 24.
- 3. The Subnet Manager instructs the switch chip to use port 5 to forward the link.

4. Using "Switch Chip Port to QSFP Connectors and Link LED Routes" on page 12, it is determined that the link routes to connector 15A. The LED blinks.

#### **Related Information**

- "Switch Chip Port to QSFP Connectors and Link LED Routes" on page 12
- "QSFP Connectors and Link LEDs to Switch Chip Port Routes" on page 13
- "Display the Switch Chip Port to QSFP Connector Mapping" on page 34
- "Display a Route Through the Fabric" on page 59

# Switch GUIDs Overview

Global unique identifiers (GUIDs) are unique 64-bit strings that identify nodes such as switches and channel adapters. For the Sun Datacenter InfiniBand switches and this gateway, GUIDs are modified to identify the node's role and location. This table describes the GUID's structure.

| 63            | 16 | 15 12 | . 11 | 8  | 7   | 4    | 3  | 0  |
|---------------|----|-------|------|----|-----|------|----|----|
| MAC (48 bits) |    | Туре  | Po   | os | Dev | vice | Νı | ım |

The five fields of the GUID are described as follows:

- MAC Bits 63 through 16 are the Machine Allocation Code (MAC) address. A standard for network components, the MAC address is typically provided by manufacturers in a 6-byte, colon delimited string. For example, 00:11:22:33:44:55.
- **Type** Bits 15 through 12 is the type of board on which the node resides.
- **Pos** Bits 11 through 8 identify the position of the board within the gateway.
- Device Bits 7 through 4 identify which device on the board has that node.
- Num Bits 3 through 0 are numbers reserved for the programs which modify the GUID. In most occurrences, the value is 0x2.

This table provides values for Type, Pos, Device.

| Board       | Туре | Position                                | Device                          |
|-------------|------|-----------------------------------------|---------------------------------|
| Fabric card | 0xF  | 0x0 (Fabric card 0)–0x8 (Fabric card 8) | 0xA (I4 chip 0)–0xB (I4 chip 1) |
| Line card   | 0x1  | 0x0 (Line card 0)–0x8 (Line card 8)     | 0xA (I4 chip 0)–0xD (I4 chip 3) |

| Board   | Туре | Position | Device                                               |
|---------|------|----------|------------------------------------------------------|
| Gateway | 0xC  | 0x0      | 0xA (I4 chip 0), 0x0 (BX chip 0), 0x4<br>(BX chip 1) |
| 36-Port | 0xA  | 0x0      | 0xA (I4 chip 0)                                      |
| 72-Port | 0xB  | 0x0      | 0xA (I4 chip 0)-0xF (I4 chip 5)                      |

For example, given this output from the ibnodes command:

#### Ca : 0x0021283bad45c000 ports 2 "SUN IB QDR GW switch gw-2 Bridge 0"

The GUID is 0x0021283bad45c000 or 0021283BAD45 C 0 0 0. Using the information provided in this topic:

- The MAC address is 0x0021283BAD45 or 00:21:28:3B:AD:45.
- The type is 0xC, or a gateway.
- The position is 0x0.
- The device is 0x0, or BridgeX chip 0.
- The number is 0.

- Gateway Reference, ibnetdiscover command
- Gateway Reference, ibnodes command
- Gateway Reference, ibswitches command
- Gateway Reference, ibhosts command
- "Identify All Switches in the Fabric" on page 56
- "Gateway Hardware Problems" on page 1
- "InfiniBand Fabric Problems" on page 3
- "Identifying LEDs" on page 6
- "Understanding Routing Through the Gateway" on page 12

# Understanding Administrative Commands

These topics provide an overview of administrative tasks and the command sets to perform those tasks. Administering the gateway requires accessing the management controller.

- "Configuration Overview" on page 17
- "Hardware Command Overview" on page 19
- "InfiniBand Command Overview" on page 20
- "ILOM Command Overview" on page 20

#### **Related Information**

- "Troubleshooting the Gateway" on page 1
- "Administering the Chassis" on page 23
- "Administering the I4 Switch Chip" on page 33
- "Administering Gateway Resources" on page 99
- "Administering the InfiniBand Fabric" on page 55
- "Administering the Subnet Manager" on page 43

## **Configuration Overview**

After you have installed the gateway, you can configure its functionality. This table lists functions of the gateway to configure, in the order of dependency. If you do not want to configure a particular functionality, skip that step.

| Step | Functionality                       | Description                                     | Links                                                                                                    |  |
|------|-------------------------------------|-------------------------------------------------|----------------------------------------------------------------------------------------------------|--|
| 1.   | Configure the<br>Subnet Manager.    | Configure the priority.                         | "Set the Subnet Manager Priority" on page 48                                                                                                    |  |
|      |                                     | Configure the prefix.                           | "Set the Subnet Manager Prefix" on page 49                                                                                                    |  |
|      |                                     | Enable controlled handover.                     | "Enable Subnet Manager Controlled Handover" on page 50                                                                                             |  |
|      |                                     | Configure the M_Key.                            | "Set the Subnet Manager Management Key" on page 50                                                                                                 |  |
| 2.   | Configure the InfiniBand fabric.    | Create a fabric configuration.                  | "Create a Fabric Configuration" on page 77                                                                                                    |  |
| 3.   | Partition the<br>InfiniBand fabric. | Collect GUIDs.                                  | "Identify All Switches in the Fabric" on page 56<br>"Identify All HCAs in the Fabric" on page 57<br>"Display Gateway Port Information" on page 133 |  |
|      |                                     | Create the smnodes file.                        | "Use the smnodes Command" on page 88                                                                                                    |  |
|      |                                     | Create the partition information file.          | "Determine Partitions and P_Keys" on page 89                                                                                                    |  |
|      |                                     | Configure partitions and P_Keys.                | "Create a User Partition" on page 91                                                                                                    |  |
|      |                                     | Add GUIDs to the partitions.                    | "Add or Remove a Port From a Partition" on page 93                                                                                                 |  |
| 4.   | Configure LAGs.                     | Enable LAG mode.                                | "Enable LAG Mode" on page 137                                                                                                    |  |
|      |                                     | Create LAGs.                                    | "Create LAGs" on page 138                                                                                                    |  |
| 5.   | Enable host support of the gateway. | Acquire BXOFED software.                        | "Acquire the BXOFED Software (Linux)" on page 100                                                                                                  |  |
|      |                                     | Install BXOFED software.                        | "Install the BXOFED Software (Linux)" on page 101                                                                                                  |  |
| 6.   | Determine the VNIC mode.            | Use Gateway Manual Mode<br>or Host Manual Mode. | "Gateway Manual Mode Overview (Linux)" on<br>page 103<br>"Host Manual Mode Overview (Linux)" on page 108                                           |  |
| 7.   | Configure VNICs.                    |                                                 |                                                                                                    |  |
|      | Gateway Manual<br>Mode              | Create the MAC address file.                    | "Determine VNIC Configuration Parameters For<br>Gateway Manual Mode (Linux)" on page 104                                                           |  |
|      |                                     | Append the MAC address file.                    | "Determine VLAN Associations for Gateway<br>Manual Mode (Linux)" on page 105                                                                       |  |
|      |                                     | Create VLANs.                                   | "Create VLANs" on page 143                                                                                                    |  |
|      |                                     | Create VNICs.                                   | "Create VNICs" on page 145                                                                                                    |  |
|      |                                     |                                                 |                                                                                                    |  |

| Step | Functionality           | Description                                                                            | Links                                                                                                    |
|------|-------------------------|----------------------------------------------------------------------------------------|----------------------------------------------------------------------------------------------------|
|      | Host Manual Mode        | Determine the configuration file.                                                      | "Central Configuration File (Linux)" on page 108<br>"VNIC-Specific Configuration File (Linux)" on<br>page 110                         |
|      |                         | Create the MAC address file.                                                           | "Determine VNIC Configuration Parameters for<br>Host Manual Mode (Linux)" on page 111                                                 |
|      |                         | Create the configuration file.                                                         | "Create the Central Confguration File (Linux)" on<br>page 113<br>"Create the VNIC-Specific Confguration Files<br>(Linux)" on page 114 |
|      |                         | Enable VLANs and VNICs.                                                                | "Configure and Create VNICs for Host Manual<br>Mode (Linux)" on page 117                                                              |
| 8.   | Save the configuration. | Back up the configuration for restoration at a later time, should it become necessary. | <i>Gateway Remote Administration,</i> backing up the configuration.                                                                   |

- "Hardware Command Overview" on page 19
- "InfiniBand Command Overview" on page 20
- "ILOM Command Overview" on page 20

# Hardware Command Overview

The management controller uses a simplified Linux OS and file system. From the # prompt on the management controller, you can type hardware commands to perform some administrative and management tasks. Alternatively, you can use the Oracle ILOM restricted Linux shells, which are the prefferred method of issuing hardware commands. See *Gateway Remote Administration*, Linux restricted shells.

Hardware commands are user-friendly and can perform some testing upon the switch chip, enabling greater control of the gateway and its operation.

After you log in to the root account, the shell prompt (#) appears, and you can enter shell commands. Enter the hardware commands in this format:

# command [arguments] [arguments] . . .

- *Gateway Reference*, understanding hardware commands
- "InfiniBand Command Overview" on page 20
- "ILOM Command Overview" on page 20

# InfiniBand Command Overview

The InfiniBand commands are a means of monitoring and controlling aspects of the InfiniBand fabric. These commands are also installed on and run from the management controller, which is also the host of the Subnet Manager. Use of these commands requires thorough knowledge of InfiniBand architecture and technology.

After you log in to the root account, the shell prompt (#) appears, and you can enter shell commands. Alternatively, you can use the Oracle ILOM restricted Linux shells, which are the prefferred method of issuing InfiniBand commands. See *Gateway Remote Administration*, Linux restricted shells.

Enter the InfiniBand commands in this format:

# command [option] [option] ...

#### **Related Information**

- Gateway Reference, understanding InfiniBand commands
- "Hardware Command Overview" on page 19
- "ILOM Command Overview" on page 20

# **ILOM Command Overview**

The Oracle ILOM CLI, web, SNMP, and IPMI interfaces enable additional administration features and capabilities. The Oracle ILOM CLI, SNMP, and IPMI interfaces use remote clients for command-line administration of many Oracle ILOM targets. Alternatively, the Oracle ILOM web interface permits point-and-click administration of the Oracle ILOM components and services.

After you log in to the ilom-admin account, the Oracle ILOM prompt (->) appears, and you can enter Oracle ILOM commands. Enter the Oracle ILOM commands in this format:

-> command [option] [target] [property=value] ...

Information about ILOM support of the gateway is available in the *Oracle Integrated Lights Out Manager (ILOM) 3.0 Supplement for the Sun Network QDR InfiniBand Gateway Switch,* available online at:

http://www.oracle.com/pls/topic/lookup?ctx=E19671-01&id=homepage

Overall information about Oracle ILOM 3.0 is available online at:

http://www.oracle.com/pls/topic/lookup?ctx=E19860-01&id=homepage

- Gateway Remote Administration, understanding Oracle ILOM commands
- "Hardware Command Overview" on page 19
- "InfiniBand Command Overview" on page 20

# Administering the Chassis

These topics describe the administration of the gateway.

- "Monitoring the Chassis" on page 23
- "Controlling the Chassis" on page 30

#### **Related Information**

- "Troubleshooting the Gateway" on page 1
- "Understanding Administrative Commands" on page 17
- "Administering the I4 Switch Chip" on page 33
- "Administering Gateway Resources" on page 99
- "Administering the InfiniBand Fabric" on page 55
- "Administering the Subnet Manager" on page 43

## Monitoring the Chassis

These topics enable you to display and check the operation and status of the gateway.

- "Display Gateway General Health" on page 24
- "Display Power Supply Status" on page 24
- "Check Board-Level Voltages" on page 25
- "Display Internal Temperatures" on page 26
- "Display Fan Status" on page 26
- "Display Gateway Environmental and Operational Data" on page 27
- "Display Chassis FRU ID" on page 28
- "Display Power Supply FRU ID" on page 29
- "Display Gateway Firmware Versions" on page 29

- "Monitoring the I4 Switch Chip" on page 33
- "Monitoring Gateway Resources" on page 128
- "Monitoring the InfiniBand Fabric" on page 55
- "Monitoring the Subnet Manager" on page 43
- "Controlling the Chassis" on page 30

## ▼ Display Gateway General Health

An easy way to perform a quick check of the gateway's operation is with the showunhealthy command.

On the management controller, type.

```
# showunhealthy
OK - No unhealthy sensors
#
```

#### **Related Information**

- Gateway Reference, showunhealthy command
- "Display Gateway Environmental and Operational Data" on page 27

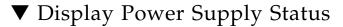

The checkpower command performs a simple pass-fail test on the power supplies.

1. On the management controller, type.

```
# checkpower
PSU 0 present status: OK
PSU 1 present status: Alert
#
```

- 2. If you see the words Alert or Not Present in the command output, perform these steps for the affected power supply.
  - a. Remove the power cord and affected power supply from the gateway chassis.

See *Gateway Service*, powering off the power supply and *Gateway Service*, removing the power supply.

b. Wait one minute.

#### c. Reinstall the power supply.

See Gateway Service, installing the power supply.

d. Reattach the power cord.

See Gateway Service, powering on the power supply.

e. If the power supply's Attention LED lights or the checkpower command still reports Alert or Not Present for the power supply, replace the power supply.

See Gateway Service, servicing the power supplies.

#### **Related Information**

- Gateway Reference, checkpower command
- "Check Board-Level Voltages" on page 25
- "Display Gateway Environmental and Operational Data" on page 27

### ▼ Check Board-Level Voltages

When you want to know if the voltages used by the various components within the gateway are within nominal values, use the checkvoltages command. If a voltage deviates more than 10% of its nominal value, there is a problem. This check also reports if a battery has failed.

On the management controller, type.

```
# checkvoltages
Voltage ECB OK
Measured 3.3V Main = 3.30 V
Measured 3.3V Standby = 3.42 V
Measured 12V = 12.06 V
Measured 5V = 5.03 V
Measured VBAT = 3.17 V
Measured 1.0V = 1.01 V
Measured I4 1.2V = 1.22 V
Measured 2.5V = 2.51 V
Measured V1P2 DIG = 1.18 V
Measured V1P2 ANG = 1.18 V
Measured 1.2V BridgeX = 1.22 V
Measured 1.8V = 1.80 V
Measured 1.2V Standby = 1.20 V
All voltages OK
#
```

- Gateway Reference, checkvoltages command
- "Display Power Supply Status" on page 24
- "Display Gateway Environmental and Operational Data" on page 27

### ▼ Display Internal Temperatures

If you are concerned with the internal temperature of the gateway, you can use the showtemps command to display nominal and measured temperatures. If there is a great deviation, there might not be enough cooling.

On the management controller, type.

#### # showtemps

```
Back temperature 29
Front temperature 29
SP temperature 47
Switch temperature 40, maxtemperature 42
Bridge-0 temperature 40, maxtemperature 41
Bridge-1 temperature 45, maxtemperature 46
All temperatures OK
#
```

#### **Related Information**

- Gateway Reference, showtemps command
- "Display Fan Status" on page 26
- "Display Gateway Environmental and Operational Data" on page 27

### ▼ Display Fan Status

The output of the getfanspeed command can help you determine fan speed inconsistencies, which might indicate a future failure.

On the management controller, type.

#### # getfanspeed

```
Fan 0 not present
Fan 1 running at rpm 11212
Fan 2 running at rpm 11313
```

```
Fan 3 running at rpm 11521
Fan 4 not present
#
```

- Gateway Reference, getfanspeed command
- "Display Gateway Environmental and Operational Data" on page 27

### Display Gateway Environmental and Operational Data

The env\_test command enables you to perform several investigative tasks, helping you determine the internal environment and operational status of the gateway.

• On the management controller, type.

```
# env_test
Environment test started:
Starting Voltage test:
Voltage ECB OK
Measured 3.3V Main = 3.28 V
Measured 3.3V Standby = 3.37 V
Measured 12V = 12.06 V
Measured 5V = 5.03 V
Measured VBAT = 3.25 V
Measured 1.0V = 1.01 V
Measured I4 1.2V = 1.22 V
Measured 2.5V = 2.51 V
Measured V1P2 DIG = 1.18 V
Measured V1P2 ANG = 1.18 V
Measured 1.2V BridgeX = 1.22 V
Measured 1.8V = 1.80 V
Measured 1.2V Standby = 1.20 V
Voltage test returned OK
Starting PSU test:
PSU 0 present
PSU 1 present
PSU test returned OK
Starting Temperature test:
Back temperature 30.5
Front temperature 30.6
SP temperature 34.1
Switch temperature 48, maxtemperature 49
Bridge-0 temperature 40, maxtemperature 41
Bridge-1 temperature 45, maxtemperature 45
```

```
Temperature test returned OK
Starting FAN test:
Fan 0 not present
Fan 1 running at rpm 12075
Fan 2 running at rpm 11960
Fan 3 running at rpm 12075
Fan 4 not present
FAN test returned OK
Starting Connector test:
Connector test returned OK
Starting Onboard ibdevice test:
Switch OK
Bridge-0 OK
Bridge-1 OK
All Internal ibdevices OK
Onboard ibdevice test returned OK
Environment test PASSED
#
```

■ Gateway Reference, env\_test command

### ▼ Display Chassis FRU ID

The showfruinfo command displays gateway chassis FRU ID information.

• On the management controller, type.

#### # showfruinfo

| UNIX_Timestamp32              | : | Tue Mar 23 17:02:15 2010            |
|-------------------------------|---|-------------------------------------|
| Sun_Fru_Description           | : | ASSY,NM2-GW                         |
| Vendor_ID_Code                | : | 11 E1                               |
| Vendor_ID_Code_Source         | : | 01                                  |
| Vendor_Name_And_Site_Location | : | 4577 CELESTICA CORP. SAN JOSE CA US |
| Sun_Part_Number               | : | 5111402                             |
| Sun_Serial_Number             | : | 0110SJC-1010NG0045                  |
| Serial_Number_Format          | : | 4V3F1-2Y2W2X4S                      |
| Initial_HW_Dash_Level         | : | 03                                  |
| Initial_HW_Rev_Level          | : | 50                                  |
| Sun_Fru_Shortname             | : | NM2 gateway                         |
| Sun_Hazard_Class_Code         | : | У                                   |
| Sun_SpecPartNo                | : | 885-1655-01                         |
| #                             |   |                                     |

- Gateway Reference, showfruinfo command
- "Display Power Supply FRU ID" on page 29

### ▼ Display Power Supply FRU ID

The showpsufru command displays power supply FRU ID information.

• On the management controller, type.

# showpsufru slot

where *slot* is the power supply slot (0 or 1). For example:

| # showpsufru 0           |    |                         |
|--------------------------|----|-------------------------|
| Sun_SpecPartNo           | :  | 885-1165-02             |
| UNIX_Timestamp32         | :  | Sun Jan 3 15:35:39 2010 |
| Sun_Part_Number          | :  | 3002143                 |
| Sun_Serial_No            | :  | BF15WA                  |
| Vendor_ID_Code           | :  | 02a2                    |
| Initial_HW_Dash_Level    | :  | 02                      |
| PSU_Voltage 1            | :  | 0x04b0 (1200)           |
| PSU_Current 1            | :  | 0x186a (6250)           |
| PSU_Voltage 2            | :  | 0x014a (330)            |
| PSU_Current 2            | :  | 0x012c (300)            |
| Sun_Hazard_Class_Code    | :  | Y                       |
| IPMI_Board_Manufacturer  | :  | EMERSON                 |
| IPMI_Board_Product_Name  | :  | A237                    |
| IPMI_Board_Serial_Number | :: | 1357ZHO-0952BF15WA      |
| IPMI_Board_Part_Number   | :  | 300-2143-02             |
| #                        |    |                         |

#### **Related Information**

- Gateway Reference, showpsufru command
- "Display Chassis FRU ID" on page 28

### Display Gateway Firmware Versions

In time, newer or updated gateway firmware might become available. The version command displays the versions of the firmware within the gateway chassis.

• On the management controller, type.

#### # version

```
SUN DCS gw version: 2.0.5-1
Build time: Nov 25 2011 12:56:05
FPGA version: 0x33
SP board info:
Manufacturing Date: 2009.06.23
Serial Number: "NCD3R0527"
Hardware Revision: 0x0006
Firmware Revision: 0x0102
BIOS version: NOW1R112
BIOS date: 04/24/2009
#
```

#### **Related Information**

- Gateway Reference, version command
- Gateway Remote Administration, version command

# Controlling the Chassis

These topics describe how you can manage the gateway and its components.

**Note** – To use the commands described in these topics, you must either be the root user of the management controller or access them through the /SYS/Fabric\_Mgmt Linux shell target of the Oracle ILOM CLI.

- "Restart the Management Controller" on page 31
- "Change the Administrator Password" on page 31

- "Controlling the I4 Switch Chip" on page 40
- "Controlling Gateway Ports and Parameters" on page 151
- "Controlling the InfiniBand Fabric" on page 66
- "Controlling the Subnet Manager" on page 47
- "Monitoring the Chassis" on page 23

### Restart the Management Controller

Should the management controller enter an indeterminate state, you can reboot it. The Subnet Manager and other services are also restarted. Additionally, the links to the I4 switch chip are disabled and then re-enabled when the management controller reboots.

**Note** – The reboot command severs any management console link to the management controller. You must reaccess the management controller to regain administrative control.

• On the management controller, type.

```
# reboot
```

```
Broadcast message from root (pts/0) (Mon Nov 23 12:19:17 2009):
The system is going down for reboot NOW!
# Connection to 123.45.67.89 closed by remote host.
Connection to 123.45.67.89 closed.
#
```

The management controller power cycles and reinitializes.

#### **Related Information**

"Change the Administrator Password" on page 31

### ▼ Change the Administrator Password

The default password for the root user is changeme. You can use the passwd command to make the password unique and more secure.

• On the management controller, type.

#### # passwd user

where *user* is name of the user who's password is to be changed. For example:

```
# passwd root
Changing password for user root.
New UNIX password: new_password
Retype new UNIX password: new_password
passwd: all authentication tokens updated successfully.
#
```

- *Gateway Installation,* accessing the management controller
- "Restart the Management Controller" on page 31

# Administering the I4 Switch Chip

These topics describe the administration of the I4 switch chip.

- "Monitoring the I4 Switch Chip" on page 33
- "Controlling the I4 Switch Chip" on page 40

#### **Related Information**

- "Troubleshooting the Gateway" on page 1
- "Understanding Administrative Commands" on page 17
- "Administering the Chassis" on page 23
- "Administering Gateway Resources" on page 99
- "Administering the InfiniBand Fabric" on page 55
- "Administering the Subnet Manager" on page 43

# Monitoring the I4 Switch Chip

These topics enable you to display and check the operation and status of the I4 switch chip.

**Note** – To use all the commands described in these topics, you must either be the root user of the management controller or access them through the /SYS/Fabric\_Mgmt Linux shell target of the Oracle ILOM CLI.

- "Display the Switch Chip Port to QSFP Connector Mapping" on page 34
- "Locate a Switch Chip or Connector From the GUID" on page 35
- "Display Switch Chip Boot Status" on page 36
- "Display Link Status" on page 36
- "Display Switch Chip Port Status" on page 37
- "Display Switch Chip Port Counters" on page 38

- "Monitoring the Chassis" on page 23
- "Monitoring Gateway Resources" on page 128
- "Monitoring the InfiniBand Fabric" on page 55
- "Monitoring the Subnet Manager" on page 43
- "Controlling the I4 Switch Chip" on page 40

### Display the Switch Chip Port to QSFP Connector Mapping

You can use the dcsport command to display the mapping of a switch chip port to its respective QSFP connector and to display the mapping of a QSFP connector to its switch chip port.

On the management controller, type.

# dcsport -port port

where *port* is the number of the port (1-36).

Alternatively, type.

```
# dcsport -connector connector
```

where *connector* is the number of the QSFP connector (0A–15B).

For example:

```
# dcsport -port 7
DCS-GW Switch port 7 maps to connector 14A
# dcsport -connector 14A
Connector 14A maps to Switch port 7
#
```

**Note** – For a complete mapping of all ports to all connectors, use the dcsport -printconnnectors command.

- Gateway Reference, dcsport command
- "Understanding Routing Through the Gateway" on page 12

# ▼ Locate a Switch Chip or Connector From the GUID

The output of some InfiniBand commands identify a node by its GUID. You can determine the switch chip or InfiniBand cable connection associated with that GUID using this procedure.

1. In the output of the InfiniBand command, identify the GUID and port in question.

For example, given this output from the ibdiagnet command:

-W- lid=0x000f guid=0x002128312345c0a0 dev=48438 Port=21

In this example, the GUID is 0x002128312345c0a0 and the port is 21.

2. Truncate all digits of the GUID except the four digits on the right.

For example, GUID 0x002128312345c0a0 is truncated to c0a0.

The c0 means that the node is inside of a Sun Network QDR InfiniBand Gateway Switch. The a means that the node is located in I4 switch chip A, the only switch chip. The port is 21.

3. Use the ibswitches command to verify the information.

```
# ibswitches
Switch : 0x03ba01234567a0a0 ports 36 "SUN DCS 36P QDR mnm-36p-2 10.172.144.66"
enhanced port 0 lid 1 lmc 0
Switch : 0x002128312345c0a0 ports 36 "SUN IB QDR GW switch mnm-gw-1
10.172.144.69" enhanced port 0 lid 15 lmc 0
#
```

4. Use the tables in "Understanding Routing Through the Gateway" on page 12 to cross-reference the routing between ports and to connections.

For example, using "Switch Chip Port to QSFP Connectors and Link LED Routes" on page 12, I4 switch chip, port 21 routes to connector 1B.

5. Alternatively, you can use the dcsport command to display routing between ports and connections.

See "Display the Switch Chip Port to QSFP Connector Mapping" on page 34.

- "Switch GUIDs Overview" on page 14
- Gateway Reference, dcsport command

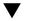

### Display Switch Chip Boot Status

If you believe there is a problem with the switch chip, the checkboot command provides a quick pass-fail check of the switch chip. Should the switch chip fail the test, you can use the ibdevreset command in an attempt to reboot the switch chip.

On the management controller, type.

```
# checkboot
Switch OK
Bridge-0 OK
Bridge-1 OK
#
```

#### **Related Information**

- Gateway Reference, checkboot command
- "Display Gateway Environmental and Operational Data" on page 27
- Gateway Reference, ibdevreset command

### Display Link Status

In some situations, you might need to know the status of each route through the gateway. Additionally, the listlinkup command displays where InfiniBand cables are connected to the gateway.

On the management controller, type.

```
# listlinkup connected
Connector 2A Present <-> Switch Port 24 up (Enabled)
Connector 3A Present <-> Switch Port 26 up (Enabled)
Connector 6A Present <-> Switch Port 35 up (Enabled)
Connector 8A Present <-> Switch Port 31 up (Enabled)
Connector 11A Present <-> Switch Port 12 down (Enabled)
Connector 13A Present <-> Switch Port 9 down (Enabled)
Connector 14A Present <-> Switch Port 7 down (Enabled)
Connector 0A-ETH Present
Bridge-0 Port 0A-ETH-1 (Bridge-0-2) up (Enabled)
Bridge-0 Port 0A-ETH-2 (Bridge-0-2) up (Enabled)
Bridge-0 Port 0A-ETH-3 (Bridge-0-1) up (Enabled)
Bridge-0 Port 0A-ETH-4 (Bridge-0-1) up (Enabled)
Connector 1A-ETH Present
 Bridge-1 Port 1A-ETH-1 (Bridge-1-2) up (Enabled)
Bridge-1 Port 1A-ETH-2 (Bridge-1-2) up (Enabled)
 Bridge-1 Port 1A-ETH-3 (Bridge-1-1) up (Enabled)
```

```
Bridge-1 Port 1A-ETH-4 (Bridge-1-1) up (Enabled)
Connector 9B Present <-> Switch Port 13 up (Enabled)
#
```

- Gateway Reference, listlinkup command
- "Display the Link Status of a Node" on page 60

### Display Switch Chip Port Status

If by using other procedures, it seems that a particular port of the switch chip is problematic, you can use the getportstatus command to provide the port state, width, and speed.

On the management controller, type.

# getportstatus connector | ibdev port

where:

■ *connector* is the name of the connector (0A – 15A, 0A – ETH, 1A – ETH, 0B – 15B).

**Note** – The subordinate names of the 10GbE connectors, 0A-ETH-1 to 0A-ETH-4 and 1A-ETH-1 to 1A-ETH-4, are also valid *connector* names.

- *ibdev* is the InfiniBand device name (Switch, Bridge-0-0, Bridge-0-1, Bridge-1-0, Bridge-1-1)
- *port* is the number of the port (1–36).

For example:

```
# getportstatus Switch 7
Port status for connector 14A Switch Port 7
Adminstate:.....Enabled
LinkWidthEnabled:.....1X or 4X
LinkWidthSupported:.....4X
LinkWidthActive:.....4X
LinkSpeedSupported:.....Active
PhysLinkState:.....Active
PhysLinkState:.....10.0 Gbps
LinkSpeedActive:.....10.0 Gbps
#
```

**Note** – The parameters with the string Active indicate the current conditions.

#### **Related Information**

- Gateway Reference, getportstatus command
- "Display the Link Status of a Node" on page 60

### Display Switch Chip Port Counters

You can check the errors and throughput of a switch chip port using the getportcounters command.

• On the management controller, type.

#### # getportcounters port connector

where:

- *port* is the number of the port (1–36).
- *connector* is the name of the connector (0A 15A, 0A-ETH, 1A-ETH, 0B 15B).

**Note** – The subordinate names of the 10GbE connectors, 0A-ETH-1 to 0A-ETH-4 and 1A-ETH-1 to 1A-ETH-4 are also valid *connector* names.

For example, for port 1:

```
# getportcounters 1
# Port counters: Lid 6 port 1
PortSelect:....1
CounterSelect:.....0x1b01
LinkRecovers:....0
LinkDowned:....1
RcvErrors:....0
RcvRemotePhysErrors:....0
RcvSwRelayErrors:....0
XmtDiscards:....1
XmtConstraintErrors:.....0
RcvConstraintErrors:.....0
LinkIntegrityErrors:.....0
ExcBufOverrunErrors:.....0
VL15Dropped:....0
RcvPkts:.....5137415
#
```

For example, for connector 1A-ETH-1:

```
# getportcounters 1A-ETH-1
ETH Port 1A-ETH-1
_____
RX bytes:....0x6a5559
RX packets:....0xd650
RX Jumbo packets:....0x0
RX unicast packets:.....0x0
RX multicast packets:.....0xbcfc
RX broadcast packets:....0x1954
RX no buffer:....0x0
RX CRC:....0x0
RX runt:.....0x0
RX errors:....0x0
TX bytes:....0x0
TX packets:....0x0
TX Jumbo packets:....0x0
TX unicast packets:.....0x0
```

```
TX multicast packets:.....0x0
TX broadcast packets:....0x0
TX errors:....0x0
#
```

- Gateway Reference, getportcounters command
- "Display Counters for a Node" on page 61

# Controlling the I4 Switch Chip

These topics describe how you can manage the I4 switch chip.

**Note** – To use the commands described in these topics, you must either be the root user of the management controller or access them through the /SYS/Fabric\_Mgmt Linux shell target of the Oracle ILOM CLI.

- "Disable a Switch Chip Port" on page 40
- "Enable a Switch Chip Port" on page 41

#### **Related Information**

- "Controlling the Chassis" on page 30
- "Controlling Gateway Ports and Parameters" on page 151
- "Controlling the InfiniBand Fabric" on page 66
- "Controlling the Subnet Manager" on page 47
- "Monitoring the I4 Switch Chip" on page 33

### Disable a Switch Chip Port

On occasion, you might need to turn off a port. For example, a cable might become damaged and cause symbol errors that affect the switch chip's performance. Use the disableswitchport command to disable a switch chip port and its respective cable connection.

• On the management controller, type.

# disableswitchport [--reason=reason] Switch port

where:

- *reason* is the reason for disabling the port, Blacklist or Partition.
- *port* is the number of the port (1–36).

Alternatively, type.

```
# disableswitchport [--reason=reason] connector
```

where *connector* is the number of the QSFP connector (0A–15B). For example:

```
# disableswitchport Switch 14
Disable Switch port 14
Initial PortInfo:
# Port info: DR path slid 65535; dlid 65535; 0 port 14
LinkState:....Active
PhysLinkState:....LinkUp
LinkWidthSupported:.....1X or 4X
LinkWidthEnabled:....1X or 4X
LinkWidthActive:.....4X
LinkSpeedSupported:.....2.5 Gbps or 5.0 Gbps or 10.0 Gbps
LinkSpeedEnabled:.....2.5 Gbps or 5.0 Gbps or 10.0 Gbps
LinkSpeedActive:.....10.0 Gbps
After PortInfo set:
# Port info: DR path slid 65535; dlid 65535; 0 port 14
LinkState:....Down
PhysLinkState:....Disabled
#
```

#### **Related Information**

- Gateway Reference, disableswitchport command
- "Disable a Port" on page 72
- "Enable a Switch Chip Port" on page 41

### Enable a Switch Chip Port

You can enable a disabled switch chip port with the enableswitchport command.

• On the management controller, type.

# enableswitchport [--reason=reason] Switch port

where:

- *reason* is the reason for disabling the port, Blacklist or Partition.
- *port* is the number of the port (1-36).

**Note** – If the port was disabled with the --reason option, (as seen with the listlinkup command) it can only be enabled with the same reason option.

Alternatively, type.

# enableswitchport [--reason=reason] connector

where *connector* is the number of the QSFP connector (0A-15B).

For example:

```
# enableswitchport Switch 14
Enable Switch port 14
Initial PortInfo:
# Port info: DR path slid 65535; dlid 65535; 0 port 14
LinkState:....Down
PhysLinkState:....Disabled
LinkWidthSupported:.....1X or 4X
LinkWidthEnabled:....1X or 4X
LinkWidthActive:.....4X
LinkSpeedSupported:.....2.5 Gbps or 5.0 Gbps or 10.0 Gbps
LinkSpeedEnabled:.....2.5 Gbps or 5.0 Gbps or 10.0 Gbps
LinkSpeedActive:.....2.5 Gbps
After PortInfo set:
# Port info: DR path slid 65535; dlid 65535; 0 port 14
LinkState:....Down
PhysLinkState:.....PortConfigurationTraining
#
```

- Gateway Reference, enableswitchport command
- "Enable a Port" on page 73
- "Disable a Switch Chip Port" on page 40

# Administering the Subnet Manager

These topics describe the administration of the Subnet Manager.

- "Monitoring the Subnet Manager" on page 43
- "Controlling the Subnet Manager" on page 47

#### **Related Information**

- "Troubleshooting the Gateway" on page 1
- "Understanding Administrative Commands" on page 17
- "Administering the Chassis" on page 23
- "Administering the I4 Switch Chip" on page 33
- "Administering Gateway Resources" on page 99
- "Administering the InfiniBand Fabric" on page 55

## Monitoring the Subnet Manager

These topics describe how to monitor the Subnet Manager.

**Note** – To use all the commands described in these topics, you must either be the root user of the management controller or access them through the /SYS/Fabric\_Mgmt Linux shell target of the Oracle ILOM CLI.

- "Display Subnet Manager Status" on page 44
- "Display Recent Subnet Manager Activity" on page 44
- "Display Subnet Manager Priority, Controlled Handover State, Prefix, and Management Key" on page 45
- "Verify the Subnet Manager Configuration Integrity" on page 45
- "Display the Subnet Manager Log" on page 46

- "Monitoring the Chassis" on page 23
- "Monitoring the I4 Switch Chip" on page 33
- "Monitoring Gateway Resources" on page 128
- "Monitoring the InfiniBand Fabric" on page 55
- "Controlling the Subnet Manager" on page 47

### Display Subnet Manager Status

If you want to quickly determine your Subnet Manager's priority and state, the getmaster command can also provide the LID and GUID of the hosting HCA.

• On the management controller, type.

#### # getmaster

```
Local SM enabled and running
20111020 08:55:02 Master SubnetManager on sm lid 1 sm guid 0x3ba01234567a0a0 :
SUN DCS 36P QDR o4nm2-36p-2 10.172.144.66
#
```

#### **Related Information**

- Gateway Reference, getmaster command
- "Display Recent Subnet Manager Activity" on page 44
- "Display Subnet Manager Priority, Controlled Handover State, Prefix, and Management Key" on page 45
- "Verify the Subnet Manager Configuration Integrity" on page 45
- "Display the Subnet Manager Log" on page 46

### Display Recent Subnet Manager Activity

• On the management controller, type.

#### # getmaster -1

```
Local SM enabled and running
Last ring buffer history listed:
20100927 19:16:12 whereismaster started
20100927 19:16:12 Master SubnetManager on sm lid 0 sm guid 0x212856cfe2c0a0 :
20100927 19:16:29 Master SubnetManager on sm lid 6 sm guid 0x212856cfe2c0a0 :
SUN IB QDR GW switch mnm34-98
#
```

- Gateway Reference, getmaster command
- "Display Subnet Manager Status" on page 44
- "Display Subnet Manager Priority, Controlled Handover State, Prefix, and Management Key" on page 45
- "Verify the Subnet Manager Configuration Integrity" on page 45
- "Display the Subnet Manager Log" on page 46

### Display Subnet Manager Priority, Controlled Handover State, Prefix, and Management Key

If you want to know your Subnet Manager's priority, controlled handover state, prefix, and management key, use the list option of the setsmpriority command.

• On the management controller, type.

#### # setsmpriority list

```
Current SM settings:
smpriority 8
controlled_handover TRUE
subnet_prefix 0xfe800000000000
M_Key None
#
```

#### **Related Information**

- Gateway Reference, setsmpriority command
- "Controlling the Subnet Manager" on page 47
- "Display Subnet Manager Status" on page 44
- "Display Recent Subnet Manager Activity" on page 44
- "Verify the Subnet Manager Configuration Integrity" on page 45
- "Display the Subnet Manager Log" on page 46

### Verify the Subnet Manager Configuration Integrity

The smconfigtest command performs a check of the Subnet Manager's configuration and verifies the integrity.

**Note** – For the spine option of the smconfigtest command, the Subnet Manager is expected to have a priority of 5 or 8. For the leaf option, the expected priority is 5.

Verify the Subnet Manager configuration.

#### # smconfigtest [spine leaf]

where:

- spine for spine switches.
- leaf for leaf switches.

For example:

# smconfigtest leaf
#

**Note** – Output is only displayed if errors are found.

#### **Related Information**

- Gateway Reference, smconfigtest command
- "Display Subnet Manager Status" on page 44
- "Display Recent Subnet Manager Activity" on page 44
- "Display Subnet Manager Priority, Controlled Handover State, Prefix, and Management Key" on page 45
- "Display the Subnet Manager Log" on page 46

### Display the Subnet Manager Log

#### 1. On the management controller, type.

```
# showsmlog
Aug 13 15:58:22 679655 [B75F1B90] 0x01 -> __osm_mcmr_rcv_join_mgrp: ERR 1B11:
method = Subn
AdmSet, scope_state = 0x1, component mask = 0x00000000000000, expected comp
mask = 0x0000
000000130c7, MGID: ff12:e01b:2::22:2000 from port 0x0003ba000100e371 (mnm34-60
HCA-1)
```

```
Aug 13 15:58:22 692653 [B75F1B90] 0x01 -> __osm_mcmr_rcv_join_mgrp: ERR 1B11:
method = Subn
AdmSet, scope_state = 0x1, component mask = 0x000000000000003, expected comp
mask = 0x0000
000000130c7, MGID: ff12:e01b:3::22:b000 from port 0x00212800013ece9f (mnm34-55
HCA-1)
.
```

- 2. Tap the space bar to display the next screen of the log.
- 3. Press the Q key to quit.

- *Gateway Reference*, showsmlog command
- "Display Subnet Manager Status" on page 44
- "Display Recent Subnet Manager Activity" on page 44
- "Display Subnet Manager Priority, Controlled Handover State, Prefix, and Management Key" on page 45
- "Verify the Subnet Manager Configuration Integrity" on page 45

# Controlling the Subnet Manager

You can enable the Subnet Manager with the enablesm command. When the Subnet Manager starts, it reads the configuration file for configuration information. You can disable the Subnet Manager with the disablesm command.

These topics describe how to control the Subnet Manager:

**Note** – To use the commands described in these topics, you must either be the root user of the management controller or access them through the /SYS/Fabric\_Mgmt Linux shell targets of the Oracle ILOM CLI.

- "Set the Subnet Manager Priority" on page 48
- "Set the Subnet Manager Prefix" on page 49
- "Enable Subnet Manager Controlled Handover" on page 50
- "Set the Subnet Manager Management Key" on page 50
- "Clear the Subnet Manager Management Key" on page 52

- "Enable the Subnet Manager" on page 52
- "Disable the Subnet Manager" on page 53

- "Controlling the Chassis" on page 30
- "Controlling the I4 Switch Chip" on page 40
- "Controlling Gateway Ports and Parameters" on page 151
- "Controlling the InfiniBand Fabric" on page 66
- "Monitoring the Subnet Manager" on page 43

### ▼ Set the Subnet Manager Priority

By default, the Subnet Manager within the management controller is set to 0 priority. If there is more than one Subnet Manager in your InfiniBand fabric, you must set the priority of each Subnet Manager appropriately. The Subnet Manager with the highest priority is the primary (or Master) Subnet Manager.

1. On the managment controller, disable the Subnet Manager.

See "Disable the Subnet Manager" on page 53.

2. Set the Subnet Manager priority.

#### # setsmpriority priority

where *priority* is 0 (lowest) to 13 (highest). For example:

```
# setsmpriority 5
Current SM settings:
smpriority 5
controlled_handover FALSE
subnet_prefix 0xfe8000000000000
M_Key None
#
```

#### 3. Enable the Subnet Manager.

See "Enable the Subnet Manager" on page 52.

#### **Related Information**

Gateway Reference, setsmpriority command

- "Display Subnet Manager Priority, Controlled Handover State, Prefix, and Management Key" on page 45
- "Set the Subnet Manager Prefix" on page 49
- "Enable Subnet Manager Controlled Handover" on page 50
- "Set the Subnet Manager Management Key" on page 50
- "Clear the Subnet Manager Management Key" on page 52
- "Enable the Subnet Manager" on page 52
- "Disable the Subnet Manager" on page 53

### Set the Subnet Manager Prefix

The setsubnetprefix command writes a prefix value to the subnet\_prefix parameter of the configuration file.

1. On the managment controller, disable the Subnet Manager.

See "Disable the Subnet Manager" on page 53.

2. Set the Subnet Manager prefix..

```
# setsubnetprefix 0xabbababe
Current SM settings:
smpriority 5
controlled_handover FALSE
subnet_prefix 0xabbababe
M_Key None
#
```

#### 3. Enable the Subnet Manager.

See "Enable the Subnet Manager" on page 52.

- Gateway Reference, setsubnetprefix command
- "Display Subnet Manager Priority, Controlled Handover State, Prefix, and Management Key" on page 45
- "Set the Subnet Manager Priority" on page 48
- "Enable Subnet Manager Controlled Handover" on page 50
- "Set the Subnet Manager Management Key" on page 50
- "Clear the Subnet Manager Management Key" on page 52
- "Enable the Subnet Manager" on page 52
- "Disable the Subnet Manager" on page 53

### Enable Subnet Manager Controlled Handover

If your InfiniBand fabric has two or more Subnet Managers, you can force a constrained fallback protocol should the master Subnet Manager fail. See *Gateway Reference*, setcontrolledhandover command for more information.

1. On the managment controller, disable the Subnet Manager.

See "Disable the Subnet Manager" on page 53.

2. Enable controlled handover.

```
# setcontrolledhandover TRUE
Current SM settings:
smpriority 5
controlled_handover TRUE
subnet_prefix 0xabbababe
M_Key None
#
```

3. Enable the Subnet Manager.

See "Enable the Subnet Manager" on page 52.

#### **Related Information**

- Gateway Reference, setcontrolledhandover command
- "Display Subnet Manager Priority, Controlled Handover State, Prefix, and Management Key" on page 45
- "Set the Subnet Manager Priority" on page 48
- "Set the Subnet Manager Prefix" on page 49
- "Set the Subnet Manager Management Key" on page 50
- "Clear the Subnet Manager Management Key" on page 52
- "Enable the Subnet Manager" on page 52
- "Disable the Subnet Manager" on page 53

### ▼ Set the Subnet Manager Management Key

For added security, a management key, or M\_Key is used by the Subnet Manager Agent to initialize and configure network nodes. See *Gateway Reference*, setsmmkey command for more information.

**Note** – All Subnet Managers in the InfiniBand fabric must be configured with the same M\_Key value.

1. On the managment controller, disable the Subnet Manager.

See "Disable the Subnet Manager" on page 53.

2. Set the management key.

# setsmmkey m\_key

where *m\_key* is a 12-digit hexadecimal number

For example:

```
# setsmmkey 0xabbababe0001
Current SM settings:
smpriority 5
controlled_handover TRUE
subnet_prefix 0xabbababe
M_Key 0xabbababe0001
#
```

```
3. Enable the Subnet Manager.
```

See "Enable the Subnet Manager" on page 52.

4. Repeat Step 1 to Step 3 for all Subnet Managers of the InfiniBand fabric.

- Gateway Reference, setsmmkey command
- "Display Subnet Manager Priority, Controlled Handover State, Prefix, and Management Key" on page 45
- "Set the Subnet Manager Priority" on page 48
- "Set the Subnet Manager Prefix" on page 49
- "Enable Subnet Manager Controlled Handover" on page 50
- "Clear the Subnet Manager Management Key" on page 52
- "Enable the Subnet Manager" on page 52
- "Disable the Subnet Manager" on page 53

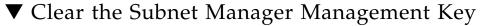

It might be necessary to remove the restrictions of the Subnet Manager management key. This procedure describes how to do so.

1. On the managment controller, disable the Subnet Manager.

See "Disable the Subnet Manager" on page 53.

2. Clear the management key.

```
# setsmmkey none
Current SM settings:
smpriority 5
controlled_handover TRUE
subnet_prefix 0xabbababe
M_Key None
#
```

3. Enable the Subnet Manager.

See "Enable the Subnet Manager" on page 52.

4. Repeat Step 1 to Step 3 for all Subnet Managers requiring the change.

#### **Related Information**

- Gateway Reference, setsmmkey command
- "Set the Subnet Manager Management Key" on page 50
- "Display Subnet Manager Priority, Controlled Handover State, Prefix, and Management Key" on page 45
- "Set the Subnet Manager Priority" on page 48
- "Set the Subnet Manager Prefix" on page 49
- "Enable Subnet Manager Controlled Handover" on page 50
- "Enable the Subnet Manager" on page 52
- "Disable the Subnet Manager" on page 53

### Enable the Subnet Manager

The Subnet Manager within the management controller is not enabled by default. Use the enablesm command to enable and start the Subnet Manager.

• On the management controller, type.

```
# enablesm
Starting IB Subnet Manager.
[ OK ]
Starting partitiond daemon.
[ OK ]
#
```

#### **Related Information**

- Gateway Reference, enablesm command
- "Disable the Subnet Manager" on page 53
- "Set the Subnet Manager Priority" on page 48
- "Set the Subnet Manager Prefix" on page 49
- "Enable Subnet Manager Controlled Handover" on page 50
- "Set the Subnet Manager Management Key" on page 50
- "Clear the Subnet Manager Management Key" on page 52

### Disable the Subnet Manager

If your InfiniBand fabric has too many Subnet Managers, you can disable and stop the Subnet Manager within the management controller by using the disablesm command.

On the management controller, type.

```
# disablesm
Stopping partitiond daemon.
[ OK ]
Stopping IB Subnet Manager..
[ OK ]
#
```

- Gateway Reference, disablesm command
- "Enable the Subnet Manager" on page 52
- "Set the Subnet Manager Priority" on page 48
- "Set the Subnet Manager Prefix" on page 49
- "Enable Subnet Manager Controlled Handover" on page 50
- "Set the Subnet Manager Management Key" on page 50
- "Clear the Subnet Manager Management Key" on page 52

# Administering the InfiniBand Fabric

These topics describe the administration of the InfiniBand fabric.

- "Monitoring the InfiniBand Fabric" on page 55
- "Controlling the InfiniBand Fabric" on page 66
- "Configuring the Fabric Director Node List" on page 74
- "Partitioning the InfiniBand Fabric" on page 85

#### **Related Information**

- "Troubleshooting the Gateway" on page 1
- "Understanding Administrative Commands" on page 17
- "Administering the Chassis" on page 23
- "Administering the I4 Switch Chip" on page 33
- "Administering Gateway Resources" on page 99
- "Administering the Subnet Manager" on page 43

# Monitoring the InfiniBand Fabric

These topics enable you to display and check the operation and status of the InfiniBand fabric and components.

**Note** – To use all the commands described in these topics, you must either be the root user of the management controller or access them through the /SYS/Fabric\_Mgmt Linux shell target of the Oracle ILOM CLI.

- "Identify All Switches in the Fabric" on page 56
- "Identify All HCAs in the Fabric" on page 57
- "Display the InfiniBand Fabric Topology (Simple)" on page 58
- "Display the InfiniBand Fabric Topology (Detailed)" on page 58

- "Display a Route Through the Fabric" on page 59
- "Display the Link Status of a Node" on page 60
- "Display Counters for a Node" on page 61
- "Display Low-Level Detailed Information About a Node" on page 62
- "Display Low-Level Detailed Information About a Port" on page 63
- "Display the InfiniBand Fabric Partition Configuration" on page 65
- "Display the InfiniBand Fabric Configuration" on page 65

- "Monitoring the Chassis" on page 23
- "Monitoring the I4 Switch Chip" on page 33
- "Monitoring Gateway Resources" on page 128
- "Monitoring the Subnet Manager" on page 43
- "Controlling the InfiniBand Fabric" on page 66
- "Configuring the Fabric Director Node List" on page 74
- "Partitioning the InfiniBand Fabric" on page 85

### ▼ Identify All Switches in the Fabric

If you need to know identity information about the switches in the InfiniBand fabric, you can use the ibswitches command. This command displays the GUID, name, LID, and LMC for each switch. The output of the command is a mapping of GUID to LID for switches in the fabric.

**Note** – The output for your InfiniBand fabric will differ greatly from the output in the example.

• On the management controller, type.

```
# ibswitches
Switch : 0x00212856cfe2c0a0 ports 36 "SUN IB QDR GW switch mnm34-98" enhanced
port 0 lid 6 lmc 0
#
```

- Gateway Reference, ibswitches command
- Gateway Reference, ibhosts command

■ "Identify All HCAs in the Fabric" on page 57

### Identify All HCAs in the Fabric

Similar to the ibswitches command, the ibhosts command displays identity information about the HCAs in the InfiniBand fabric. The output contains the GUID and name for each HCA.

**Note** – Unlike the ibswitches command, the ibhosts command does not display the LIDs.

#### 1. On the management controller, type.

**Note** – The output in the example is just a portion of the full output and varies for each InfiniBand topology.

| # ibh | osts |                                                                     |
|-------|------|---------------------------------------------------------------------|
| Ca    | :    | 0x00212856cd22c000 ports 2 "SUN IB QDR GW switch mnm34-97 Bridge 0" |
| Ca    | :    | 0x00212856cd22c040 ports 2 "SUN IB QDR GW switch mnm34-97 Bridge 1" |
| Ca    | :    | 0x0002c903000891aa ports 2 "mnm34-54 HCA-1"                         |
| Ca    | :    | 0x00212800013ece9e ports 2 "mnm34-55 HCA-1"                         |
| Ca    | :    | 0x0003ba000100e370 ports 2 "mnm34-60 HCA-1"                         |
| •     |      |                                                                     |
| •     |      |                                                                     |
|       |      |                                                                     |
| #     |      |                                                                     |

2. (Optional) Save the output of ibhosts command as a text file named hostGUIDs.txt.

- Gateway Reference, ibhosts command
- Gateway Reference, ibswitches command
- "Identify All Switches in the Fabric" on page 56

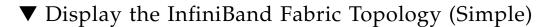

To understand the routing that happens within your InfiniBand fabric, the showtopology command displays the node-to-node connectivity. The output of the command depends on the size of your fabric.

On the management controller, type.

```
# showtopology
SUNIBQDRGW mnm34-98 Bridge 0
BX1/P1 -4x-10G-> I4_GENERIC mnm34-98 P4
    -4x-10G-> I4_GENERIC mnm34-98 P3
BX3/P1 -4x-10G-> I4_GENERIC mnm34-98 P1
DEV26428_02P mnm34-55_HCA-1
P1 -4x-10G-> SUNIBQDRGW mnm34-97 C-7A
P2 -4x-10G-> I4_GENERIC mnm34-98 P3
SUNIBQDRGW mnm34-97
A-SW/P2 -4x-10G-> SUNIBQDRGW mnm34-97 BX3/P1
A-SW/P4 -4x-10G-> SUNIBQDRGW mnm34-97 BX3/P1
C-0B -4x-10G-> I4_GENERIC mnm34-98 P21
.
```

#### **Related Information**

#

- Gateway Reference, showtopology command
- "Determine Changes to the InfiniBand Fabric Topology" on page 67
- "Perform Comprehensive Diagnostics for the Entire Fabric" on page 67

### Display the InfiniBand Fabric Topology (Detailed)

To understand the routing that happens within your InfiniBand fabric, the ibnetdiscover command displays the node-to-node connectivity. The output of the command depends on the size of your fabric.

**Note** – You must be the root user to run the ibnetdiscover command.

**Note** – You can use the ibnetdiscover command to determine the LIDs of the HCAs.

• On the management controller, type.

#### **Related Information**

- Gateway Reference, ibnetdiscover command
- "Perform Comprehensive Diagnostics for the Entire Fabric" on page 67

### ▼ Display a Route Through the Fabric

Often you need to know the route between two nodes. The ibtracert command can provide that information by displaying the GUIDs, ports, and LIDs of the nodes along the route.

• On the management controller, type.

# ibtracert slid dlid

where:

■ *slid* is the LID of the source node.

*dlid* is the LID of the destination node.

For example:

```
# ibtracert 15 14
From switch {0x00212856cd22c0a0} portnum 0 lid 15-15 "SUN IB QDR GW switch
mnm34-97"
[1] -> ca port {0x00212856cd22c042}[2] lid 14-14 "SUN IB QDR GW switch mnm34-97
Bridge 1"
To ca {0x00212856cd22c040} portnum 2 lid 14-14 "SUN IB QDR GW switch mnm34-97
Bridge 1"
#
```

**Note** – The output for your InfiniBand fabric will differ from that in the example.

For this example:

- The route starts at the switch with GUID 0x00212856cd22c0a0 and is using port 0. The switch is LID 15 and in the description, the switch host's name is mnm34-97.
- The route enters at port 1 of the CA with GUID 0x00212856cd22c042 and exits at port 2. The CA is LID 14 and is within bridge chip 1.

#### **Related Information**

■ *Gateway Reference*, ibtracert command

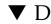

### Display the Link Status of a Node

If you want to know the link status of a node in the InfiniBand fabric, the ibportstate command can tell you the state, width, and speed of that node.

On the management controller, type.

#### # **ibportstate** *lid* port

where:

■ *lid* is the LID of the node.

■ *port* is the port of the node.

For example:

```
# ibportstate 15 23
PortInfo:
# Port info: Lid 15 port 23
LinkState:....Active
PhysLinkState:....LinkUp
LinkWidthSupported:.....1X or 4X
LinkWidthEnabled:....1X or 4X
LinkWidthActive:.....4X
LinkSpeedSupported:.....2.5 Gbps or 5.0 Gbps or 10.0 Gbps
LinkSpeedEnabled:.....2.5 Gbps or 5.0 Gbps or 10.0 Gbps
LinkSpeedActive:.....10.0 Gbps
Peer PortInfo:
# Port info: Lid 15 DR path slid 15; dlid 65535; 0,23
LinkState:....Active
PhysLinkState:....LinkUp
LinkWidthSupported:.....1X or 4X
LinkWidthEnabled:....1X or 4X
LinkWidthActive:.....4X
LinkSpeedSupported:.....2.5 Gbps or 5.0 Gbps or 10.0 Gbps
LinkSpeedEnabled:.....2.5 Gbps or 5.0 Gbps or 10.0 Gbps
LinkSpeedActive:.....10.0 Gbps
#
```

In the output, the Active parameters are the current state of the port.

#### **Related Information**

- Gateway Reference, ibportstate command
- "Display Switch Chip Port Status" on page 37
- "Display Link Status" on page 36
- "Find 1x, SDR, or DDR Links in the Fabric" on page 68
- "Set Port Speed" on page 71

### Display Counters for a Node

To help ascertain the health of a node, the perfguery command displays the performance, error, and data counters for that node.

• On the management controller, type.

```
# perfquery lid port
```

where:

- *lid* is the LID of the node.
- *port* is the port of the node.

**Note** – If a *port* value of 255 is specified for a switch node, the counters are the total for all switch ports.

For example:

**Note** – The output in the example is just a portion of the full output.

#### **Related Information**

- Gateway Reference, perfquery command
- "Display Switch Chip Port Counters" on page 38
- "Clear Data and Error Counters" on page 70

### Display Low-Level Detailed Information About a Node

If intensive troubleshooting is necessary to resolve a problem, the smpquery command can provide very detailed information about a node.

• On the management controller, type.

```
# smpquery switchinfo lid
```

where *lid* is the LID of the node.

For example, to see detailed information about a switch with LID 15, type.

| <pre># smpquery switchinfo 15</pre> |
|-------------------------------------|
| # Switch info: Lid 15               |
| LinearFdbCap:49152                  |
| RandomFdbCap:0                      |
| McastFdbCap:4096                    |
| LinearFdbTop:16                     |
| DefPort:0                           |
| DefMcastPrimPort:255                |
| DefMcastNotPrimPort:255             |
| LifeTime:18                         |
| StateChange:0                       |
| LidsPerPort:0                       |
| PartEnforceCap:32                   |
| InboundPartEnf:1                    |
| OutboundPartEnf:1                   |
| FilterRawInbound:1                  |
| FilterRawOutbound:1                 |
| EnhancedPort0:1                     |
| #                                   |
|                                     |

#### **Related Information**

- Gateway Reference, smpquery command
- "Display Low-Level Detailed Information About a Port" on page 63

### Display Low-Level Detailed Information About a Port

The smpquery command can provide very detailed information about a port.

• On the management controller, type.

#### # smpquery portinfo lid port

where:

■ *lid* is the LID of the node.

■ *port* is the port of the node.

For example, to see detailed information about port 23 on the switch with LID 15, type.

**Note** – The output in the example is just a portion of the full output.

| <pre># smpquery portinfo 15 23</pre>       |
|--------------------------------------------|
| # Port info: Lid 15 port 23                |
| Mkey:0x00000000000000000000000000000000    |
| GidPrefix:0x000000000000000000000000000000 |
| Lid:0x0000                                 |
| SMLid:0x0000                               |
| CapMask:0x0                                |
| DiagCode:0x0000                            |
| MkeyLeasePeriod:0                          |
| LocalPort:0                                |
| LinkWidthEnabled:                          |
| LinkWidthSupported:                        |
| LinkWidthActive:                           |
| LinkSpeedSupported:                        |
|                                            |
| LinkState:Active                           |
| PhysLinkState:LinkUp                       |
| LinkDownDefState:Polling                   |
| ProtectBits:0                              |
| LMC:0                                      |
|                                            |
|                                            |
|                                            |
| SubnetTimeout:0                            |
| RespTimeVal:0                              |
| LocalPhysErr:8                             |
| OverrunErr:                                |
| MaxCreditHint:                             |
| RoundTrip:                                 |
| #                                          |
|                                            |

#### **Related Information**

- Gateway Reference, smpquery command
- "Display Low-Level Detailed Information About a Node" on page 62

### Display the InfiniBand Fabric Partition Configuration

If you have partitioned the InfiniBand fabric, you can display the active (that which is in use) partition configuration or the modified (that which is in standby) partition configuration with the smpartition command.

• On the management controller, type.

# **smpartition list** partition

where *partition* is the partition configuration name (active or modified). For example:

```
# smpartition list active
# Sun DCS IB partition config file
# This file is generated, do not edit
#! version_number : 12
Default=0x7fff, ipoib : ALL_CAS=full, ALL_SWITCHES=full, SELF=full;
SUN_DCS=0x0001, ipoib : ALL_SWITCHES=full;
#
```

In this example, this is the 12th configuration file to be created. The partition key is set to a default of 7fff. IP protocol over InfiniBand is configured. All hosts (CAS), all switches, and the management controller itself are granted full membership priviledges.

#### **Related Information**

- Gateway Reference, smpartition command
- "Partitioning the InfiniBand Fabric" on page 85
- "Display the InfiniBand Fabric Topology (Detailed)" on page 58

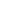

### Display the InfiniBand Fabric Configuration

If you have configured the InfiniBand fabric for SNMP operations, you can display the elements configured with the fdconfig command.

• On the management controller, type.

| # fdconfig 1: | ist-current-fabr | ic-config    |                 |
|---------------|------------------|--------------|-----------------|
| Name          |                  | IP Addr      | Type Role(s)    |
| isMaster      | Fabricname       |              |                 |
|               |                  |              |                 |
|               |                  |              |                 |
| primary       |                  | 123.45.67.89 | sw36gw gateway  |
| yes           | test             |              |                 |
| secondary     |                  | 123.45.67.90 | sw36 leafSwitch |
| no            | test             |              |                 |
| #             |                  |              |                 |

In this example, the element named primary has IP address 123.45.67.89 and is a Sun Network QDR InfiniBand Gateway Switch. It is hosting the master Fabric Director daemon. The other element named secondary has an IP address of 123.45.67.90 and is a Sun Datacenter InfiniBand Switch 36. It is being used as a leaf switch.

#### **Related Information**

- Gateway Reference, fdconfig command
- "Configuring the Fabric Director Node List" on page 74

# Controlling the InfiniBand Fabric

You can perform these tasks to manage the InfiniBand fabric and its components.

**Note** – To use the commands described in these topics, you must either be the root user of the management controller or access them through the /SYS/Fabric\_Mgmt Linux shell target of the Oracle ILOM CLI.

- "Perform Comprehensive Diagnostics for the Entire Fabric" on page 67
- "Determine Changes to the InfiniBand Fabric Topology" on page 67
- "Find 1x, SDR, or DDR Links in the Fabric" on page 68
- "Determine Which Links Are Experiencing Significant Errors" on page 69
- "Clear Data and Error Counters" on page 70
- "Reset a Port" on page 70
- "Set Port Speed" on page 71
- "Disable a Port" on page 72

• "Enable a Port" on page 73

#### **Related Information**

- "Controlling the Chassis" on page 30
- "Controlling the I4 Switch Chip" on page 40
- "Controlling Gateway Ports and Parameters" on page 151
- "Controlling the Subnet Manager" on page 47
- "Monitoring the InfiniBand Fabric" on page 55
- "Configuring the Fabric Director Node List" on page 74
- "Partitioning the InfiniBand Fabric" on page 85

# ▼ Perform Comprehensive Diagnostics for the Entire Fabric

If you require a full testing of your InfiniBand fabric, the ibdiagnet command can perform many tests with verbose results. The command is a useful tool to determine the general overall health of the InfiniBand fabric.

• On the management controller, type.

# ibdiagnet -v -r

#### **Related Information**

- Gateway Reference, ibdiagnet command
- Gateway Reference, ibdiagpath command
- "Display the InfiniBand Fabric Topology (Detailed)" on page 58

### Determine Changes to the InfiniBand Fabric Topology

If your fabric has a number of nodes that are suspect, the generatetopology command enables you to take a snapshot of your fabric. At a later time, use the matchtopology command to compare the topology file to the present conditions.

1. Take a snapshot of the fabric topology.

# generatetopology date.topo

where *date* is the date of the snapshot. For example:

```
# generatetopology Sept8.topo
It will take some time to generate a topology file. Please wait!
topo.conf exist! will move it to topo.conf.old
will create new topo.conf
Topo.conf file is created. Will now start generating the topo file
Wrote Topology file:Sept8.topo
#
```

2. After an event, compare the present topology to that saved in the topology file.

#### # matchtopology date.topo

where *date* is the date of the snapshot. For example:

#### **Related Information**

- *Gateway Reference*, generatetopology command
- Gateway Reference, matchtopology command
- "Display the InfiniBand Fabric Topology (Simple)" on page 58

### $\blacksquare$ Find 1x, SDR, or DDR Links in the Fabric

You can use the ibdiagnet command to determine which links are at 1x bandwidth, 2.5 Gbps, or 5 Gbps data rate.

• On the management controller, type.

#### # ibdiagnet -lw 4x -ls 10 -pc -pm -skip all

In this instance of the ibdiagnet command, there is a check for all links to be at 4x QDR (-1w 4x -1s 10), and if not, to report those links that are not 4x QDR.

#### **Related Information**

- Gateway Reference, ibdiagnet command
- "Display the Link Status of a Node" on page 60
- "Determine Which Links Are Experiencing Significant Errors" on page 69

### Determine Which Links Are Experiencing Significant Errors

You can use the ibdiagnet command to determine which links are experiencing symbol errors and recovery errors by injecting packets.

#### 1. On the management controller, type.

# ibdiagnet -c 1000 -P all=1

In this instance of the ibdiagnet command, 1000 test packets are injected into each link. The -P all=1 option returns all Performance Monitor counters that increment during the test, respective to the GUID and port of the InfiniBand device.

## 2. In the output of the ibdiagnet command, search for the symbol\_error\_counter string.

That line contains the symbol error count in hexadecimal. The preceding lines identify the node and port with the errors. Symbol errors are minor errors. If there are relatively few minor errors during the diagnostic, they can be monitored.

**Note** – According to InfiniBand specification 10E-12 BER, the maximum allowable symbol error rate is 120 errors per hour.

3. Also in the output of the ibdiagnet command, search for the link\_error\_recovery\_counter string.

That line contains the recovery error count in hexadecimal. The preceding lines identify the node and port with the errors. Recovery errors are major errors. The respective links must be investigated for the cause of the rapid symbol error propagation.

#### **Related Information**

- Gateway Reference, ibdiagnet command
- "Find 1x, SDR, or DDR Links in the Fabric" on page 68
- "Display Counters for a Node" on page 61

### Clear Data and Error Counters

When you are optimizing the InfiniBand fabric for performance, you might want to know how the throughput increases or decreases according to changes you are making. Alternatively, if you are troubleshooting a port, the perfquery command provides counters of errors occurring at that port. To determine the throughput as a function of time, or if the problem at the port has been resolved, the ibdiagnet -pc command enables you to reset the data counters and error counters to 0.

• On the management controller, type.

#### # ibdiagnet -pc

#### **Related Information**

- Gateway Reference, ibdiagnet command
- Gateway Reference, perfquery command
- "Display Counters for a Node" on page 61

### Reset a Port

You might need to reset a port to determine its functionality.

On the management controller, type.

#### # ibportstate lid port reset

where:

■ *lid* is the LID of the node.

■ *port* is the port of the node.

For example:

```
# ibportstate 15 23 reset
Initial PortInfo:
# Port info: Lid 15 port 23
LinkState:....Down
PhysLinkState:....Disabled
LinkWidthSupported:.....1X or 4X
LinkWidthEnabled:....1X or 4X
LinkWidthActive:.....4X
LinkSpeedSupported:.....2.5 Gbps or 5.0 Gbps or 10.0 Gbps
LinkSpeedEnabled:.....2.5 Gbps or 5.0 Gbps or 10.0 Gbps
LinkSpeedActive:.....2.5 Gbps
After PortInfo set:
# Port info: Lid 15 port 23
LinkState:....Down
PhysLinkState:....Disabled
After PortInfo set:
# Port info: Lid 15 port 23
LinkState:....Down
PhysLinkState:....PortConfigurationTraining
#
```

#### **Related Information**

- Gateway Reference, ibportstate command
- "Disable a Port" on page 72
- "Enable a Port" on page 73

### ▼ Set Port Speed

You can manually set the speed of a single port to help determine symbol error generation. The ibportstate command can set the speed to 2.5, 5.0, or 10.0 Gbyte/sec.

• On the management controller, type.

# ibportstate lid port speed speed

where:

- *lid* is the LID of the node.
- *port* is the port of the node.

*speed* is the speed of the port: 1 for 2.5 Gbyte/sec, 2 for 5.0 Gbyte/sec, and 4 for 10.0 Gbyte/sec.

**Note** – Adding speed values enables either speed. For example, speed 7 is 2.5, 5.0, and 10.0 Gbyte/sec.

For example:

```
# ibportstate 15 23 speed 1
Initial PortInfo:
# Port info: Lid 15 port 23
LinkSpeedEnabled:.....2.5 Gbps or 5.0 Gbps or 10.0 Gbps
After PortInfo set:
# Port info: Lid 15 port 23
LinkSpeedEnabled:.....2.5 Gbps
# ibportstate 15 23 speed 7
Initial PortInfo:
# Port info: Lid 15 port 23
LinkSpeedEnabled:.....2.5 Gbps
After PortInfo set:
# Port info: Lid 15 port 23
LinkSpeedEnabled:.....2.5 Gbps or 5.0 Gbps or 10.0 Gbps
#
```

#### **Related Information**

- Gateway Reference, ibportstate command
- "Display the Link Status of a Node" on page 60

### ▼ Disable a Port

If a port is found to be problematic, you can disable it.

• On the management controller, type.

```
# ibportstate lid port disable
```

where:

■ *lid* is the LID of the node.

■ *port* is the port of the node.

For example:

```
# ibportstate 15 23 disable
Initial PortInfo:
# Port info: Lid 15 port 23
LinkState:....Active
PhysLinkState:....LinkUp
LinkWidthSupported:.....1X or 4X
LinkWidthEnabled:....1X or 4X
LinkWidthActive:.....4X
LinkSpeedSupported:.....2.5 Gbps or 5.0 Gbps or 10.0 Gbps
LinkSpeedEnabled:.....2.5 Gbps or 5.0 Gbps or 10.0 Gbps
LinkSpeedActive:.....10.0 Gbps
After PortInfo set:
# Port info: Lid 15 port 23
LinkState:....Down
PhysLinkState:....Disabled
#
```

#### **Related Information**

- Gateway Reference, ibportstate command
- "Disable a Switch Chip Port" on page 40
- "Enable a Port" on page 73
- "Reset a Port" on page 70

### ▼ Enable a Port

After disabling a port, you can enable the port with the ibportstate command.

• On the management controller, type.

#### # ibportstate lid port enable

where:

■ *lid* is the LID of the node.

■ *port* is the port of the node.

For example:

```
# ibportstate 15 23 enable
Initial PortInfo:
# Port info: Lid 15 port 23
LinkState:....Down
PhysLinkState:....Disabled
LinkWidthSupported:.....1X or 4X
LinkWidthEnabled:....1X or 4X
LinkWidthActive:....4X
LinkSpeedSupported:.....2.5 Gbps or 5.0 Gbps or 10.0 Gbps
LinkSpeedActive:.....2.5 Gbps
After PortInfo set:
# Port info: Lid 15 port 23
LinkState:....Down
PhysLinkState:....PortConfigurationTraining
#
```

#### **Related Information**

- Gateway Reference, ibportstate command
- "Enable a Switch Chip Port" on page 41
- "Disable a Port" on page 72
- "Reset a Port" on page 70

# Configuring the Fabric Director Node List

These topics enable you to configure the Fabric Director node list.

- "Fabric Director and Fabric Elements" on page 75
- "fdconfig Command" on page 76
- "Create a Fabric Configuration" on page 77
- "Add or Remove an Element From the Fabric Configuration" on page 80
- "Modify an Element of the Fabric Configuration" on page 82
- "Exchange Master Fabric Director Status" on page 84

#### **Related Information**

- "Monitoring the InfiniBand Fabric" on page 55
- "Controlling the InfiniBand Fabric" on page 66
- "Partitioning the InfiniBand Fabric" on page 85

### Fabric Director and Fabric Elements

The Fabric Director monitors the InfiniBand fabric by polling the nodes or *elements* of the fabric. Each fabric element has a Fabric Director instance, and the two communicate with eachother in a one-to-one relationship. The Fabric Director gathers information about the fabric element through the LDA and ENVD daemons running on the fabric element. From the information gathered, the Fabric Director creates a local SNMP fabricMIB.

One Fabric Director is assigned the role of master. The master Fabric Director gathers information about all of the fabric elements by communicating out-of-band (management network) with the Fabric Directors instances on those fabric elements. This master Fabric Director creates a model of the fabric which is also in the form of an SNMP MIB, as defined by the SUN-FABRIC-MIB specification.

By default, Fabric Directors run in non-master mode. Only when a Fabric Director reads the fabric node list and discovers that its respective fabric element is to host the master Fabric Director, does it become the master Fabric Director.

Fabric Directors generate fabricMIB tables such as:

- fabricElemPortTable
- fabricElemConnectorTable

and also generate fabricMIB scalars such as:

- fabricElemMgrIpAddress
- fabricElemName
- fabricElemNumPorts
- fabricElemOperStatus
- fabricElemNumConnectors

Master Fabric Directors additionally generate fabricMIB tables such as:

- fabricMgmtElemTable
- fabricMgmtExtElemTable
- fabricMgmtGatewayTable
- fabricMgmtLinkTable

and generate fabricMIB scalars such as:

- fabricMgmtFabricDescr
- fabricMgmtFabricType
- fabricMgmtFabricTopology
- fabricMgmtFabricOperStatus
- fabricMgmtFabricName

#### **Related Information**

- *Gateway Reference*, SUN-FABRIC-MIB mib
- "fdconfig Command" on page 76
- "Create a Fabric Configuration" on page 77
- "Add or Remove an Element From the Fabric Configuration" on page 80
- "Modify an Element of the Fabric Configuration" on page 82
- "Exchange Master Fabric Director Status" on page 84

### fdconfig Command

The fdconfig command is used to configure a list of fabric elements expected to be in the fabric, the fabric node list. The list is used by the Fabric Directors, and provides these attributes for each fabric element:

- Name The name of the fabric element. Can be the host name if desired.
- IP address The out-of-band management network IP address of the management controller hosting the fabric element and Fabric Director.
- Fabric element type The name of the type of fabric element.
  - sw36 Sun Datacenter InfiniBand Switch 36
  - sw36gw Sun Network QDR InfiniBand Gateway Switch
  - unknown The element's type is unknown.
- Role type The purpose of the fabric element:
  - gateway The element acts as a gateway.
  - spineSwitch The element acts as a spine switch.
  - leafSwitch The element acts as a leaf switch.
  - unknown The element's role is unknown.
- Master Whether the Fabric Director instance on the fabric element is the master.

**Note** – At this time, the fdconfig command is only available to the root user.

**Note** – See *Gateway Reference*, fdconfig command, for more information.

#### **Related Information**

- *Gateway Reference*, fdconfig command
- "Fabric Director and Fabric Elements" on page 75
- "Create a Fabric Configuration" on page 77
- "Add or Remove an Element From the Fabric Configuration" on page 80
- "Modify an Element of the Fabric Configuration" on page 82
- "Exchange Master Fabric Director Status" on page 84

### Create a Fabric Configuration

Before you can use the fabric MIBs, you must first create a fabric configuration. You must create identical configurations on all elements of the fabric.

**Note** – At this time, the fdconfig command is only available to the root user.

#### 1. On the management controller, initiate a fabric configuration seesion.

```
# fdconfig start-fabric-config empty
```

2. Define the fabric's name.

#

#### # fdconfig define-fabric-name name

where *name* is the identifier of the fabric. For example:

```
# fdconfig define-fabric-name test
Fabric name updated
#
```

3. Define an element of the fabric.

```
# fdconfig define-element -name name -ip IP_address -type type -role
role1 [-role role2]
```

where:

- *name* is the identifier of the element (can be host name).
- *IP\_address* is the IP address of an element.
- *type* is the identifier of the type of element:
  - sw36 Sun Datacenter InfiniBand Switch 36
  - sw36gw Sun Network QDR InfiniBand Gateway Switch
  - unknown The element's type is unknown.
- *role* is the purpose of the element:
  - gateway The element acts as a gateway.
  - spineSwitch The element acts as a spine switch.
  - leafSwitch The element acts as a leaf switch.
  - unknown The element's role is unknown.

For example:

```
# fdconfig define-element -name primary -ip 123.45.67.89 -type sw36gw -role
leafSwitch -role gateway
Element added
#
```

#### 4. Verify the fabric configuration.

| <pre># fdconfig list</pre> | -in-progress-fab | oric-config  |        |         |
|----------------------------|------------------|--------------|--------|---------|
| Name                       |                  | IP Addr      | Туре   | Role(s) |
| isMaster                   | Fabricname       |              |        |         |
|                            |                  |              |        |         |
|                            |                  |              |        |         |
| primary                    |                  | 123.45.67.89 | sw36gw | gateway |
| yes                        | test             |              |        |         |
| #                          |                  |              |        |         |

#### 5. Consider your next step.

■ If you want to add elements, perform Step 3 to Step 4 for each new element.

■ If you want to abort the configuration altogether, type.

```
# fdconfig abort
In progress config aborted
#
```

- Otherwise, go to Step 6.
- 6. End the configuration session and commit to the new configuration.

```
# fdconfig complete-fabric-config
#
```

- 7. Perform Step 1 through Step 6 on the management controllers of all elements of the fabric.
- 8. Reinitiate the fabric configuration on the element which is to host the master Fabric Director.

```
# fdconfig start-fabric-config from-current
#
```

9. Configure the element to host the master Fabric Director.

**Note** – There must be only one element hosting the master Fabric Director within the fabric.

```
# fdconfig set-master name
```

where *name* is the identifier assigned to the element to host the master Fabric Director. For example:

```
# fdconfig set-master primary
Element primary updated
#
```

10. End the configuration session and commit to the new configuration.

```
# fdconfig complete-fabric-config
#
```

**11.** Perform Step 8 through Step 10 on the management controllers of all elements of the fabric.

The configuration files and fabric MIBs are created.

#### **Related Information**

- Gateway Reference, fdconfig command
- "Fabric Director and Fabric Elements" on page 75
- "fdconfig Command" on page 76
- "Add or Remove an Element From the Fabric Configuration" on page 80
- "Modify an Element of the Fabric Configuration" on page 82
- "Exchange Master Fabric Director Status" on page 84

### Add or Remove an Element From the Fabric Configuration

Note - At this time, the fdconfig command is only available to the root user.

1. Initiate a fabric configuration seesion.

```
# fdconfig start-fabric-config from-current
#
```

2. Add an element to the fabric configuration.

```
# fdconfig define-element -name name -ip IP_address -type type -role
role1 [-role role2]
```

where:

- *name* is the identifier of the element (can be host name).
- *IP\_address* is the IP address of an element.
- *type* is the identifer of the type of element:
  - sw36 Sun Datacenter InfiniBand Switch 36
  - sw36gw Sun Network QDR InfiniBand Gateway Switch
  - unknown The element's type is unknown.
- *role* is the purpose of the element:
  - gateway The element acts as a gateway.

- spineSwitch The element acts as a spine switch.
- leafSwitch The element acts as a leaf switch.
- unknown The element's role is unknown.

For example:

```
# fdconfig define-element -name secondary -ip 123.45.67.90 -type
sw36 -role leafSwitch
Element added
#
```

#### 3. Or, remove an element from the fabric configuration.

```
# fdconfig remove-element -name name
```

where *name* is the identifier of the element. For example.

```
# fdconfig remove-element -name secondary
Element deleted
#
```

4. Verify the fabric configuration.

```
# fdconfig list-in-progress-fabric-config
Name
                            IP Addr
                                             Type Role(s)
isMaster
             Fabricname
_____
                                    _____
                                                         _ _ _ _ _ _
                                    _ _ _ _ _ _ _ _ _ _ _ _ _
                           123.45.67.89 sw36gw gateway
primary
yes
              test
                          123.45.67.90 sw36
                                                   leafSwitch
secondary
no
              test
#
```

5. End the configuration session and commit to the new configuration.

```
# fdconfig complete-fabric-config
#
```

6. Perform Step 1 through Step 5 on the management controllers of all elements of the fabric.

7. If you added a new element, create a fabric configuration on the management controller of that element using the same configuration information.

See "Create a Fabric Configuration" on page 77.

#### **Related Information**

- Gateway Reference, fdconfig command
- "Fabric Director and Fabric Elements" on page 75
- "fdconfig Command" on page 76
- "Create a Fabric Configuration" on page 77
- "Modify an Element of the Fabric Configuration" on page 82
- "Exchange Master Fabric Director Status" on page 84

### Modify an Element of the Fabric Configuration

You can modify the parameters of an element.

**Note** – To change the master Fabric Director status, see "Exchange Master Fabric Director Status" on page 84.

Note – At this time, the fdconfig command is only available to the root user.

1. Initiate a fabric configuration seesion.

```
# fdconfig start-fabric-config from-current
```

2. Modify an element of the fabric configuration.

```
# fdconfig redefine-element -name name [-ip IP_address | -type
type | -role role1 [-role role2]]
```

where:

#

- *name* is the identifier of the element (can be host name).
- *IP\_address* is the IP address of an element.
- *type* is the identifer of the type of element:
  - sw36 Sun Datacenter InfiniBand Switch 36
  - sw36gw Sun Network QDR InfiniBand Gateway Switch

- unknown The element's type is unknown.
- *role* is the purpose of the element:
  - gateway The element acts as a gateway.
  - spineSwitch The element acts as a spine switch.
  - leafSwitch The element acts as a leaf switch.
  - unknown The element's role is unknown.

For example:

```
# fdconfig redefine-element -name secondary -role spineSwitch
Element modified
#
```

#### 3. Verify the fabric configuration.

| <pre># fdconfig 1:</pre> | ist-in-progress- | fabric-config |                  |
|--------------------------|------------------|---------------|------------------|
| Name                     |                  | IP Addr       | Type Role(s)     |
| isMaster                 | Fabricname       |               |                  |
|                          |                  |               |                  |
|                          |                  |               |                  |
| primary                  |                  | 123.45.67.89  | sw36gw gateway   |
| yes                      | test             |               |                  |
| secondary                |                  | 123.45.67.90  | sw36 spineSwitch |
| no                       | test             |               |                  |
| #                        |                  |               |                  |

4. End the configuration session and commit to the new configuration.

```
# fdconfig complete-fabric-config
#
```

5. Perform Step 1 through Step 4 on the management controllers of all elements of the fabric.

#### **Related Information**

- *Gateway Reference*, fdconfig command
- "Fabric Director and Fabric Elements" on page 75
- "fdconfig Command" on page 76
- "Create a Fabric Configuration" on page 77
- "Add or Remove an Element From the Fabric Configuration" on page 80
- "Exchange Master Fabric Director Status" on page 84

### ▼ Exchange Master Fabric Director Status

Should you need to move the master Fabric Director status from one element to another, follow this procedure.

**Note** – There must be one element in the fabric hosting the master Fabric Director.

**Note** – At this time, the fdconfig command is only available to the root user.

1. Initiate a fabric configuration seesion.

```
# fdconfig start-fabric-config from-current
#
```

2. Remove master Fabric Director status from the first element.

```
# fdconfig reset-master name
```

where *name* is the identifier of the element. For example:

```
# fdconfig reset-master primary
Element primary updated
#
```

#### 3. Assign master Fabric Director status to the new element.

# fdconfig set-master name

where *name* is the identifier of the element. For example:

```
# fdconfig set-master secondary
Element secondary updated
#
```

#### 4. Verify the fabric configuration.

| <pre># fdconfig list-in-progress-fabric-config</pre> |            |        |         |
|------------------------------------------------------|------------|--------|---------|
| Name                                                 | IP Add     | r Type | Role(s) |
| isMaster                                             | Fabricname |        |         |
|                                                      |            |        |         |
|                                                      |            |        |         |

| primary   |      | 123.45.67.89 | sw36gw gateway   |  |
|-----------|------|--------------|------------------|--|
| no        | test |              |                  |  |
| secondary |      | 123.45.67.90 | sw36 spineSwitch |  |
| yes       | test |              |                  |  |
| #         |      |              |                  |  |

5. End the configuration session and commit to the new configuration.

```
# fdconfig complete-fabric-config
#
```

6. Perform Step 1 through Step 5 on the management controllers of all elements of the fabric.

#### **Related Information**

- *Gateway Reference*, fdconfig command
- "Fabric Director and Fabric Elements" on page 75
- "fdconfig Command" on page 76
- "Create a Fabric Configuration" on page 77
- "Add or Remove an Element From the Fabric Configuration" on page 80
- "Modify an Element of the Fabric Configuration" on page 82

# Partitioning the InfiniBand Fabric

These topics enable you to partition the InfiniBand fabric and modify the partition's configuration.

- "smpartition Command" on page 86
- "Remove User Partitions for Firmware Downgrade" on page 87
- "Use the smnodes Command" on page 88
- "Determine Partitions and P\_Keys" on page 89
- "Create a User Partition" on page 91
- "Add or Remove a Port From a Partition" on page 93
- "Modify a Partition or Port" on page 95
- "Delete a Partition" on page 97

#### **Related Information**

- "Monitoring the InfiniBand Fabric" on page 55
- "Controlling the InfiniBand Fabric" on page 66
- "Configuring the Fabric Director Node List" on page 74

### smpartition Command

You can partition your InfiniBand fabric using the smpartition command and its subcommands. The smpartition command is issued from the gateway that has the master Subnet Manager and acts upon the partition configuration. There are two configurations, the *active* configuration is the one currently in use, and the *modified* configuration is the one which you can affect.

You begin a configuration session with the smpartition start command. You then make changes to the modified configuration with the smpartition create, smpartition add, smpartition remove, smpartition modify, and smpartition delete commands. You finally make the modified configuration into the active configuration with the smpartition commit command.

See Gateway Reference, smpartition command, for more information.

**Note** – There is a hardware limitation of 127 user-defined and 1 default partition for each port of the ConnectX2 chips (in HCAs) and for each InfiniBand port of the BridgeX chips (in gateways).

#### **Related Information**

- Gateway Reference, smpartition command
- "Remove User Partitions for Firmware Downgrade" on page 87
- "Use the smnodes Command" on page 88
- "Determine Partitions and P\_Keys" on page 89
- "Create a User Partition" on page 91
- "Add or Remove a Port From a Partition" on page 93
- "Modify a Partition or Port" on page 95
- "Delete a Partition" on page 97

### Remove User Partitions for Firmware Downgrade

You must perform these steps before downgrading the firmware to a version before 2.0.

**Note** – Only perform this procedure if you are downgrading the firmware.

**Note** – By removing user partitions, you might lose connectivity that was available only through those partitions. Additionally, you might gain undesired connectivity because all hosts become full members of the default partition.

1. On the management controller of the gateways where VNICs using user partitions were created, remove all VNICs that are using user partitions.

See "Delete VNICs" on page 150.

2. Remove all VLANs mapped to user partitions.

See "Delete VLANs" on page 144.

3. Remove all user defined partitions.

See "Delete a Partition" on page 97.

4. Restore the default partition to default settings.

See "Modify a Partition or Port" on page 95, however use this command line to modify the partition.

#### # smpartition modify -pkey 0x7fff -port ALL\_CAS -flag ipoib -m full

#### 5. Consider your next step:

• If your InfiniBand fabric has just one Subnet Manager, downgrade the firmware.

See Gateway Remote Administration, upgrading the firmware.

■ If your InfiniBand fabric has multiple Subnet Managers, go to Step 6.

#### 6. Remove all entries from the Subnet Manager node list.

```
# smnodes delete IP_address [IP_address ...]
```

where *IP\_address* are the IP addresses of the Subnet Manager nodes. For example:

```
# smnodes delete 123.45.67.89 123.45.67.90
#
```

- 7. Repeat Step 6 on the management controllers of all Subnet Managers in the InfiniBand fabric.
- 8. Downgrade the firmware.

See Gateway Remote Administration, upgrading the firmware.

#### **Related Information**

- Gateway Reference, smpartition command
- Gateway Reference, smnodes command
- "smpartition Command" on page 86
- "Use the smnodes Command" on page 88
- "Determine Partitions and P\_Keys" on page 89
- "Create a User Partition" on page 91
- "Add or Remove a Port From a Partition" on page 93
- "Modify a Partition or Port" on page 95
- "Delete a Partition" on page 97
- "Delete VNICs" on page 150
- "Delete VLANs" on page 144

### ▼ Use the smnodes Command

If you are partitioning your InfiniBand fabric, a list of valid Subnet Manager nodes must exist in the file system of every management controller running a Subnet Manager. You create this file with the smodes command. The file contains a list of IP addresses of all active management controllers running a Subnet Manager in your fabric. The file should have an entry for every Sun Datacenter InfiniBand Switch 36 and Sun Network QDR InfiniBand Gateway Switch that runs a Subnet Manager in your InfiniBand fabric. **Note** – If the Subnet Manager nodes of your InfiniBand fabric ever change (disabled, added, and so on), you must update all copies of the Subnet Manager nodes file.

- 1. Determine the IP addresses of all management controllers in your InfiniBand fabric.
- 2. On management controller, propagate the Subnet Manager nodes file with the IP addresses of all Subnet Manager nodes.

# smnodes add IP\_address IP\_address ...

where *IP\_address* is the IP address of each management controller hosting a Subnet Manager. For example:

# smnodes add 123.45.67.89 123.45.67.90 #

- 3. Repeat Step 2 for all management controllers in the InfiniBand fabric.
- 4. Determine how you will partition your InfiniBand fabric.

See "Determine Partitions and P\_Keys" on page 89.

#### **Related Information**

- Gateway Reference, smodes command
- "smpartition Command" on page 86
- "Remove User Partitions for Firmware Downgrade" on page 87
- "Determine Partitions and P\_Keys" on page 89
- "Create a User Partition" on page 91
- "Add or Remove a Port From a Partition" on page 93
- "Modify a Partition or Port" on page 95
- "Delete a Partition" on page 97

### Determine Partitions and P\_Keys

The gateway supports several partitions in the InfiniBand fabric. You assign a P\_Key to each partition as a simplified means of identifying the partition to the Subnet Manager. P\_Keys are 15-bit integers and have a value of 0x1 to 0x7fff. A P\_Key value of 0x7fff represents the default partition.

An additional bit, the membership bit, can identify the membership of the partition:

- Full The membership bit is 1. Full membership permits communication to all members within a partition.
- Limited The membership bit is 0. Limited membership permits communication only with a full member.

Combined together, P\_Key and the membership bit comprise a 16-bit integer, and the most significant bit is the membership bit. In a full membership, the membership bit is set high. When this happens, the P\_Key value is effectively increased by  $0 \times 8000$ . Similarly, if you were to define a P\_Key with a value greater than  $0 \times 8000$ , the membership bit is automatically set to 1, and consequently is given full membership.

1. Use the output of the ibswitches, ibhosts, and showgwports commands to identify your switch, HCA, and gateway node GUIDs.

See:

- "Identify All Switches in the Fabric" on page 56
- "Identify All HCAs in the Fabric" on page 57
- "Display Gateway Port Information" on page 133
- 2. Determine the partitions you will have, their names, and their respective P\_Keys.
- 3. Collate the GUIDs, partition names, and P\_Keys into a partition information text file.
- 4. (Optional) If you will also configure VLANs, assign a unique VLAN identifier to similar P\_Keys in the text file.

#### **Related Information**

- Gateway Reference, ibswitches command
- Gateway Reference, ibhosts command
- Gateway Reference, showgwports command
- "smpartition Command" on page 86
- "Remove User Partitions for Firmware Downgrade" on page 87
- "Use the smnodes Command" on page 88
- "Create a User Partition" on page 91
- "Add or Remove a Port From a Partition" on page 93
- "Modify a Partition or Port" on page 95
- "Delete a Partition" on page 97

### ▼ Create a User Partition

**Note** – After creating user partitions, consider modifying the default partition to limited membership for CAs and disabling IPoIB. The reason being that nodes with full membership in different user partitions can communicate with each other through the default partition. See "Modify a Partition or Port" on page 95 for an example.

1. If you have not already done so, create the Subnet Manager nodes file.

See "Use the smnodes Command" on page 88.

2. Initiate a partition configuration session on the management controller.

# smpartition start
#

#### 3. Create the user partition.

# smpartition create -n partition\_name -pkey p\_key[-flag [ipoib, mtu
mtu, rate rate, sl sl, scope scope]][-m defmember]

where:

- *partition\_name* is the identifier of the InfiniBand partition.
- *p\_key* is the partition key (1 7fff or default).
- *mtu* is the value of the MTU.
- *rate* is the throughput of a link (link width + link speed) in Gbps from 2.5, 5, 10, 20, 30 to a maximum of 40.
- *sl* is the service level.
- *scope* is the multicast address scope value (0 F).

**Note** – The mtu, rate, sl, and scope parameters are for the multicast group created when ipoib (IP over InfiniBand) is configured for the partition.

*defmember* is the default membership type (full, limited, or both) for the partition. **Note** – If ports are added to the partition without specifying the membership type, the default membership type is applied to the port

For example:

```
# smpartition create -n testpartition -pkey 5 -m full
#
```

4. Verify the partition configuration.

```
# smpartition list modified
# Sun DCS IB partition config file
# This file is generated, do not edit
#! version_number : 13
Default=0x7fff, ipoib : ALL_CAS=full, ALL_SWITCHES=full, SELF=
full;
SUN_DCS=0x0001, ipoib : ALL_SWITCHES=full;
testpartition = 0x0005,defmember=full:
#
```

#### 5. Consider your next steps.

- If you want to add GUIDs, see "Add or Remove a Port From a Partition" on page 93.
- If you want to modify the configuration, see "Modify a Partition or Port" on page 95.
- If you want to delete the configuration altogether, see "Delete a Partition" on page 97.
- Otherwise, go to Step 6.
- 6. End the configuration session and commit the configuration to the active partition configuration.

# smpartition commit
#

#### **Related Information**

- Gateway Reference, smpartition command
- "smpartition Command" on page 86
- "Remove User Partitions for Firmware Downgrade" on page 87
- "Use the smnodes Command" on page 88
- "Determine Partitions and P\_Keys" on page 89

- "Add or Remove a Port From a Partition" on page 93
- "Modify a Partition or Port" on page 95
- "Delete a Partition" on page 97

### ▼ Add or Remove a Port From a Partition

You can add or remove one or more ports from the partition at one time.

1. Initiate a partition configuration session on the management controller.

# smpartition start
#

#### 2. Add ports to the partition.

```
# smpartition add -n partition_name | -pkey p_key -port
port | ALL | ALL_CAS | ALL_SWITCHES | ALL_ROUTERS | SELF [-m member]
```

where:

- partition\_name is the identifier of the InfiniBand partition.
- $p_{key}$  is the partition key (1 7ff).
- *port* is the GUID of the port, or the special parameter, to add:
  - ALL All of the CAs, switches, and routers in the InfiniBand fabric.
  - ALL\_CAS All CAs in the InfiniBand fabric.
  - ALL\_SWITCHES All switches.
  - ALL\_ROUTERS All routers.
  - SELF The Master Subnet Manager.
- *member* is the membership type (full, limited, or both) for the port.For example:

# # smpartition add -n testpartition -port 00212800013e9313 00212800013e9314 00212800013e93f7

#

3. Or, remove ports from the partition.

```
# smpartition remove -n partition_name -pkey p_key -port
port | ALL | ALL_CAS | ALL_SWITCHES | ALL_ROUTERS | SELF
```

where:

- *partition\_name* is the identifier of the InfiniBand partition.
- $p_{key}$  is the partition key (1 7ff).
- *port* is the GUID of the port, or the special parameter, to remove:
  - ALL All of the CAs, switches, and routers in the InfiniBand fabric.
  - ALL\_CAS All CAs in the InfiniBand fabric.
  - ALL\_SWITCHES All switches.
  - ALL\_ROUTERS All routers.
  - SELF The Master Subnet Manager.

For example:

```
# smpartition remove -n testpartition -port 00212800013e9314
#
```

4. Verify the partition configuration.

```
# smpartition list modified
# Sun DCS IB partition config file
# This file is generated, do not edit
#! version_number : 13
Default=0x7fff, ipoib : ALL_CAS=full, ALL_SWITCHES=full, SELF=
full;
SUN_DCS=0x0001, ipoib : ALL_SWITCHES=full;
testpartition = 0x0005,defmember=full:
0x00212800013e9313,
0x00212800013e93f7;
#
```

5. End the configuration session and commit the configuration to the active partition configuration.

# smpartition commit
#

#### **Related Information**

Gateway Reference, smpartition command

- "smpartition Command" on page 86
- "Remove User Partitions for Firmware Downgrade" on page 87
- "Use the smnodes Command" on page 88
- "Determine Partitions and P\_Keys" on page 89
- "Create a User Partition" on page 91
- "Modify a Partition or Port" on page 95
- "Delete a Partition" on page 97

### ▼ Modify a Partition or Port

You can modify the partition's configuration or the port(s) membership with the smpartition modify command.

#### 1. Initiate a partition configuration session on the management controller.

### # smpartition start #

#### 2. Modify the partition or port(s).

```
# smpartition modify -n partition_name |-pkey p_key[-flag [ipoib, mtu mtu, rate rate,
sl sl, scope scope]] [-port port |ALL |ALL_CAS |ALL_SWITCHES |ALL_ROUTERS |SELF [-m
member]
```

where:

- *partition\_name* is the identifier of the InfiniBand partition.
- $p_{key}$  is the partition key (1 7ff).
- *mtu* is the value of the MTU.
- *rate* is the throughput of a link (link width + link speed) in Gbps from 2.5, 5, 10, 20, 30 to a maximum of 40.
- *sl* is the service level.
- *scope* is the multicast address scope value (0 F).

**Note** – The mtu, rate, sl, and scope parameters are for the multicast group created when ipoib (IP over InfiniBand) is configured for the partition.

- *port* is the GUID of the port, or the special parameter, to modify:
  - ALL All of the CAs, switches, and routers in the InfiniBand fabric.

- ALL\_CAS All CAs in the InfiniBand fabric.
- ALL\_SWITCHES All switches.
- ALL\_ROUTERS All routers.
- SELF The Master Subnet Manager.
- *member* is the membership type (full, limited, or both) for the port.

For example, to configure the default partition for limited membership for CAs and no IP over InfiniBand support:

```
# smpartition modify -pkey 0x7fff -port ALL_CAS -flag -m limited
#
```

3. Verify the partition configuration.

```
# smpartition list modified
# Sun DCS IB partition config file
# This file is generated, do not edit
#! version_number : 13
Default=0x7fff, ipoib : ALL_CAS=full, ALL_SWITCHES=full, SELF=
full;
SUN_DCS=0x0001, ipoib : ALL_SWITCHES=full;
testpartition = 0x0005,defmember=full,ipoib:
0x00212800013e9313,
0x00212800013e93f7;
#
```

4. End the configuration session and commit the configuration to the active partition configuration.

# smpartition commit
#

#### **Related Information**

- Gateway Reference, smpartition command
- "smpartition Command" on page 86
- "Remove User Partitions for Firmware Downgrade" on page 87
- "Use the smnodes Command" on page 88
- "Determine Partitions and P\_Keys" on page 89
- "Create a User Partition" on page 91
- "Add or Remove a Port From a Partition" on page 93
- "Delete a Partition" on page 97

## ▼ Delete a Partition

When you delete a partition, you effectively commit a blank default configuration.

#### 1. Initiate a partition configuration session on the management controller.

# smpartition start
#

#### 2. Delete the partition.

# smpartition delete -n partition\_name -pkey p\_key

where:

- partition\_name is the identifier of the InfiniBand partition.
- $p_{key}$  is the partition key (1 7ff).

For example:

# smpartition delete -n testpartition
#

3. End the configuration session and commit the configuration to the active partition configuration.

```
# smpartition commit
```

```
#
```

- Gateway Reference, smpartition command
- "smpartition Command" on page 86
- "Remove User Partitions for Firmware Downgrade" on page 87
- "Use the smnodes Command" on page 88
- "Determine Partitions and P\_Keys" on page 89
- "Create a User Partition" on page 91
- "Add or Remove a Port From a Partition" on page 93
- "Modify a Partition or Port" on page 95

## Administering Gateway Resources

These topics describe the host and BridgeX functionality of the gateway and how to configure, monitor, and control that functionality.

- "Installing Gateway Supportive Software (Linux)" on page 99
- "Creating VNICs Under Gateway Manual Mode (Linux)" on page 103
- "Creating VNICs Under Host Manual Mode (Linux)" on page 107
- "Creating Virtual IO Adapters (Oracle Solaris)" on page 118
- "Monitoring Gateway Resources" on page 128
- "Controlling LAGs" on page 137
- "Controlling VLANs and VNICs" on page 142
- "Controlling Gateway Ports and Parameters" on page 151

#### **Related Information**

- "Troubleshooting the Gateway" on page 1
- "Understanding Administrative Commands" on page 17
- "Administering the Chassis" on page 23
- "Administering the I4 Switch Chip" on page 33
- "Administering the InfiniBand Fabric" on page 55
- "Administering the Subnet Manager" on page 43

# Installing Gateway Supportive Software (Linux)

Install the BXOFED software on each host of the InfiniBand fabric that utilizes the VNIC and VLAN features of the gateway. Within the BXOFED software package are drivers and applications you use to configure VNICs and VLANs on the hosts.

"Acquire the BXOFED Software (Linux)" on page 100

"Install the BXOFED Software (Linux)" on page 101

#### **Related Information**

- "Creating VNICs Under Gateway Manual Mode (Linux)" on page 103
- "Creating VNICs Under Host Manual Mode (Linux)" on page 107
- "Creating Virtual IO Adapters (Oracle Solaris)" on page 118
- "Monitoring Gateway Resources" on page 128
- "Controlling LAGs" on page 137
- "Controlling VLANs and VNICs" on page 142
- "Controlling Gateway Ports and Parameters" on page 151

## Acquire the BXOFED Software (Linux)

- 1. Open a web browser on a host that will receive the BXOFED software.
- 2. Go to this URL:

http://support.oracle.com

Oracle's My Oracle Support page is displayed.

3. Sign in if you already have an account.

The dashboard page is displayed.

**Note** – If you do not have an account, you must register.

4. Click the Patches & Updates tab.

The Patches & Updates page is displayed.

5. In the Patch Search window, click the click Product or Family (Advanced Search).

The Patch Search window updates.

6. In the Product is field, type BridgeX.

Possible products are suggested.

7. Click on the most appropriate link.

The Release is field might autopropogate with the most current version.

8. In the Release drop-down menu, select the most current version of the BridgeX OFED software.

For example, BridgeX OFED 1.5.1.

- **9.** In the Platform is drop-down menu, select Linux x86 or Linux x86-64. For example, Linux x86-64.
- 10. Click close.
- 11. Click Search.

The Patch Search window expands with the search results.

- **12.** In the Patch Name column, click the respective patch number link. For example, 12621910. The Patch Search window reformats.
- 13. Click Download.

The File Download window opens.

14. Click the *filename*.zip link to initiate the download.

For example, p12621910\_151\_Linux-x86-64.zip.

15. Indicate where the file should be saved.

The file is downloaded and saved.

16. In your receiving directory, decompress the *filename*.zip file.

The BXOFED software is in the BXOFED-1.5.1-version\_for Oracle.tgz file. There are also readme, release notes, installation guide and user manual files in the *filename*.zip file.

17. Read the readme, release notes, and installation guide files for information how to install the BXOFED software.

#### **Related Information**

- *Gateway Remote Administration,* acquiring the gateway firmware package
- "Install the BXOFED Software (Linux)" on page 101

### ▼ Install the BXOFED Software (Linux)

When you install the BXOFED software, any previous installations of OFED or BXOFED software are removed. Configuration files are not removed.

**Note** – If you are installing the BXOFED software on a cluster, install the software onto one of the cluster nodes, then install the .rpm files in the OFED-1.5.1/RPMS on all remaining cluster nodes using cluster-aware tools.

1. Become superuser of the host that received the BXOFED software.

- 2. Change to the directory where you extracted the .tgz file.
- 3. Run the installation script.

#### # ./BXOFED-1.5.1-1.6.3/install.pl

The script begins. Interactive menus direct you through the installation process. During the installation, two configuration files are created:

- ofed.conf contains the names of the software modules installed and the configuration settings chosen during the installation.
- ofed\_net.conf contains the IPoIB configuration settings chosen during the installation.

The script finishes. This information is found in the respective locations:

- Man pages are installed in /usr/share/man.
- Documentation is installed under the /usr/share/doc directory.
- IPoIB configuration information is installed under the /etc/sysconfig/network\* directory.
- The openibd daemon is installed under the /etc/init.d directory.
- BXOFED commands are located in the /usr/bin and /usr/sbin directories.
- BXOFED software installation information is displayed with the /etc/infiniband/info script.
- 4. (Optional) If the .tgz file was extracted to a NFS shared directory for a cluster, then to install the BXOFED software onto any remaining nodes in that cluster.
  - a. Login as superuser of a node to receive the BXOFED software.
  - b. Change to the directory where the .tgz file was extracted.
  - c. Install the BXOFED software automatically.

#### # ./BXOFED-1.5.1-1.6.3/install.pl -c path/ofed.conf -n path/ofed\_net.conf

where *path* is the directory path to the ofed.conf and ofed\_net.conf files.

#### d. Repeat from Step a for all nodes to receive the BXOFED software.

5. Reboot the Linux InfiniBand host(s).

- Gateway Remote Administration, upgrading the gateway firmware
- "Acquire the BXOFED Software (Linux)" on page 100

## Creating VNICs Under Gateway Manual Mode (Linux)

These topics describe how to create VNICs under gateway manual mode:

- "Gateway Manual Mode Overview (Linux)" on page 103
- "Determine VNIC Configuration Parameters For Gateway Manual Mode (Linux)" on page 104
- "Determine VLAN Associations for Gateway Manual Mode (Linux)" on page 105
- "Configure and Create VNICs for Gateway Manual Mode (Linux)" on page 106

#### **Related Information**

- "Installing Gateway Supportive Software (Linux)" on page 99
- "Creating VNICs Under Host Manual Mode (Linux)" on page 107
- "Creating Virtual IO Adapters (Oracle Solaris)" on page 118
- "Monitoring Gateway Resources" on page 128
- "Controlling LAGs" on page 137
- "Controlling VLANs and VNICs" on page 142
- "Controlling Gateway Ports and Parameters" on page 151

## Gateway Manual Mode Overview (Linux)

The default and suggested means of creating and managing VNICs on the gateway is through use of BridgeX gateway administrative commands. To use the commands described in these topics, you must either be the root user of the management controller or access them through the /SYS/Gateway\_Mgmt or /SYS/Fabric\_Mgmt Linux shell targets of the Oracle ILOM CLI. The VNICs you create through the commands are based on the InfiniBand hosts.

When creating VNICs, consider this:

- You must specify the MAC for the VNIC. If you do not, the default MAC for the VNIC is 00:00:00:00:00:00, which renders the VNIC unusable.
- You must ensure that each MAC is unique.
- If you do not have a list of unique global MACs, use locally administrated MACs.
- VNICs will not go to an up state without an active Subnet Manager present.
- Manually created VNICs are persistent, and survive reboots and power cycles.

- "Host Manual Mode Overview (Linux)" on page 108
- "Determine VNIC Configuration Parameters For Gateway Manual Mode (Linux)" on page 104
- "Determine VLAN Associations for Gateway Manual Mode (Linux)" on page 105
- "Configure and Create VNICs for Gateway Manual Mode (Linux)" on page 106

## Determine VNIC Configuration Parameters For Gateway Manual Mode (Linux)

MAC addresses, GUIDs, and connector names or LAGs are assigned to VNICs.

**Note** – This procedure creates a *gateway* MAC address file, used to create VNICs in gateway manual mode.

- 1. Determine if you will use unique global MAC addresses or locally administrated MAC addresses.
- 2. Open a text editor on the management controller and create a list of MAC addresses, one per row.

**Note** – Each MAC address must be unique and not 00:00:00:00:00:00.

**Note** – Only even numbers are supported for the most significant byte of the MAC address (unicast).

- 3. To the left of each MAC address, provide the HCA port GUID to receive that MAC address.
- 4. To the left of each GUID and MAC address pair, provide the name of the connector or LAG where the host will be physically connected to the 10GbE network.

There are eight connector names, 0A-ETH-1 to 0A-ETH-4 and 1A-ETH-1 to 1A-ETH-4.

#### 5. Save the file for when you create the VNICs.

An example entry in the gateway MAC address file might look like this:

0A-ETH-1 0003ba000100c70b 00:30:48:7d:de:e4

For this example:

- 0A-ETH-1 is the gateway connector.
- 0003ba000100c70b is the HCA port GUID.
- 00:30:48:7d:de:e4 is the MAC address.

#### **Related Information**

- "Determine VNIC Configuration Parameters for Host Manual Mode (Linux)" on page 111
- "Gateway Manual Mode Overview (Linux)" on page 103
- "Determine VLAN Associations for Gateway Manual Mode (Linux)" on page 105
- "Configure and Create VNICs for Gateway Manual Mode (Linux)" on page 106

## Determine VLAN Associations for Gateway Manual Mode (Linux)

If you plan to associate a VNIC with a VLAN, you also must partition the InfiniBand fabric and provide a partition key. If the VLAN is associated with the default P\_Key (7fff), you need not create the default partition, for it already exists.

1. If you have not done already, partition the InfiniBand fabric.

See "Partitioning the InfiniBand Fabric" on page 85.

2. Use the smpartition command on the management controller to list the GUIDs associated with the partition and partition key.

See "Display the InfiniBand Fabric Partition Configuration" on page 65

- 3. Open the gateway MAC address file on the management controller, and determine which addresses will be associated with a VLAN.
- 4. For each MAC address, append the VLAN identifier (NO, 0, or 2 4094) and partition key number to the right of the MAC address.

**Note** – Do not use VLAN identifiers 1 or 4095.

**Note** – Due to hardware limitations for MultiCast groups, there is a maximum of 1000 VLANs.

If MAC address will not be associated with a VLAN, the partition key will be default.

**Note** – When you associate a MAC with a VLAN, the GUID respective to the MAC must be a member of the partition associated with the partition key.

#### 5. Save the file for when you create the VLANs and VNICs.

An example entry in the gateway MAC address file might look like this:

0A-ETH-1 0003ba000100c70b 00:30:48:7d:de:e4 3 default

For this example:

- 0A-ETH-1 is the gateway connector.
- 0003ba000100c70b is the HCA port GUID.
- 00:30:48:7d:de:e4 is the MAC address.
- 3 is the VLAN identifier.
- default is the partition key.

#### **Related Information**

- "Gateway Manual Mode Overview (Linux)" on page 103
- "Determine VNIC Configuration Parameters For Gateway Manual Mode (Linux)" on page 104
- "Configure and Create VNICs for Gateway Manual Mode (Linux)" on page 106

## Configure and Create VNICs for Gateway Manual Mode (Linux)

#### 1. Determine the VNIC configuration parameters.

See "Determine VNIC Configuration Parameters For Gateway Manual Mode (Linux)" on page 104.

#### 2. Determine VLAN associations.

See "Determine VLAN Associations for Gateway Manual Mode (Linux)" on page 105.

#### 3. Create VLANs.

See "Create VLANs" on page 143.

4. Create VNICs.

See "Create VNICs" on page 145.

#### **Related Information**

- "Configure and Create VNICs for Host Manual Mode (Linux)" on page 117
- "Gateway Manual Mode Overview (Linux)" on page 103
- "Determine VNIC Configuration Parameters For Gateway Manual Mode (Linux)" on page 104
- "Determine VLAN Associations for Gateway Manual Mode (Linux)" on page 105

## Creating VNICs Under Host Manual Mode (Linux)

These topics describe how to create VNICs under host manual mode:

- "Host Manual Mode Overview (Linux)" on page 108
- "Central Configuration File (Linux)" on page 108
- "VNIC-Specific Configuration File (Linux)" on page 110
- "Determine VNIC Configuration Parameters for Host Manual Mode (Linux)" on page 111
- "Create the Central Confguration File (Linux)" on page 113
- "Create the VNIC-Specific Confguration Files (Linux)" on page 114
- "mlx4\_vnic\_confd Daemon (Linux)" on page 116
- "Configure and Create VNICs for Host Manual Mode (Linux)" on page 117

- "Installing Gateway Supportive Software (Linux)" on page 99
- "Creating VNICs Under Gateway Manual Mode (Linux)" on page 103
- "Creating Virtual IO Adapters (Oracle Solaris)" on page 118
- "Monitoring Gateway Resources" on page 128
- "Controlling LAGs" on page 137
- "Controlling VLANs and VNICs" on page 142

"Controlling Gateway Ports and Parameters" on page 151

## Host Manual Mode Overview (Linux)

Before creating VNICs in host manual mode, you must install the BXOFED software onto the hosts. Afterwards, you create VNICs using static configuration files located on the hosts. These configuration files define the number of VNICs and the VNICs' properties. The mlx4\_vnic\_confd daemon in the BXOFED software reads the configuration files and passes the relevant data to the mlx4\_vnic module, which creates the VNICs.

The two types of configuration files for VNICs provide the same functionality:

- A central configuration file (mlx4\_vnic.conf)
- VNIC-specific configuration files (ifcfg-ethXX where XX is the eth number of the VNIC)

If both forms of configuration files exist, the central configuration file has precedence and is the only file used.

#### **Related Information**

- "Gateway Manual Mode Overview (Linux)" on page 103
- "Central Configuration File (Linux)" on page 108
- "VNIC-Specific Configuration File (Linux)" on page 110
- "Determine VNIC Configuration Parameters for Host Manual Mode (Linux)" on page 111
- "Create the Central Confguration File (Linux)" on page 113
- "Create the VNIC-Specific Confguration Files (Linux)" on page 114
- "mlx4\_vnic\_confd Daemon (Linux)" on page 116
- "Configure and Create VNICs for Host Manual Mode (Linux)" on page 117

### Central Configuration File (Linux)

The central configuration file is the /etc/infiniband/mlx4\_vnic.conf file and consists of multiple single-line entries, each describing a VNIC. Each VNIC entry has this format and parameters:

name=name mac=mac ib\_port=device:port [vid=vlan\_id] vnic\_id=number bx=string eport=
connector

where:

- *name* is the VNIC device name or eth number.
- *mac* is the MAC assigned to the VNIC.
- *device* is the device name retrieved from the hca\_id field in the output of the ibv\_devinfo command.
- *port* is the port number, either 1 or 2.
- *vlan\_id* is the VLAN identifier to assign to the VNIC (NO, 0, or 2 4094).

**Note** – Do not use VLAN identifiers 1 and 4095.

**Note** – The vid parameter is optional.

- *number* is a unique number to assign to the VNIC. The value is 1–32767.
- *string* is either the HCA port GUID or the system name.
- connector is the gateway connector assigned to the VNIC (0A-ETH-1 to 0A-ETH-4 and 1A-ETH-1 to 1A-ETH-4).

- "Host Manual Mode Overview (Linux)" on page 108
- "VNIC-Specific Configuration File (Linux)" on page 110
- "Determine VNIC Configuration Parameters for Host Manual Mode (Linux)" on page 111
- "Create the Central Confguration File (Linux)" on page 113
- "Create the VNIC-Specific Confguration Files (Linux)" on page 114
- "mlx4\_vnic\_confd Daemon (Linux)" on page 116
- "Configure and Create VNICs for Host Manual Mode (Linux)" on page 117

## VNIC-Specific Configuration File (Linux)

The ifcfg-ethXX file already exists as a means for the network service to derive information about a node. The XX represents the eth number of the VNIC. To configure VNICs, additional parameters are added to the base file format. For Red Hat Linux, the ifcfg-ethXX file has this format:

DEVICE=name HWADDR=mac BOOTPROTO=dhcp ONBOOT=yes BXADDR=string BXEPORT=connector VNICVLAN=vlan\_id VNICIBPORT=device:port

where:

■ *name* is the VNIC device name or eth number.

**Note** – The DEVICE parameter is optional. If the parameter is missing, the suffix of the configuration file name (ethXX) is used.

- mac is the MAC assigned to the VNIC.
- *string* is either the HCA port GUID or the system name.
- connector is the gateway connector assigned to the VNIC (0A-ETH-1 to 0A-ETH-4 and 1A-ETH-1 to 1A-ETH-4).
- *vlan\_id* is the VLAN identifier to assign to the VNIC (NO, 0, or 2 4094).

**Note** – Do not use VLAN identifiers 1 and 4095.

**Note** – The VNICVLAN parameter is optional.

- *device* is the device name retrieved from the hca\_id field in the output of the ibv\_devinfo command.
- *port* is the port number, either 1 or 2.

**Note** – Additional parameters used for regular eth interfaces can be appended to the ifcfg-ethXX file.

- "Host Manual Mode Overview (Linux)" on page 108
- "Central Configuration File (Linux)" on page 108
- "Determine VNIC Configuration Parameters for Host Manual Mode (Linux)" on page 111
- "Create the Central Confguration File (Linux)" on page 113
- "Create the VNIC-Specific Confguration Files (Linux)" on page 114
- "mlx4\_vnic\_confd Daemon (Linux)" on page 116
- "Configure and Create VNICs for Host Manual Mode (Linux)" on page 117

## ▼ Determine VNIC Configuration Parameters for Host Manual Mode (Linux)

MAC addresses, GUIDs, and other parameters are assigned to VNICs.

**Note** – This procedure creates a *host* MAC address file, used to create VNICs in host manual mode.

- 1. Determine if you will use unique global MAC addresses or locally administrated MAC addresses.
- 2. As superuser of a host in the InfiniBand fabric, open a text editor and create a numbered list, one number per row.
- 3. For each number, provide a MAC address to the right.

Note – Each MAC address must be unique and not 00:00:00:00:00:00.

**Note** – Only even numbers are supported for the most significant byte of the MAC address (unicast).

4. For each MAC address, open a terminal window and log in to the host to receive that MAC address.

5. Use the ibv\_devinfo command to determine the hca\_id value and HCA port GUID.

For example:

#### # ibv\_devinfo

```
hca_id:mlx4_0
  fw_ver: 2.5.9266
  node_guid: 0003:ba00:0100:c708
  sys_image_guid: 0003:ba00:0100:c70b
.
.
.
#
```

In the example, the hca\_id value is mlx4\_0, and the HCA port GUID (sys\_image\_guid) is 003ba000100c70b.

- 6. For each MAC address, append the host name, the respective hca\_id value, the port (1 or 2), and the HCA port GUID to the right of the MAC address.
- 7. For each MAC address that will be associated with a VLAN, append the VLAN identifier (NO, 0, or 2 4094) to the right of the GUID.

**Note** – Do not use VLAN identifiers 1 and 4095.

**Note** – Due to hardware limitations for MultiCast groups, there is a maximum of 1000 VLANs.

- 8. For each MAC address, append the name of the gateway connector where the host will physically connect to the 10GbE network to the right of the GUID or VLAN identifier (if present).
- 9. Save the file for future use.

An example entry in the host MAC address file might look like this:

1 00:30:48:7d:de:e4 cupcake mlx4\_0 1 0003ba000100c70b 0 0A-ETH-1

For this example:

- 1 is the entry number. This will become the VNIC number and eth number.
- 00:30:48:7d:de:e4 is the MAC address.
- cupcake is the host name and is used to identify the location of the VNIC.
- mlx4\_0 is the value of the hca\_id field and is called the device name.

- 1 is the port of the HCA.
- 0003ba000100c70b is the HCA port GUID.
- 0 is the VLAN identifier.
- 0A-ETH-1 is the connector.

- "Determine VNIC Configuration Parameters For Gateway Manual Mode (Linux)" on page 104
- "Determine VLAN Associations for Gateway Manual Mode (Linux)" on page 105
- "Host Manual Mode Overview (Linux)" on page 108
- "Central Configuration File (Linux)" on page 108
- "VNIC-Specific Configuration File (Linux)" on page 110
- "Create the Central Confguration File (Linux)" on page 113
- "Create the VNIC-Specific Confguration Files (Linux)" on page 114
- "mlx4\_vnic\_confd Daemon (Linux)" on page 116
- "Configure and Create VNICs for Host Manual Mode (Linux)" on page 117

## ▼ Create the Central Confguration File (Linux)

The etc/infiniband/mlx4\_vnic.conf file is shared by all hosts in the InfiniBand fabric. You create the configuration file from the host MAC address file.

1. As superuser of a host in the InfiniBand fabric, open the host MAC address file that you created previously.

See "Determine VNIC Configuration Parameters for Host Manual Mode (Linux)" on page 111.

- 2. Open a text editor to create the configuration file.
- 3. Create an entry in the configuration file with this format:

name=name mac=mac ib\_port=device:port [vid=vlan\_id] vnic\_id=number bx=string eport=
connector

where:

- *name* is ethXX and XX is column one of the host MAC address file.
- *mac* is column two of the host MAC address file.
- *device* is column four of the host MAC address file.
- *port* is column five of the host MAC address file.

• *vlan\_id* is column seven of the host MAC address file.

**Note** – The vid parameter is optional.

- *number* is column one of the host MAC address file.
- *string* is column six of the host MAC address file.
- *connector* is column eight of the host MAC address file.

For example:

```
name=eth1 mac=00:30:48:7d:de:e4 ib_port=mlx4_0:1 vid=0 vnic_id=1 bx=
0003ba000100c70b eport=0A-ETH-1
```

- 4. Repeat Step 3 for all rows of the host MAC address file.
- 5. Save the file with the name mlx4\_vnic.conf.
- 6. Copy the mlx4\_vnic.conf file to the /etc/infiniband directory of all hosts in the InfiniBand fabric.

#### **Related Information**

- "Create the VNIC-Specific Confguration Files (Linux)" on page 114
- "Host Manual Mode Overview (Linux)" on page 108
- "Central Configuration File (Linux)" on page 108
- "VNIC-Specific Configuration File (Linux)" on page 110
- "Determine VNIC Configuration Parameters for Host Manual Mode (Linux)" on page 111
- "mlx4\_vnic\_confd Daemon (Linux)" on page 116
- "Configure and Create VNICs for Host Manual Mode (Linux)" on page 117

## Create the VNIC-Specific Confguration Files (Linux)

Each host will have a VNIC-specific configuration file for the VNICs it will host. Each line of the MAC address file becomes a VNIC-specific configuration file. Repeat this procedure ofr each host in the InfiniBand fabric.

1. As superuser of a host in the InfiniBand fabric, open the host MAC address file that you created previously.

See "Determine VNIC Configuration Parameters for Host Manual Mode (Linux)" on page 111.

2. Look in column three of the host MAC address file to find entries for the respective host.

Note the row numbers in column one.

- 3. Open a text editor to create a configuration file.
- 4. Enter text from the entry appropriate for the respective host into the file with this format.

| DEVICE=name                     |  |
|---------------------------------|--|
| HWADDR=mac                      |  |
| BOOTPROTO=dhcp                  |  |
| ONBOOT=yes                      |  |
| BXADDR=string                   |  |
| BXEPORT=connector               |  |
| VNICVLAN=vlan_id                |  |
| VNICIBPORT= <i>device</i> :port |  |

where:

- name is ethXX and XX is column one of the host MAC address file.
- *mac* is column two of the host MAC address file.
- string is column six of the host MAC address file.
- *connector* is column eight of the host MAC address file.
- *vlan\_id* is column seven of the host MAC address file.

**Note** – The VNICVLAN parameter is optional.

- *device* is column four of the host MAC address file.
- *port* is column five of the host MAC address file.

For example:

```
DEVICE=eth1
HWADDR=00:30:48:7d:de:e4
BOOTPROTO=dhcp
ONBOOT=yes
BXADDR=0003ba000100c70b
BXEPORT=0A-ETH-1
VNICVLAN=0
VNICIBPORT=mlx4_0:1
```

5. Save the file with the name of ifcfg-ethXX where XX is the value of column one.

For example, ifcfg-eth1.

- 6. Repeat Step 3 to Step 5 for each entry appropriate for the host.
- 7. Repeat Step 2 to Step 6 for each host to have a VNIC configuration file.

- "Create the Central Confguration File (Linux)" on page 113
- "Host Manual Mode Overview (Linux)" on page 108
- "Central Configuration File (Linux)" on page 108
- "VNIC-Specific Configuration File (Linux)" on page 110
- "Determine VNIC Configuration Parameters for Host Manual Mode (Linux)" on page 111
- "mlx4\_vnic\_confd Daemon (Linux)" on page 116
- "Configure and Create VNICs for Host Manual Mode (Linux)" on page 117

### mlx4\_vnic\_confd Daemon (Linux)

The mlx4\_vnic\_confd daemon is used to manage host administrated VNICs. The daemon is located in the /etc/init.d directory of each InfiniBand host. The syntax for the command line is:

mlx4\_vnic\_confd operation

where operation sets the daemon's interaction with VNICs.

This table describes the *operations* supported by the mlx4\_vnic\_confd daemon.

| Operation | Description                                                                                                    |
|-----------|----------------------------------------------------------------------------------------------------|
| start     | Starts, loads, or creates new host administrated VNICs.                                                                                                   |
| stop      | Stops all host administrated VNICs.                                                                                                    |
| restart   | Closes and then reopens all host administrated VNICs.                                                                                                    |
| reload    | Updates the system with the most current configuration files. This operation does not modify host administrated VNICs with unchanged configuration files. |

- "Host Manual Mode Overview (Linux)" on page 108
- "Central Configuration File (Linux)" on page 108
- "VNIC-Specific Configuration File (Linux)" on page 110

- "Determine VNIC Configuration Parameters for Host Manual Mode (Linux)" on page 111
- "Create the Central Confguration File (Linux)" on page 113
- "Create the VNIC-Specific Confguration Files (Linux)" on page 114
- "Configure and Create VNICs for Host Manual Mode (Linux)" on page 117

## Configure and Create VNICs for Host Manual Mode (Linux)

1. Determine if you will use a central configuration file or VNIC-specific configuration files.

See:

- "Central Configuration File (Linux)" on page 108
- "VNIC-Specific Configuration File (Linux)" on page 110
- 2. Determine the VNIC configuration parameters.

See "Determine VNIC Configuration Parameters for Host Manual Mode (Linux)" on page 111.

3. Create the appropriate configuration files.

See:

- "Create the Central Confguration File (Linux)" on page 113
- "Create the VNIC-Specific Confguration Files (Linux)" on page 114
- 4. On the management controller, enable host manual mode.

| # allowhostconfig        |        |
|--------------------------|--------|
| Stopping Bridge Manager  | [ OK ] |
| Starting Bridge Manager. | [ OK ] |
| #                        |        |

#### 5. Login as superuser and start the mlx4\_vnic\_confd daemon.

# /etc/init.d/mlx4\_vnic\_confd start

The VNICs are created.

6. Repeat Step 5 for all hosts of the InfiniBand fabric.

#### **Related Information**

■ "Configure and Create VNICs for Gateway Manual Mode (Linux)" on page 106

- "Host Manual Mode Overview (Linux)" on page 108
- "Central Configuration File (Linux)" on page 108
- "VNIC-Specific Configuration File (Linux)" on page 110
- "Determine VNIC Configuration Parameters for Host Manual Mode (Linux)" on page 111
- "Create the Central Confguration File (Linux)" on page 113
- "Create the VNIC-Specific Confguration Files (Linux)" on page 114
- "mlx4\_vnic\_confd Daemon (Linux)" on page 116

# Creating Virtual IO Adapters (Oracle Solaris)

These topics discuss steps to enable gateway functionality for Oracle Solaris 11 hosts.

| Step | Description                                                | Links                                                                                          |
|------|------------------------------------------------------------|------------------------------------------------------------------------------------------------|
| 1.   | Review background information.                             | "Ethernet Over InfiniBand Overview (Oracle<br>Solaris)" on page 119                            |
| 2.   | Verify the driver is installed.                            | "Verify That the Ethernet Over InfiniBand Driver<br>Is Installed (Oracle Solaris)" on page 120 |
| 3.   | (Optional) Install the driver.                             | "Install the Ethernet Over InfiniBand Driver<br>(Oracle Solaris)" on page 121                  |
| 4.   | Create the VIOAs.                                          | "Set Up VIOAs (Oracle Solaris)" on page 121                                                    |
| 5.   | Create IP interfaces and assign IP addresses to the VIOAs. | "Configure IP Addresses on the Data Link (Oracle<br>Solaris)" on page 125                      |
| 6,   | Create Oracle Solaris VNICs.                               | "Create Oracle Solaris VNICs (Oracle Solaris)" on page 127                                     |

- "Installing Gateway Supportive Software (Linux)" on page 99
- "Creating VNICs Under Gateway Manual Mode (Linux)" on page 103
- "Creating VNICs Under Host Manual Mode (Linux)" on page 107
- "Monitoring Gateway Resources" on page 128

- "Controlling LAGs" on page 137
- "Controlling VLANs and VNICs" on page 142
- "Controlling Gateway Ports and Parameters" on page 151

# Ethernet Over InfiniBand Overview (Oracle Solaris)

The Ethernet over InfiniBand driver is available in current releases of the Oracle Solaris 11 image. This driver supports the Data Link Provider Interface over all InfiniBand ports of an Oracle Solaris 11 host connected to the gateway. The driver uses the IBA unreliable datagram mode to enable initialization, gateway handshake, heartbeat management, frame transmit and receive functions, multicast support, and statistical reporting. The driver is delivered through an IPS-based package with the file name of ethernet-over-ib.

Network interfaces in the Oracle Solaris 11 operating system correspond to instances of network hardware devices, and the interfaces are configured over data links. The Ethernet over InfiniBand driver supports virtual network hardware on HCAs and enables interfaces to be assigned to that virtual hardware.

Administrators create IP interfaces on top of data links. A data link represents a link object in the second layer of the OSI model. The respective physical link is directly associated with a device (physical or virtual) and device instance name. The device instance name is comprised of the device driver name augmented with the instance number, which has a value of 0 to *n* instances of network devices (physical or virtual) using that driver. For each virtual device and interface created on the gateway, there is a corresponding data link named eoibX created on the Oracle Solaris 11 host.

Associating the InfiniBand port of an HCA to a gateway Ethernet port, and assigning one or more MAC addresses to the pair creates a virtual IO adapter (VIOA). The createvnic command of the gateway is used to fulfill this objective. Oracle Solaris discovers the VIOA, binds an eoibX datalink instance to the VIOA, and then manages the VIOA as if it were a physical network interface card (NIC). Like a physical NIC, the VIOA represents the access path to an Ethernet port. Because more than one MAC address can be assigned to a VIOA, the VNIC management commands of the gateway are actually managing the MAC addresses within the gateway itself.

- "Verify That the Ethernet Over InfiniBand Driver Is Installed (Oracle Solaris)" on page 120
- "Install the Ethernet Over InfiniBand Driver (Oracle Solaris)" on page 121

- "Set Up VIOAs (Oracle Solaris)" on page 121
- "Configure IP Addresses on the Data Link (Oracle Solaris)" on page 125
- "Create Oracle Solaris VNICs (Oracle Solaris)" on page 127

## ▼ Verify That the Ethernet Over InfiniBand Driver Is Installed (Oracle Solaris)

1. Become superuser of the Oracle Solaris 11 host.

2. Type.

```
# pkg info ethernet-over-ib
```

```
Name: system/io/infiniband/ethernet-over-ib
Summary: Ethernet over InfiniBand (EoIB) Drivers
Description: InfiniBand device driver implementing Ethernet over InfiniBand
Category: System/Hardware
State: Installed
Publisher: solaris
Version: 0.5.11
Build Release: 5.11
Branch: 0.175.1.0.0.2.17991
Packaging Date: Mon Oct 24 10:50:29 2011
Size: 304.74 kB
FMRI:
pkg://solaris/system/io/infiniband/ethernet-over-ib@0.5.11,5.11-0.175.1.0.0.2.
17991:20111024T1050292
#
```

3. If there is no information returned, or an error message is displayed, install the Ethernet over InfiniBand driver.

See "Install the Ethernet Over InfiniBand Driver (Oracle Solaris)" on page 121.

- pkg command man page
- "Ethernet Over InfiniBand Overview (Oracle Solaris)" on page 119
- "Install the Ethernet Over InfiniBand Driver (Oracle Solaris)" on page 121
- "Set Up VIOAs (Oracle Solaris)" on page 121
- "Configure IP Addresses on the Data Link (Oracle Solaris)" on page 125
- "Create Oracle Solaris VNICs (Oracle Solaris)" on page 127

# ▼ Install the Ethernet Over InfiniBand Driver (Oracle Solaris)

#### 1. Consider your first steps:

- If you know for certain that your Oracle Solaris 11 image contains the ethernet-over-ib package, go to Step 4.
- If you are not certain, go to Step 2.
- 2. Download the Oracle Solaris 11 operating system.

See this URL for instructions.

http://www.oracle.com/technetwork/server-storage/solaris11/dow nloads/index.html

- 3. Install the Oracle Solaris 11 operating system according to the documentation included with the software.
- 4. As superuser of the Oracle Solaris 11 host, install the Ethernet over InfiniBand package.

#### # pkg install ethernet-over-ib

Follow the prompts.

#### **Related Information**

- pkg command man page
- "Ethernet Over InfiniBand Overview (Oracle Solaris)" on page 119
- "Verify That the Ethernet Over InfiniBand Driver Is Installed (Oracle Solaris)" on page 120
- "Set Up VIOAs (Oracle Solaris)" on page 121
- "Configure IP Addresses on the Data Link (Oracle Solaris)" on page 125
- "Create Oracle Solaris VNICs (Oracle Solaris)" on page 127

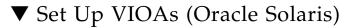

#### 1. Become superuser of the Oracle Solaris 11 host.

For this procedure, the Oracle Solaris 11 host name is solaris01.

2. Display the HCA GUIDs and port GUIDs configured on the host.

| # dladm | show-ib        |                |      |       |       |
|---------|----------------|----------------|------|-------|-------|
| LINK    | HCAGUID        | PORTGUID       | PORT | STATE | PKEYS |
| ibp0    | 21280001A0A590 | 21280001A0A591 | 1    | up    | FFFF  |
| ibp1    | 21280001A0A590 | 21280001A0A592 | 2    | up    | FFFF  |
| #       |                |                |      |       |       |

3. Record the host name, HCA GUIDs, and port GUIDs.

In this example, the HCA GUID is 21280001A0A590 and the port GUIDs are 21280001A0A591 and 21280001A0A592.

4. From the management controller of the gateway, display the HCAs recognized by the gateway.

| # ibh | osts |                                                                     |
|-------|------|---------------------------------------------------------------------|
| Ca    | :    | 0x0021280001A0A590 ports 2 "solaris01"                              |
| Ca    | :    | 0x00212856cd22c040 ports 2 "SUN IB QDR GW switch mnm34-97 Bridge 1" |
| Ca    | :    | 0x0002c903000891aa ports 2 "mnm34-54 HCA-1"                         |
| Ca    | :    | 0x00212800013ece9e ports 2 "mnm34-55 HCA-1"                         |
| Ca    | :    | 0x0003ba000100e370 ports 2 "mnm34-60 HCA-1"                         |
|       |      |                                                                     |
|       |      |                                                                     |
|       |      |                                                                     |
| #     |      |                                                                     |

5. Compare the output of the ibhosts command with the recorded host name, HCA GUIDs, and port GUIDs.

The port GUIDs are the HCA GUID +1 (port 1) and HCA GUID +2 (port 2), respectively.

- **6.** Verify that the gateway recognizes the Oracle Solaris 11 host correctly. If not, check the cabling between the gateway and the Oracle Solaris 11 host.
- 7. Determine if a VIOA has already been assigned to the Oracle Solaris 11 host.

| # showvnics |                           |          |      |                |        |       |
|-------------|---------------------------|----------|------|----------------|--------|-------|
| ID STATE    | FLG IOA_GUID              | NODE     | IID  | MAC            | VLN PK | EY GW |
|             |                           |          |      |                |        |       |
|             |                           |          |      |                |        |       |
| 4 UP        | N 00:03:BA:00:01:00:E3:71 | mnm34-60 | 0000 | 02:02:02:02:02 | :03 NO | ffff  |
| 0A-ETH-1    |                           |          |      |                |        |       |
| 5 UP        | N 00:03:BA:00:01:00:E3:71 | mnm34-60 | 0002 | 02:02:02:02:02 | :04 NO | ffff  |
| 0A-ETH-1    |                           |          |      |                |        |       |

```
3 DISABLED N 00:03:BA:00:01:00:E3:71 mnm34-60 0000 02:02:02:02:02:02:02 NO ffff
0A-ETH-1
6 UP N 00:03:BA:00:01:00:E3:72 mnm34-60 0000 02:02:02:02:02:02:05 NO ffff
0A-ETH-1
#
```

#### 8. Examine the output by column:

- STATE The state of the VIOA.
- IOA\_GUID The port GUID of the VIOA. The GUID might be listed several times.
- NODE The host name of the node hosting the VIOA.
- MAC The MAC address assigned to the VIOA. There might be several MAC addresses.
- PKEY The partition key assigned.
- GW The physical connector cabled to the node or host.

#### 9. Determine your next steps.

- If no port GUID of the Oracle Solaris 11 host is listed, or there are no MAC addressess assigned to the port GUID, go to Step 10.
- Otherwise, go to "Configure IP Addresses on the Data Link (Oracle Solaris)" on page 125.

## 10. Determine your MAC addresses and whether they are to be global or locally administrated.

**Note** – Each MAC address must be unique and not 00:00:00:00:00:00.

**Note** – Only even numbers are supported for the most significant byte of the MAC address (unicast).

#### 11. Activate the VIOA by assigning a MAC address to it.

# createvnic connector -guid guid -mac mac\_address -pkey default

where:

- *connector* is the name of the connector (0A-ETH-1 to 0A-ETH-4 and 1A-ETH-1 to 1A-ETH-4).
- *guid* is the global unique identifier of the target port on the host associated with the VIOA.
- mac\_address is the MAC address to be assigned to the VIOA.

**Note** – You can use the information from Step 8 as a guide.

For example, to assign the MAC address of a0:a5:91:95:30:9a to the VIOA for port GUID 21280001A0A591 through connector 0A-ETH-2:

# createvnic 0A-ETH-2 -guid 0021280001A0A591 -mac a0:a5:91:95:30:9a -pkey
default
VNIC created

The VIOA is created and an Ethernet over InfiniBand data link is bound to the VIOA.

#### 12. Verify that the VIOA is active.

#

| # showvnics |                          |             |      |                 |         |       |    |
|-------------|--------------------------|-------------|------|-----------------|---------|-------|----|
| ID STATE    | FLG IOA_GUID             | NODE        | IID  | MAC             | VLN I   | PKEY  | GW |
|             |                          |             |      |                 |         |       |    |
|             |                          |             |      |                 |         |       |    |
| 7 UP        | N 00:21:28:00:01:A0:A    | A5:91 solar | is01 | 0000 a0:a5:91:  | 95:30   | 9a NC | )  |
| ffff 0A-ETH | -2                       |             |      |                 |         |       |    |
| 4 UP        | N 00:03:BA:00:01:00:E3:7 | 1 mnm34-60  | 0000 | 02:02:02:02:02  | 2:03 NC | ) fff | 2  |
| 0A-ETH-1    |                          |             |      |                 |         |       |    |
| 5 UP        | N 00:03:BA:00:01:00:E3:7 | 1 mnm34-60  | 0002 | 02:02:02:02:02  | 2:04 NC | ) fff | 2  |
| 0A-ETH-1    |                          |             |      |                 |         |       |    |
| 3 DISABLED  | N 00:03:BA:00:01:00:E3:  | 71 mnm34-60 | 0000 | 0 02:02:02:02:0 | 2:02 N  | o fff | f  |
| 0A-ETH-1    |                          |             |      |                 |         |       |    |
| 6 UP        | N 00:03:BA:00:01:00:E3:7 | 2 mnm34-60  | 0000 | 02:02:02:02:02  | 2:05 NC | ) fff | Ξ  |
| 0A-ETH-1    |                          |             |      |                 |         |       |    |
| #           |                          |             |      |                 |         |       |    |

#### 13. Configure an IP address on the data link.

See "Configure IP Addresses on the Data Link (Oracle Solaris)" on page 125.

- dladm command man page
- Gateway Reference, ibhosts command
- Gateway Reference, showvnics command
- Gateway Reference, createvnics command
- "Ethernet Over InfiniBand Overview (Oracle Solaris)" on page 119
- "Verify That the Ethernet Over InfiniBand Driver Is Installed (Oracle Solaris)" on page 120
- "Install the Ethernet Over InfiniBand Driver (Oracle Solaris)" on page 121

- "Configure IP Addresses on the Data Link (Oracle Solaris)" on page 125
- "Create Oracle Solaris VNICs (Oracle Solaris)" on page 127

# ▼ Configure IP Addresses on the Data Link (Oracle Solaris)

- 1. Become superuser of the Oracle Solaris 11 host.
- 2. Verify that the data link corresponding to the activated VIOA has been created.

| # dladm show-phys | -m      |                   |              |
|-------------------|---------|-------------------|--------------|
| LINK              | SLOT    | ADDRESS           | INUSE CLIENT |
| net1              | primary | 0:21:28:80:f2:e5  | no           |
| net2              | primary | a0:a5:91:95:30:9a | no           |
| #                 |         |                   |              |

In the ADDRESS column, the previously assigned MAC address is displayed. It corresponds to the link, net2.

Without the -m option, the dladm show-phys command displays all data links corresponding to all hardware devices. For example:

| # dladm show- | -phys    |         |       |         |        |
|---------------|----------|---------|-------|---------|--------|
| LINK          | MEDIA    | STATE   | SPEED | DUPLEX  | DEVICE |
| net1          | Ethernet | unknown | 0     | unknown | igb1   |
| net2          | Ethernet | up      | 10000 | full    | eoib0  |
| #             |          |         |       |         |        |

Similarly, the dladm show-ether command displays all data links supporting the Ethernet protocol. For example:

| # dladm show-eth | er      |         |      |              |       |
|------------------|---------|---------|------|--------------|-------|
| LINK             | PTYPE   | STATE   | AUTO | SPEED-DUPLEX | PAUSE |
| net1             | current | unknown | yes  | ОМ           | bi    |
| net2             | current | up      | no   | 10G-f        | none  |
| #                |         |         |      |              |       |

#### 3. Create an IP interface on the data link:

```
# ipadm create-ip eoibX
```

where *X* is the instance of the IP interface. For example:

```
# ipadm create-ip eoib0
#
```

**Note** – You must create the IP interface before an IP address is assigned to it.

#### 4. Verify that the interface was created.

```
# ipadm show-if
IFNAME CLASS STATE ACTIVE OVER
eoib0 ip down no --
#
```

#### 5. Assign an IP address to the IP interface.

```
# ipadm create-addr -T static -a IP_address/24 IP_interface/v4
```

where:

- *IP\_address* is the IP adress to be assigned to the IP interface.
- *IP\_interface* is the interface corresponding to the data link and VIOA.

For example, to assign the IP address of 192.168.17.24 to IP interface eoib0:

# ipadm create-addr -T static -a 192.168.17.24/24 eoib0/v4
#

6. Verify that the IP address was properly assigned.

# ipadm show-addr IP\_interface/v4

where *IP\_interface* is the interface corresponding to the data link and VIOA. For example:

```
# ipadm show-addr eoib0/v4
ADDROBJ TYPE STATE ADDR
eoib0/v4 static ok 192.168.17.24/24
#
```

- dladm command man page
- ipadm command man page
- "Ethernet Over InfiniBand Overview (Oracle Solaris)" on page 119
- "Verify That the Ethernet Over InfiniBand Driver Is Installed (Oracle Solaris)" on page 120
- "Install the Ethernet Over InfiniBand Driver (Oracle Solaris)" on page 121
- "Set Up VIOAs (Oracle Solaris)" on page 121
- "Create Oracle Solaris VNICs (Oracle Solaris)" on page 127

## ▼ Create Oracle Solaris VNICs (Oracle Solaris)

**Note** – This procedure does not create VNICs on Linux hosts or the gateway. This procedure is independent of and unrelated to Host Manual Mode or Gateway Manual Mode.

#### 1. Create a Oracle Solaris VNIC on the data link.

```
# dladm create-vnic -1 IP_interface name
```

where:

- *IP\_interface* is the interface corresponding to the data link and VIOA.
- *name* is the name of the VNIC. For ease of identification, the VNIC name can be formatted as eX\_vnicY, where:
  - *X* is the instance number of the Ethernet over InfiniBand IP interface.
  - *Y* is the instance of the VNIC, independent of the interface instance.

For example:

#

```
# dladm create-vnic -1 eoib0 e0_vnic0
```

#### 2. Verify the creation of the VNIC.

```
# dladm show-vnic
LINK OVER SPEED MACADDRESS MACADDRTYPE VID
e0_vnic0 eoib0 10000 2:8:20:7c:5d:d3 random 0
#
```

3. Display a list of all data links.

```
# dladm show-link
LINK CLASS MTU STATE OVER
eoib0 phys 1500 up --
e0_vnic0 vnic 1500 up eoib0
```

**Note** – For more information about network virtualization, see *Oracle Solaris Administration: Network Interfaces and Network Virtualization*, network virtualization and resource control.

#### **Related Information**

- dladm command man page
- "Ethernet Over InfiniBand Overview (Oracle Solaris)" on page 119
- "Verify That the Ethernet Over InfiniBand Driver Is Installed (Oracle Solaris)" on page 120
- "Install the Ethernet Over InfiniBand Driver (Oracle Solaris)" on page 121
- "Set Up VIOAs (Oracle Solaris)" on page 121
- "Configure IP Addresses on the Data Link (Oracle Solaris)" on page 125

## Monitoring Gateway Resources

These topics describe how to monitor the gateway interfaces.

**Note** – To use the commands described in these topics, you must either be the root user of the management controller or access them through the /SYS/Gateway\_Mgmt or /SYS/Fabric\_Mgmt Linux shell targets of the Oracle ILOM CLI.

- "Display LAG Information" on page 129
- "Display the VLANs" on page 130
- "Display the VNICs" on page 131
- "Display Gateway Ethernet Port Information" on page 132
- "Display Gateway Port Information" on page 133
- "Display the Gateway Instance Number" on page 135
- "Display Information About the Gateway" on page 136

- "Monitoring the Chassis" on page 23
- "Monitoring the I4 Switch Chip" on page 33
- "Monitoring the InfiniBand Fabric" on page 55
- "Monitoring the Subnet Manager" on page 43
- "Installing Gateway Supportive Software (Linux)" on page 99
- "Creating VNICs Under Gateway Manual Mode (Linux)" on page 103
- "Creating VNICs Under Host Manual Mode (Linux)" on page 107
- "Creating Virtual IO Adapters (Oracle Solaris)" on page 118
- "Controlling LAGs" on page 137
- "Controlling VLANs and VNICs" on page 142
- "Controlling Gateway Ports and Parameters" on page 151

## Display LAG Information

The showlag command displays general infromation about all LAGs or detailed information for a specific LAG.

1. On the management console, display general information about all LAGs.

| <pre># showlag</pre> |            |         |       |         |       |         |              |      |      |
|----------------------|------------|---------|-------|---------|-------|---------|--------------|------|------|
| Name                 | Iport      | Members | Vnics | Gw Port | ID BA | NDWIDTH | Distribution | LACP | Mode |
|                      |            |         |       |         |       |         |              |      |      |
| test                 | Bridge-0-1 | L 2     | 0     | 112     | 2     | 0       | Default      | Off  |      |
| #                    | Ū          |         |       |         |       |         |              |      |      |

#### 2. Display detailed information about a specific LAG.

**showlag** lagname

where lagname is the identifier of the LAG

For example

| ł | f showlag | test    |        |     |
|---|-----------|---------|--------|-----|
| 1 | Name      | enabled | active | RC  |
| - |           |         |        |     |
| ( | DA-ETH-2  | 1       | 1      | 0x0 |
|   | DA-ETH-3  | 1       | 1      | 0x0 |
| 1 | ŧ         |         |        |     |

- *Gateway Reference*, showlag command
- "Controlling LAGs" on page 137
- "Display the VLANs" on page 130
- "Display the VNICs" on page 131
- "Display Gateway Ethernet Port Information" on page 132
- "Display Gateway Port Information" on page 133
- "Display the Gateway Instance Number" on page 135
- "Display Information About the Gateway" on page 136

## ▼ Display the VLANs

You can use the showvlan command to identify which VLANs are associated with the gateway 10GbE connectors.

On the management controller, type.

| # | showvlan |
|---|----------|
|   |          |

|   | BIIOWVIAII    |     |      |
|---|---------------|-----|------|
|   | Connector/LAG | VLN | PKEY |
|   |               |     |      |
|   | 0A-ETH-1      | 3   | ffff |
|   | 0A-ETH-1      | 0   | ffff |
|   | 0A-ETH-2      | 3   | ffff |
|   | 0A-ETH-2      | 0   | ffff |
|   | 0A-ETH-3      | 3   | ffff |
|   | 0A-ETH-3      | 0   | ffff |
|   | 0A-ETH-4      | 3   | ffff |
|   | 0A-ETH-4      | 0   | ffff |
|   | 1A-ETH-1      | 3   | ffff |
|   | 1A-ETH-1      | 0   | ffff |
|   | 1A-ETH-2      | 3   | ffff |
|   | 1A-ETH-2      | 0   | ffff |
|   | 1A-ETH-3      | 3   | ffff |
|   | 1A-ETH-3      | 0   | ffff |
|   | 1A-ETH-4      | 3   | ffff |
|   | 1A-ETH-4      | 0   | ffff |
| # |               |     |      |
|   |               |     |      |

**Note** – A VLAN identifier (VLN) of 0, -1, or NO indicates that there is no VLAN assigned.

#### **Note** – Your output will differ from that in the example.

The showvlan command lists the connectors on the left, and the associated VLANs and respective partition keys on the right.

#### **Related Information**

- Gateway Reference, showvlan command
- "Controlling VLANs and VNICs" on page 142
- "Display LAG Information" on page 129
- "Display the VNICs" on page 131
- "Display Gateway Ethernet Port Information" on page 132
- "Display Gateway Port Information" on page 133
- "Display the Gateway Instance Number" on page 135
- "Display Information About the Gateway" on page 136

### Display the VNICs

The showvnics command displays information about and status of the VNICs.

• On the management controller, type.

| # showvnics   |                    | NODE           |         |                     | 01.7 |
|---------------|--------------------|----------------|---------|---------------------|------|
| ID STATE      | FLG IOA_GUID       | NODE           | IID MAC | VLN PKEY            | GW   |
|               |                    |                |         |                     |      |
| 16 UP         | N 00:21:28:00:01:3 | E:CE:A0 mnm34- | 55 0000 | 02:02:02:02:02:04 3 |      |
| ffff 1A-ETH-4 |                    |                |         |                     |      |
| 13 UP         | N 00:03:BA:00:01:0 | 0:E3:71 mnm34- | 60 0000 | 02:02:02:02:02:01 3 |      |
| ffff 1A-ETH-3 |                    |                |         |                     |      |
| 15 UP         | N 00:21:28:00:01:3 | E:CE:9F mnm34- | 55 0000 | 02:02:02:02:02:03 3 |      |
| ffff 1A-ETH-1 |                    |                |         |                     |      |
| 14 UP         | N 00:03:BA:00:01:0 | 0:E3:72 mnm34- | 60 0000 | 02:02:02:02:02:02 3 |      |
| ffff 1A-ETH-2 |                    |                |         |                     |      |
| #             |                    |                |         |                     |      |

**Note** – Your output will differ from that in the example.

For each VNIC, the showvnics command displays the VNIC ID, its state, any flags, its associated host GUID and node description, its MAC address, its associated VLAN ID, its partition key, and connector.

- *Gateway Reference*, showvnics command
- "Controlling VLANs and VNICs" on page 142
- "Display LAG Information" on page 129
- "Display the VLANs" on page 130
- "Display Gateway Ethernet Port Information" on page 132
- "Display Gateway Port Information" on page 133
- "Display the Gateway Instance Number" on page 135
- "Display Information About the Gateway" on page 136

## ▼ Display Gateway Ethernet Port Information

You can display Ethernet port information with the setgwethport command. The output is similar to that of the getportstatus command.

#### • On the management controller, type.

```
# setgwethport connector
```

where *connector* is either OA-ETH or 1A-ETH. For example:

Note - Your output will differ from that of the example.

```
# setgwethport 0A-ETH
Port status for connector 0A-ETH-1:
Adminstate.....Up
Link state.....Up
Protocol.....Ethernet
Link Mode.....XFI
Speed......9600
Tx pause.....Global
Rx pause.....Global
Port status for connector 0A-ETH-2:
Adminstate....Enabled
.
.
.
MTU.....9600
```

```
Tx pause.....Global
Rx pause.....Global
#
```

#### **Related Information**

- Gateway Reference, setgwethport command
- Gateway Reference, getportstatus command
- "Set the Gateway Ethernet Port Parameters" on page 153
- "Display LAG Information" on page 129
- "Display the VLANs" on page 130
- "Display the VNICs" on page 131
- "Display Gateway Port Information" on page 133
- "Display the Gateway Instance Number" on page 135
- "Display Information About the Gateway" on page 136

# Display Gateway Port Information

Use the showgwports command to display detailed information about the gateway ports.

• On the management controller, type.

# showgwports -v BRIDGE DEVICES: \_\_\_\_\_ NodeGUID NodeDescrition \_\_\_\_\_ 0x0021283bad45c000 SUN IB QDR GW switch gw-2 Bridge 0 0x0021283bad45c040 SUN IB QDR GW switch gw-2 Bridge 1 INTERNAL PORTS: \_\_\_\_\_ Device Port Portname PeerPort PortGUID LID IBState GWState Speed VLs MTU \_\_\_\_\_ \_\_\_\_\_ Bridge-0 1 Bridge-0-1 4 0x0021283bad45c001 0x0007 Active Up 40Gbs 2 4096 Bridge-0 2 Bridge-0-2 3 0x0021283bad45c002 0x0008 Active Up 40Gbs 2 4096 Bridge-1 1 Bridge-1-1 2 0x0021283bad45c041 0x0009 Active Up 40Gbs 2 4096 Bridge-1 2 Bridge-1-2 1 0x0021283bad45c042 0x000a Active Up 40Gbs 2 4096 CONNECTOR 0A-ETH: \_\_\_\_\_ Bridge Adminstate Link State Linkmode Speed MTU Port TxPause RxPause \_\_\_\_\_ \_\_\_\_\_ 0A-ETH-1 Bridge-0-2 Enabled Up Up XFI 10Gb/s 9600 Global Global 0A-ETH-2 Bridge-0-2 Enabled Up Up XFI 10Gb/s 9600 Global Global 0A-ETH-3 Bridge-0-1 Enabled Up Up XFI 10Gb/s 9600 Global Global 0A-ETH-4 Bridge-0-1 Enabled Up Up XFI 10Gb/s 9600 Global Global CONNECTOR 1A-ETH: \_\_\_\_\_ Adminstate Link State Linkmode Speed MTU Port Bridge TxPause RxPause \_\_\_\_\_ -----

```
1A-ETH-1 Bridge-1-2 Enabled
                               Up
                                     Up
                                                XFI
                                                               10Gb/s 9600
Global Global
1A-ETH-2 Bridge-1-2 Enabled
                               Up
                                     Up
                                                XFI
                                                              10Gb/s 9600
Global Global
1A-ETH-3 Bridge-1-1 Enabled
                                                              10Gb/s 9600
                                     Up
                                                XFI
                               Up
Global Global
1A-ETH-4 Bridge-1-1 Enabled
                               Up
                                     Up
                                                XFI
                                                              10Gb/s 9600
Global Global
#
```

When the -v option is used, this information is provided:

- BridgeX devices The node GUID and node description are provided.
- Internal ports The device, port, port name, peer port, port GUID, LID, InfiniBand and gateway state, speed and MTU are displayed.
- Ethernet connectors For each connector, the port, associated bridge, the administrative, link, and physical state, link mode, speed, MTU, and transmit and receive pauses are provided.

**Note** – Your output will differ from that of the example.

#### **Related Information**

- Gateway Reference, showgwports command
- "Set the Gateway Ethernet Port Parameters" on page 153
- "Display LAG Information" on page 129
- "Display the VLANs" on page 130
- "Display the VNICs" on page 131
- "Display Gateway Ethernet Port Information" on page 132
- "Display the Gateway Instance Number" on page 135
- "Display Information About the Gateway" on page 136

# ▼ Display the Gateway Instance Number

Gateways use instance numbers to identify themselves to each other.

• On the management controller, type.

```
# setgwinstance list
Current GW instance: 34
#
```

#### **Related Information**

- Gateway Reference, setgwinstance command
- "Set the Gateway Instance Number" on page 155
- "Display LAG Information" on page 129
- "Display the VLANs" on page 130
- "Display the VNICs" on page 131
- "Display Gateway Ethernet Port Information" on page 132
- "Display Gateway Port Information" on page 133
- "Display Information About the Gateway" on page 136

# Display Information About the Gateway

You can display version, status, and operational information about the gateway with the showgwconfig command.

#### On the management controller, type.

```
# showgwconfig
BXM (pid 17030) is running
BXM versions: bxm_user 1.3.6-0, BXM-API 1.6.0, bxm_libs 1.3.6-0, bxm_main 1.30
mlx_bx_core 1.30
Parameter Configured Value Running Value
------
GWInstance None 34
SystemName None h2onm2-gw-2
EoIB Data SL 1 1
EoIB Control SL 1 1
#
```

- Gateway Reference, showgwconfig command
- "Display LAG Information" on page 129
- "Display the VLANs" on page 130
- "Display the VNICs" on page 131
- "Display Gateway Ethernet Port Information" on page 132
- "Display Gateway Port Information" on page 133
- "Display the Gateway Instance Number" on page 135

# Controlling LAGs

LAGs are a means of effectively increasing the bandwidth of an Ethernet network by grouping ports.

- "Enable LAG Mode" on page 137
- "Create LAGs" on page 138
- "Add or Delete Connectors From a LAG" on page 139
- "Delete a LAG" on page 140
- "Disable LAG Mode" on page 141

#### **Related Information**

- "Display LAG Information" on page 129
- "Controlling VLANs and VNICs" on page 142
- "Controlling Gateway Ports and Parameters" on page 151
- "Controlling the Chassis" on page 30
- "Controlling the I4 Switch Chip" on page 40
- "Controlling the InfiniBand Fabric" on page 66
- "Controlling the Subnet Manager" on page 47
- "Installing Gateway Supportive Software (Linux)" on page 99
- "Creating VNICs Under Gateway Manual Mode (Linux)" on page 103
- "Creating VNICs Under Host Manual Mode (Linux)" on page 107
- "Creating Virtual IO Adapters (Oracle Solaris)" on page 118
- "Monitoring Gateway Resources" on page 128

# ▼ Enable LAG Mode

**Note** – LAG mode must be enabled on all InfiniBand gateways in the fabric before LAGs are created.

#### 1. On the management controller, type.

```
# enablelagmode
VNICs for host nodes with EoIB driver version that do not support LAG will go
down if LAG mode is enabled.
Do you still want to enable LAG(y/n)?y
Stopping Bridge Manager.. [ OK ]
Starting Bridge Manager. [ OK ]
#
```

#### 2. Repeat Step 1 for all InfiniBand gateways in the fabric.

#### **Related Information**

- *Gateway Reference*, enablelagmode command
- "Create LAGs" on page 138
- "Add or Delete Connectors From a LAG" on page 139
- "Delete a LAG" on page 140
- "Disable LAG Mode" on page 141

## ▼ Create LAGs

Once LAG mode is enabled, you can create LAGs.

1. Determine which connectors will be grouped into a LAG and what the LAG names will be.

**Note** – A connector is assigned to only one LAG at a time.

**Note** – If a VNIC has been assigned to a connector, that connector cannot be added to a LAG until the respective VNIC has been deleted.

#### 2. On the management controller, create the first LAG.

```
# createlag lagname connector1 [connector2 [...connectorN]][-n][-lacpmode
active|passive|off]
```

where:

■ *lagname* is the identifier of the LAG

- connector1 is the name of the first connector to be added to the LAG (0A-ETH-1 to 0A-ETH-4 and 1A-ETH-1 to 1A-ETH-4).
- *connectorN* is the name of the last connector to be added to the LAG (0A-ETH-1 to 0A-ETH-4 and 1A-ETH-1 to 1A-ETH-4).

For example:

```
# createlag 0A12 0A-ETH-1 0A-ETH-2
lag created
#
```

3. Repeat Step 2 for any other LAGs to be created.

#### **Related Information**

- Gateway Reference, createlag command
- "Enable LAG Mode" on page 137
- "Add or Delete Connectors From a LAG" on page 139
- "Delete a LAG" on page 140
- "Disable LAG Mode" on page 141

## Add or Delete Connectors From a LAG

You can add more connectors to a LAG to increase its bandwidth. Or, you can remove connectors from a LAG to free them up for other purposes.

**Note** – A connector is assigned to only one LAG at a time.

**Note** – If a VNIC has been assigned to a connector, that connector cannot be added to a LAG until the respective VNIC has been deleted.

1. To add a connector to a LAG, on the management controller, type.

# addlagport lagname connector1 [connector2 [...connectorN]]

where:

- *lagname* is the identifier of the LAG
- connector1 is the name of the first connector to be added to the LAG (0A-ETH-1 to 0A-ETH-4 and 1A-ETH-1 to 1A-ETH-4).

 connectorN is the name of the last connector to be added to the LAG (0A-ETH-1 to 0A-ETH-4 and 1A-ETH-1 to 1A-ETH-4).

For example:

# addlagport 0A12 0A-ETH-3
lag updated
#

#### 2. Or, to delete a connector from a LAG, type.

# dellagport lagname connector1 [connector2 [...connectorN]]

where:

- *lagname* is the identifier of the LAG
- connector1 is the name of the first connector to be removed from the LAG (0A-ETH-1 to 0A-ETH-4 and 1A-ETH-1 to 1A-ETH-4).
- connectorN is the name of the last connector to be removed from the LAG (0A-ETH-1 to 0A-ETH-4 and 1A-ETH-1 to 1A-ETH-4).

For example:

```
# dellagport 0A12 0A-ETH-3
```

lag updated #

#### **Related Information**

- *Gateway Reference*, dellagport command
- "Enable LAG Mode" on page 137
- "Create LAGs" on page 138
- "Delete a LAG" on page 140
- "Disable LAG Mode" on page 141

## ▼ Delete a LAG

When a LAG is no longer needed, or its connectors must be re-purposed, you can delete the LAG.

On the management controller, type.

# deletelag lagname

where lagname is the identifier of the LAG For example:

```
# deletelag 0A12
LAG OA12 deleted
#
```

#### **Related Information**

- *Gateway Reference*, deletelag command
- "Enable LAG Mode" on page 137
- "Create LAGs" on page 138
- "Add or Delete Connectors From a LAG" on page 139
- "Disable LAG Mode" on page 141

## V Disable LAG Mode

When you disable LAG mode, the LAG configurations remain. Upon re-enabling LAG mode, the LAGs become active again.

**Note** – LAG mode must be disabled for all InfiniBand gateways in the fabric.

1. On the management controller, type.

```
# disablelagmode
Stopping Bridge Manager ..
Starting Bridge Manager.
#
```

[ OK ] OK ]

[

2. Repeat Step 1 for all InfiniBand gateways in the fabric.

- Gateway Reference, disablelagmode command
- "Enable LAG Mode" on page 137
- "Create LAGs" on page 138
- "Add or Delete Connectors From a LAG" on page 139

■ "Delete a LAG" on page 140

# Controlling VLANs and VNICs

These topics describe how you can control the gateway ports and parameters:

**Note** – To use the commands described in these topics, you must either be the root user of the management controller or access them through the /SYS/Gateway\_Mgmt or /SYS/Fabric\_Mgmt Linux shell targets of the Oracle ILOM CLI.

- "Create VLANs" on page 143
- "Delete VLANs" on page 144
- "Create VNICs" on page 145
- "Enable VNICs" on page 148
- "Disable VNICs" on page 149
- "Delete VNICs" on page 150

- "Controlling LAGs" on page 137
- "Controlling Gateway Ports and Parameters" on page 151
- "Controlling the Chassis" on page 30
- "Controlling the I4 Switch Chip" on page 40
- "Controlling the InfiniBand Fabric" on page 66
- "Controlling the Subnet Manager" on page 47
- "Installing Gateway Supportive Software (Linux)" on page 99
- "Creating VNICs Under Gateway Manual Mode (Linux)" on page 103
- "Creating VNICs Under Host Manual Mode (Linux)" on page 107
- "Creating Virtual IO Adapters (Oracle Solaris)" on page 118
- "Monitoring Gateway Resources" on page 128

# ▼ Create VLANs

When you create a VLAN, you create a mapping between a gateway connector, a VLAN identifier, and a partition key. You can create VLANs with the createvlan command. If a VNIC will be associated to a VLAN, you must create the VLAN before the VNIC.

**Note** – Due to hardware limitations for MultiCast groups, there is a maximum of 1000 VLANs.

1. If unknown, determine the connectors, VNICs, and partition keys to be associated with the VLANs.

See "Determine VLAN Associations for Gateway Manual Mode (Linux)" on page 105.

2. (Optional) Open the gateway MAC address file that you created earlier.

See "Determine VLAN Associations for Gateway Manual Mode (Linux)" on page 105.

3. Create the VLAN on the management controller.

# createvlan connector lagname -vlan vlan\_ID -pkey p\_key

where:

- connector is the name of the connector (0A-ETH-1 to 0A-ETH-4, 0A-ETH, 1A-ETH-1 to 1A-ETH-4, and 1A-ETH). This value is column one of the gateway MAC address file.
- *lagname* is the identifier of the LAG.
- vlan\_ID is the VLAN identifier (NO, 0, or 2 4094). This value is column four of the gateway MAC address file.

**Note –** Do not use VLAN identifiers 1 or 4095.

*p\_key* is the partition identifier (1 – 7fff or default). This value is column five of the gateway MAC address file.

For example, to associate connector 1A-ETH-3 with VLAN 3 and default partition key:

```
# createvlan 1A-ETH-3 -vlan 3 -pkey default
#
```

4. Repeat Step 3 for all VLANs to be associated with connectors.

5. Verify the VLAN configuration.

| <pre># showvlan</pre> |     |      |
|-----------------------|-----|------|
| Connector/LAG         | VLN | PKEY |
|                       |     |      |
| 0A-ETH-1              | 0   | ffff |
| 0A-ETH-2              | 0   | ffff |
| 0A-ETH-3              | 0   | ffff |
| 0A-ETH-4              | 0   | ffff |
| 1A-ETH-1              | 3   | ffff |
| 1A-ETH-1              | 0   | ffff |
| 1A-ETH-2              | 3   | ffff |
| 1A-ETH-2              | 0   | ffff |
| 1A-ETH-3              | 3   | ffff |
| 1A-ETH-3              | 0   | ffff |
| 1A-ETH-4              | 3   | ffff |
| 1A-ETH-4              | 0   | ffff |
| #                     |     |      |

#### **Related Information**

- Gateway Reference, createvlan command
- Gateway Reference, showvlan command
- "Delete VLANs" on page 144
- "Create VNICs" on page 145
- "Enable VNICs" on page 148
- "Disable VNICs" on page 149
- "Delete VNICs" on page 150
- "Display the VLANs" on page 130

## ▼ Delete VLANs

You can delete VLANs with the deletevlan command.

- 1. Delete all VNICs associated with the connector for the VLAN you are deleting. See "Delete VNICs" on page 150.
- 2. On the management controller, type.

# deletevlan lagname connector -vlan vlan\_ID

where:

■ *lagname* is the identifier of the LAG.

- *connector* is the name of the connector (0A-ETH-1 to 0A-ETH-4, 0A-ETH, 1A-ETH-1 to 1A-ETH-4, and 1A-ETH).
- *vlan\_ID* is the VLAN identifier.

For example, to delete the association of connector 1A-ETH-1 to VLAN 3, type.

```
# deletevlan 1A-ETH-1 -vlan 3
#
```

- 3. Repeat from Step 1 for all VLANs to be deleted.
- 4. Verify that the VLANs have been deleted.

| # showvlan    |     |      |
|---------------|-----|------|
| Connector/LAG | VLN | PKEY |
|               |     |      |
| 0A-ETH-1      | 0   | ffff |
| 0A-ETH-2      | 0   | ffff |
| 0A-ETH-3      | 0   | ffff |
| 0A-ETH-4      | 0   | ffff |
| 1A-ETH-1      | 0   | ffff |
| 1A-ETH-2      | 0   | ffff |
| 1A-ETH-3      | 0   | ffff |
| 1A-ETH-4      | 0   | ffff |
| #             |     |      |

#### **Related Information**

- *Gateway Reference*, deletevlan command
- *Gateway Reference*, showvlan command
- "Create VLANs" on page 143
- "Create VNICs" on page 145
- "Enable VNICs" on page 148
- "Disable VNICs" on page 149
- "Delete VNICs" on page 150
- "Display the VLANs" on page 130

# ▼ Create VNICs

If you create a VNIC that uses the default partition key (PKey), you do not need to set up a VLAN for the VNIC. However, if you want to create a VNIC that uses a PKey other than the default, you must create the VLAN first.

1. If unknown, determine the HCA port GUIDs, MAC addresses, the partition keys, and the connectors that will be assigned to the VNICs.

See "Determine VNIC Configuration Parameters For Gateway Manual Mode (Linux)" on page 104.

2. If a VLAN will be associated with the VNICs, create the VLANs before the VNICs.

See "Create VLANs" on page 143.

3. (Optional) Open the gateway MAC address file you created earlier.

See "Determine VNIC Configuration Parameters For Gateway Manual Mode (Linux)" on page 104 or "Determine VLAN Associations for Gateway Manual Mode (Linux)" on page 105.

4. Create the VNIC on the management controller.

# createvnic connector | lagname <-guid guid> | <-host hostname -port
port> | <-node string -port port> -mac mac -vlan vlan\_ID -pkey p\_key

where:

- connector is the name of the connector (0A-ETH-1 to 0A-ETH-4, 0A-ETH, 1A-ETH-1 to 1A-ETH-4, and 1A-ETH). This value is column one of the gateway MAC address file.
- *lagname* is the identifier of the LAG.
- *guid* is the global unique identifier of the target port on the host associated with the VNIC. This value is column two of the gateway MAC address file.
- *hostname* is the host name of the management controller or system name recognized by the BridgeX manager.
- *port* is the port of the host.
- *string* is the character string in the node description field.
- *mac* is the machine address code. This value is column three of the gateway MAC address file.

**Note** – Only even numbers are supported for the most significant byte of the MAC address (unicast).

*vlan\_ID* is the VLAN identifier. This value is column four of the gateway MAC address file.

*p\_key* is the partition identifier (default). This value is column five of the gateway MAC address file.

For example, to create a persistent VNIC for connector 1A-ETH-3 associated with VLAN 3 with partition key default, type.

# createvnic 1A-ETH-3 -guid 00:03:BA:00:01:00:E3:71 -mac 02:02:02:02:02:01 -vlan
3 -pkey default
#

**Note** – If the VNIC is to be non-persistent, append the –n option to the command line.

**Note** – If no VLAN will be associated with the VNIC, do not use the -vlan option.

- 5. Repeat Step 4 for all VNICs to be created.
- 6. Verify the status and configuration of the VNICs.

| # showvnics   |                     |                 |        |                      |    |
|---------------|---------------------|-----------------|--------|----------------------|----|
| ID STATE F    | LG IOA_GUID         | NODE I          | ID MAC | VLN PKEY             | GW |
|               |                     |                 |        |                      |    |
|               |                     |                 |        |                      |    |
| 16 UP         | N 00:21:28:00:01:3E | E:CE:A0 mnm34-5 | 5 0000 | 02:02:02:02:02:04 3  | 3  |
| ffff 1A-ETH-4 |                     |                 |        |                      |    |
| 13 UP         | N 00:03:BA:00:01:00 | ):E3:71 mnm34-6 | 0000   | 02:02:02:02:02:01 3  | 3  |
| ffff 1A-ETH-3 |                     |                 |        |                      |    |
| 15 UP         | N 00:21:28:00:01:3E | E:CE:9F mnm34-5 | 5 0000 | 02:02:02:02:02:03 3  | 3  |
| ffff 1A-ETH-1 |                     |                 |        |                      |    |
| 14 UP         | N 00:03:BA:00:01:00 | ):E3:72 mnm34-6 | 0000   | 02:02:02:02:02:02:02 | 3  |
| ffff 1A-ETH-2 |                     |                 |        |                      |    |
| #             |                     |                 |        |                      |    |

- Gateway Reference, createvnic command
- Gateway Reference, showvnics command
- "Create VLANs" on page 143
- "Delete VLANs" on page 144
- "Enable VNICs" on page 148
- "Disable VNICs" on page 149
- "Delete VNICs" on page 150
- "Display the VNICs" on page 131

# ▼ Enable VNICs

VNICs are automatically enabled when they are created. You can use this procedure to enable a previously disabled VNIC.

1. Identify the VNIC you want to enable.

See "Display the VNICs" on page 131.

2. Enable the VNIC on the management controller.

# enablevnic connector VNIC\_ID

where:

- *connector* is the name of the connector (0A-ETH-1 to 0A-ETH-4, 0A-ETH, 1A-ETH-1 to 1A-ETH-4, and 1A-ETH).
- *VNIC\_ID* is the VNIC identifier.

For example, to enable VNIC 15 on connector 1A-ETH-1, type.

```
# enablevnic 1A-ETH-1 15
#
```

- 3. Repeat from Step 1 for all VNICs to be enabled.
- 4. Verify that the VNICs have been enabled.

| # showvnics   |                     |                |         |                     |
|---------------|---------------------|----------------|---------|---------------------|
| ID STATE      | FLG IOA_GUID        | NODE I         | ID MAC  | VLN PKEY GW         |
|               |                     |                |         |                     |
|               |                     |                |         |                     |
| 16 UP         | N 00:21:28:00:01:3E | :CE:A0 mnm34-5 | 55 0000 | 02:02:02:02:02:04 3 |
| ffff 1A-ETH-4 | L                   |                |         |                     |
| 13 UP         | N 00:03:BA:00:01:00 | :E3:71 mnm34-6 | 50 0000 | 02:02:02:02:02:01 3 |
| ffff 1A-ETH-3 | 3                   |                |         |                     |
| 15 UP         | N 00:21:28:00:01:3E | :CE:9F mnm34-5 | 55 0000 | 02:02:02:02:02:03 3 |
| ffff 1A-ETH-1 | _                   |                |         |                     |
| 14 UP         | N 00:03:BA:00:01:00 | :E3:72 mnm34-6 | 50 0000 | 02:02:02:02:02:02 3 |
| ffff 1A-ETH-2 |                     |                |         |                     |
| #             |                     |                |         |                     |

- Gateway Reference, enablevnic command
- Gateway Reference, showvnics command
- "Create VLANs" on page 143

- "Delete VLANs" on page 144
- "Create VNICs" on page 145
- "Disable VNICs" on page 149
- "Delete VNICs" on page 150
- "Display the VNICs" on page 131

# ▼ Disable VNICs

If you believe that there is a problem with a VNIC, you can disable it.

1. Identify the VNIC you want to disable.

See "Display the VNICs" on page 131.

2. Disable the VNIC on the management controller.

```
# disablevnic connector VNIC_ID
```

where:

- *connector* is the name of the connector (0A-ETH-1 to 0A-ETH-4, 0A-ETH, 1A-ETH-1 to 1A-ETH-4, and 1A-ETH).
- *VNIC\_ID* is the VNIC identifier.

For example, to disable VNIC 15 on connector 1A-ETH-1, type.

#### # disablevnic 1A-ETH-1 15

#

- 3. Repeat from Step 1 for all VNICs to be disabled.
- 4. Verify that the VNICs have been disabled.

#### **Related Information**

- Gateway Reference, disablevnic command
- Gateway Reference, showvnics command
- "Create VLANs" on page 143
- "Delete VLANs" on page 144
- "Create VNICs" on page 145
- "Enable VNICs" on page 148
- "Delete VNICs" on page 150
- "Display the VNICs" on page 131

## ▼ Delete VNICs

Before you can delete a VLAN, you must delete the VNIC associated with that VLAN and connector.

#### 1. Identify the VNIC you want to delete.

See "Display the VNICs" on page 131.

2. Delete the VNIC on the management controller.

```
# deletevnic connector VNIC_ID
```

where:

- *connector* is the name of the connector (0A-ETH-1 to 0A-ETH-4, 0A-ETH, 1A-ETH-1 to 1A-ETH-4, and 1A-ETH).
- VNIC\_ID is the VNIC identifier.

For example, to delete VNIC 15 on connector 1A-ETH-1, type.

# deletevnic 1A-ETH-1 15
#

3. Repeat from Step 1 for all VNICs to be deleted.

4. Verify that the VNICs have been deleted.

5. If you deleted the VNICs in order to delete VLANs, delete the VLANs.

See "Delete VLANs" on page 144.

#### **Related Information**

- Gateway Reference, deletevnic command
- Gateway Reference, showvnics command
- "Create VLANs" on page 143
- "Delete VLANs" on page 144
- "Create VNICs" on page 145
- "Enable VNICs" on page 148
- "Disable VNICs" on page 149
- "Display the VNICs" on page 131

# Controlling Gateway Ports and Parameters

These topics describe how you can control the gateway ports and parameters:

**Note** – To use the commands described in these topics, you must either be the root user of the management controller or access them through the /SYS/Gateway\_Mgmt or /SYS/Fabric\_Mgmt Linux shell targets of the Oracle ILOM CLI.

"Enable a Gateway Ethernet Port" on page 152

- "Disable a Gateway Ethernet Port" on page 153
- "Set the Gateway Ethernet Port Parameters" on page 153
- "Set the Gateway Service Level" on page 155
- "Set the Gateway Instance Number" on page 155
- "Set the Gateway System Name" on page 156

#### **Related Information**

- "Monitoring Gateway Resources" on page 128
- "Controlling LAGs" on page 137
- "Controlling VLANs and VNICs" on page 142
- "Controlling the Chassis" on page 30
- "Controlling the I4 Switch Chip" on page 40
- "Controlling the InfiniBand Fabric" on page 66
- "Controlling the Subnet Manager" on page 47
- "Installing Gateway Supportive Software (Linux)" on page 99
- "Creating VNICs Under Gateway Manual Mode (Linux)" on page 103
- "Creating VNICs Under Host Manual Mode (Linux)" on page 107
- "Creating Virtual IO Adapters (Oracle Solaris)" on page 118

# ▼ Enable a Gateway Ethernet Port

• On the management controller, type.

#### # enablegwport connector

where *connector* is the name of the connector hosting the port (0A-ETH-1 to 0A-ETH-4, 0A-ETH, 1A-ETH-1 to 1A-ETH-4, and 1A-ETH).

For example, to enable the port associated with connector 0A-ETH-3, type.

```
# enablegwport 0A-ETH-3
#
```

- Gateway Reference, enablegwport command
- "Disable a Gateway Ethernet Port" on page 153
- "Set the Gateway Ethernet Port Parameters" on page 153

- "Set the Gateway Service Level" on page 155
- "Set the Gateway Instance Number" on page 155
- "Set the Gateway System Name" on page 156

# ▼ Disable a Gateway Ethernet Port

You can disable an enabled gateway Ethernet port with the disablegwport command.

On the management controller, type.

# disablegwport connector

where *connector* is the name of the connector hosting the port (0A-ETH-1 to 0A-ETH-4, 0A-ETH, 1A-ETH-1 to 1A-ETH-4, and 1A-ETH).

For example, to disable the port associated with connector 0A-ETH-3, type.

```
# disablegwport 0A-ETH-3
#
```

#### **Related Information**

- Gateway Reference, disablegwport command
- "Enable a Gateway Ethernet Port" on page 152
- "Set the Gateway Ethernet Port Parameters" on page 153
- "Set the Gateway Service Level" on page 155
- "Set the Gateway Instance Number" on page 155
- "Set the Gateway System Name" on page 156

▼ Set the Gateway Ethernet Port Parameters

Use the setgwethport command to configure the gateway Ethernet ports.

• On the management controller, type.

```
# setgwethport connector [-linkmode linkmode][-mtu mtu][-txpause
pause][-rxpause pause]
```

where:

■ *connector* is the name of the connector (0A-ETH or 1A-ETH).

- *linkmode* is the is the link mode, XFI (10Gb/s).
- *mtu* is the value of the MTU.
- *pause* is the priority flow control pause in quanta (0-255, Global, or None)

For example, to set the speed of connector 1A-ETH to 10 GB/s, type.

```
# setgwethport 1A-ETH -linkmode XFI
Port status for connector 0A-ETH-1:
Adminstate.....Enabled
State.....Up
Link state.....Up
Protocol.....Ethernet
Link Mode.....XFI
Speed.....10Gb/s
MTU.....9600
Tx pause.....Global
Rx pause.....Global
Port status for connector 1A-ETH-2:
Port status for connector 1A-ETH-4:
Adminstate.....Enabled
State.....Up
Link state.....Up
Protocol.....Ethernet
Link Mode.....XFI
Speed.....10Gb/s
MTU.....9600
Tx pause.....Global
Rx pause.....Global
#
```

- Gateway Reference, setgwethport command
- "Enable a Gateway Ethernet Port" on page 152
- "Disable a Gateway Ethernet Port" on page 153
- "Set the Gateway Service Level" on page 155
- "Set the Gateway Instance Number" on page 155
- "Set the Gateway System Name" on page 156
- "Display Gateway Ethernet Port Information" on page 132
- "Display Gateway Port Information" on page 133

# ▼ Set the Gateway Service Level

You can set the Ethernet data traffic and control traffic service levels with the setgwsl command.

On the management controller, type.

```
# setgwsl eoib ctrl level
```

where *level* is the service level. For example, to set the data traffic service level to 2, type.

```
# setgwsl eoib 2
Stopping Bridge Manager.. [ OK ]
Starting Bridge Manager. [ OK ]
#
```

#### **Related Information**

- Gateway Reference, setgwsl command
- "Enable a Gateway Ethernet Port" on page 152
- "Disable a Gateway Ethernet Port" on page 153
- "Set the Gateway Ethernet Port Parameters" on page 153
- "Set the Gateway Instance Number" on page 155
- "Set the Gateway System Name" on page 156
- "Display Information About the Gateway" on page 136

# Set the Gateway Instance Number

By default, gateway instance numbers are set according the 6 lowest bits of the gateway IP address, and must be unique for VNICs to be operational. When two or more gateways share the same InfiniBand fabric, they might have duplicate gateway instance numbers. In this situation, you must assign unique instance numbers to all of the gateways in the fabric.

1. On each gateway's management controller, display the gateway's instance number.

#### # setgwinstance list

2. Determine which gateway will receive a new instance number and what that number will be.

The gateway instance is an number from 0 to 63.

3. On that gateway's management controller, type.

**#** setgwinstance *instance* 

where *instance* is an number from 0 to 63. For example, to the set the instance to 3:

```
# setgwinstance 3
Stopping Bridge Manager..
Starting Bridge Manager.
#
```

[ OK ] [ OK ]

#### **Related Information**

- Gateway Reference, setgwinstance command
- "Enable a Gateway Ethernet Port" on page 152
- "Disable a Gateway Ethernet Port" on page 153
- "Set the Gateway Ethernet Port Parameters" on page 153
- "Set the Gateway Service Level" on page 155
- "Set the Gateway System Name" on page 156
- "Display the Gateway Instance Number" on page 135

## ▼ Set the Gateway System Name

The BridgeX manager within the management controller recognizes a system name that is independent of the management controller's host name. If no system name is configured, the host name is used. The system name is a maximum of 19 characters.

#### 1. On the management controller, type.

# setgwsystemname systemname

where *systemname* is the BridgeX manager's system name. For example:

```
# setgwsystemname brooklyn
Stopping Bridge Manager.. [ OK ]
Starting Bridge Manager. [ OK ]
```

```
# setgwsystemname --list
BXM system name set to --myname
#
```

2. Use the --list option of the setgwsystemname command to verify the name configuration.

```
# setgwsystemname --list
BXM system name set to brooklyn
#
```

- Gateway Reference, setgwsystemname command
- "Enable a Gateway Ethernet Port" on page 152
- "Disable a Gateway Ethernet Port" on page 153
- "Set the Gateway Ethernet Port Parameters" on page 153
- "Set the Gateway Service Level" on page 155
- "Set the Gateway Instance Number" on page 155
- "Display Information About the Gateway" on page 136

# Index

## Α

acquiring BXOFED software, 100 adding connectors to LAGs, 139 element to configuration, 80 ports to partition configuration, 93 addlagport command, 139 administering chassis, 23 gateway resources, 99 hosts, 99 I4 switch chip, 33 InfiniBand fabric, 55 Subnet Manager, 43 administrative command overview, 17

## В

BXOFED acquiring, 100 installing, 99, 101

## С

central configuration file, 108 changing element master status, 84 password for administrator, 31 chassis administering, 23 controlling, 30 FRU ID, 28 monitoring, 23 status LEDs, 8 checkboot command, 36 checking board

temperature, 26 voltage, 25 chassis status, 27 environmental data, 27 fan speed, 26 status, 26 LEDs chassis status, 8 fan, 11 link, 10 network management, 9 power supply, 10 link status, 36 port counters, 38 port status, 37 power supply, 24 switch chip boot status, 36 checkpower command, 24 checkvoltages command, 25 clear data counters, 70 error counters, 70 management key, 52 command addlagport, 139 checkboot, 36 checkpower, 24 checkvoltages, 25 createlag, 138 createvlan, 143 createvnic, 145 dcsport, 34 deletelag, 140 deletevlan, 144 deletevnic, 150 dellagport, 139 disablegwport, 153

disablelagmode, 141 disablesm, 53 disableswitchport, 40 disablevnic, 149 dladm, 121, 125, 127 enablegwport, 152 enablelagmode, 137 enablesm, 52 enableswitchport, 41 enablevnic, 148 env\_test, 27 fdconfig, 76 abort, 77 complete-fabric-config, 77 define-element, 80 define-fabric-name, 77 list-current-fabric-config, 65 redefine-element, 82 remove-element, 80 reset-master, 84 set-master, 84 start-fabric-config empty, 77 generatetopology, 67 getfanspeed, 26 getmaster, 44 getportcounters, 38 getportstatus, 37 ibdiagnet, 67, 68, 69, 70 ibhosts. 57 ibnetdiscover, 58 ibportstate, 60, 70, 71, 72, 73 ibswitches, 56 ibtracert, 59 ipadm, 125 listlinkup, 36 matchtopology, 67 perfquery, 61 reboot, 31 setgwethport, 132, 153 setgwinstance, 135, 155 setgwsl, 155 setgwsystemname, 156 setsmmkey, 45, 50, 52 setsmpriority, 45, 48, 50 setsubnetprefix, 49 showfruinfo, 28 showgwconfig, 136 showgwports, 133 showlag, 129

showpsufru, 29 showsmlog, 46 showtemps, 26 showtopology, 58 showunhealthy, 24 showvlan, 130 showvnics, 131 smconfigtest, 45 sminfo, 44 smnodes, 88 smpartition, 86 add, 93 create, 91 delete, 97 list, 65 modify, 95 remove, 93 start, 91 smpguery, 62,63 version, 29 configuration overview, 17 configuring Fabric Director node list, 74 IP address on data links, 125 IP interfaces on data links, 125 starting configuration session, 77 controlling chassis, 30 gateway parameters, 151 gateway ports, 151 I4 switch chip, 40 InfiniBand fabric, 66 LAGs, 137 Subnet Manager, 47 VLANs, 142 VNICs, 142 createlag command, 138 createvlan command, 143 createvnic command, 145 creating central configuration file, 113 fabric configuration, 77 LAGs, 138 Oracle Solaris VNICs, 127 partition configuration, 91 VIOAs, 118, 121 VLANs, 143 VNICs, 103, 107, 145

VNIC-specific configuration files, 114

## D

data counters clearing, 70 data links, 119 dcsport command, 34 deletelag command, 140 deletevlan command, 144 deletevnic command, 150 deleting connectors from LAGs, 139 LAGs, 140 partition configuration, 97 VLANs, 144 **VNICs**, 150 dellagport command, 139 disablegwport command, 153 disablelagmode command, 141 disablesm command, 53 disableswitchport command, 40 disablevnic command, 149 disabling gateway Ethernet port, 153 LAG mode, 141 port, 72 Subnet Manager, 53 switch chip port, 40 **VNICs**, 149 displaying fabric configuration, 65 FRU ID chassis, 28 power supply, 29 gateway Ethernet information, 132 firmware, 29 information, 136 port information, 133 service level, 133, 136 system name, 136 gateway health, 24 instance number, 135 LAGs, 129 node counters, 61 information, 62

link status, 60 partition configuration, 65 port information, 63 route, 59 Subnet Manager activity, 44 configuration integrity, 45 controlled handover state, 45 log, 46 management key, 45 prefix, 45 priority, 45 status, 44 topology detailed, 58 simple, 58 VLANs, 130 **VNICs**, 131 dladm command, 121, 125, 127

## Е

element adding, 80 changing master status, 84 modifying, 82 removing, 80 enablegwport command, 152 enablelagmode command, 137 enablesm command, 52 enableswitchport command, 41 enablevnic command, 148 enabling gateway Ethernet port, 152 LAG mode, 137 port, 73 Subnet Manager, 52 switch chip port, 41 VNICs, 148 env\_test command, 27 EoIB, 119 installing driver, 121 verifying installation, 120 error counters clearing, 70 displaying, 61 Ethernet displaying information, 132

setting port, 153 example route through gateway, 14

### F

fabric diagnostics, 67 element, 75 Fabric Director, 75 fan checking LEDs, 11 speed, 26 status, 26 LED. 7 fdconfig abort command, 77 complete-fabric-config command, 77 define-element command, 80 define-fabric-name command, 77 list-current-fabric-config command, 65 redefine-element command, 82 remove-element command, 80 reset-master command, 84 set-master command, 84 start-fabric-config empty command, 77 fdconfig command, 76 firmware downgrades and partitions, 87 gateway, 29 front status LEDs, 7 FRU ID chassis, 28 power supply, 29 full membership, 89

## G

gateway controlling parameters, 151 ports, 151 displaying information, 133, 136 manual mode, 103 configuration parameters, 104 overview, 103 VLAN associations, 105 VNIC creation, 106

resources administering, 99 monitoring, 128 troubleshooting, 1 gateway Ethernet port disabling, 153 enabling, 152 generatetopology command, 67 getfanspeed command, 26 getmaster command, 44 getportcounters command, 38 getportstatus command, 37 GUID mapping to CXP connector, 35 to switch chip, 35 nomenclature, 14

## Н

hardware commands overview, 19 hardware problems, 1 HCA identity, 57 host administering, 99 manual mode, 107 central configuration file, 108 configuration parameters, 111 overview, 108 VNIC creation, 117 VNIC-specific configuration file, 110

## I

I4 switch chip administering, 33 controlling, 40 monitoring, 33 ibdiagnet command, 67, 68, 69, 70 ibhosts command, 57 ibnetdiscover command, 58 ibportstate command, 60, 70, 71, 72, 73 ibswitches command, 56 ibtracert command, 59 identifying HCAs, 57 LEDs, 6

switches, 56 ILOM command overview, 20 InfiniBand commands, 20 creating configuration, 77 displaying configuration, 65 fabric administering, 55 controlling, 66 monitoring, 55 problems, 3 installing BXOFED software, 99, 101 EoIB driver, 121 instance number displaying, 135 setting, 155 ipadm command, 125

## L

LAGs, 129 adding connectors, 139 controlling, 137 creating, 138 deleting, 140 deleting connectors, 139 disabling, 141 displaying, 129 enabling, 137 LEDs chassis status, 8 fan, 7, 11 front, 7 identifying, 6 link, 8, 10 network management, 8,9 power supply, 7, 10 rear, 8 limited membership, 89 link LEDs, 10 status, 36 status of node, 60 listlinkup command, 36

#### Μ

management controller restarting, 31 mapping GUID to CXP connector, 35 to switch chip, 35 LED to switch chip port, 13 QSFP to switch chip port, 13, 34 switch chip port to LED, 12 to QSFP, 12, 34 matchtopology command, 67 membership full. 89 limited, 89 mlx4\_vnic\_confd daemon, 116 mode gateway manual, 103 host manual, 107 modifying element, 82 partition configuration, 95 port membership, 95 monitoring chassis, 23 gateway resources, 128 I4 switch chip, 33 InfiniBand fabric, 55 Subnet Manager, 43

#### Ν

network management checking LEDs, 9 node counters, 61 information, 62 link status, 60

## 0

Oracle Solaris VNICs, 127 overview administrative commands, 17 Ethernet over InfiniBand, 119 gateway manual mode, 103 hardware commands, 19 host manual mode, 108 ILOM commands, 20 InfiniBand commands, 20

#### Ρ

p\_keys, 89 partition creating configuration, 91 displaying configuration, 65 partitioning, 89 adding ports, 93 deleting configuration, 97 firmware downgrades, 87 InfiniBand fabric, 85 modifying configuration, 95 removing ports, 93 starting configuration session, 91 password, 31 perfquery command, 61 poor performing links, 68 port counters, 38 disabling, 72 enabling, 73 information, 63 resetting, 70 speed, 71 status, 37 power supply checking LEDs, 10 status, 24 FRU ID, 29 LEDs, 7 problem hardware, 1 InfiniBand fabric, 3

## Q

QSFP connector mapping from GUID, 35 to switch chip port, 34

#### R

rear status LEDs, 8 reboot command, 31 recovery errors, 69 removing element from configuration, 80 ports from partition configuration, 93 resetting port, 70 restarting management controller, 31 route QSFP to switch chip port, 13, 34 switch chip port to QSFP, 12, 34 through gateway, 12, 14 through the fabric, 59

## S

service level setting, 155 setgwethport command, 132, 153 setgwinstance command, 135, 155 setgwsl command, 155 setgwsystemname command, 156 setsmmkey command, 45, 50, 52 setsmpriority command, 45, 48, 50 setsubnetprefix command, 49 setting Ethernet port, 153 instance number, 155 port speed, 71 service level, 155 Subnet Manager controlled handover, 50 management key, 50 prefix, 49 priority, 48 system name, 156 showfruinfo command, 28 showgwconfig command, 136 showgwports command, 133 showlag command, 129 showpsufru command, 29 showsmlog command, 46 showtemps command, 26 showtopology command, 58 showunhealthy command, 24 showvlan command, 130

showvnics command, 131 smconfigtest command, 45 sminfo command, 44 smnodes command, 88 smpartition add command, 93 create command, 91 delete command, 97 list command, 65 modify command, 95 remove command, 93 start command, 91 smpartition command, 86 smpquery command, 62,63 status chassis, 27 fan. 26 power supply, 24 Subnet Manager, 44 Subnet Manager clearing management key, 52 configuration integrity, 45 controlled handover state, 45 controlling, 47 disabling, 53 displaying activity, 44 configuration integrity, 45 log, 46 management key, 45 prefix, 45 priority, 45 status, 44 enabling, 52 management key, 45, 50, 52 monitoring, 43 setting controlled handover, 50 management key, 50 prefix, 49 priority, 48 switch GUIDs, 14 identity, 56 switch chip checking boot status, 36 port

disabling, 40 enabling, 41 symbol errors, 69 system name setting, 156

## Т

topology change, 67 displaying detailed, 58 simple, 58 troubleshooting the gateway, 1

## V

verifying EoIB driver installed, 120 version command, 29 VIOAs, 119 creating, 121 VLANs associations, 105 controlling, 142 creating, 143 deleting, 144 displaying, 130 VNICs configuration parameters, 104, 111 controlling, 142 creating, 103, 107, 145 gateway manual mode, 106 host manual mode, 117 deleting, 150 disabling, 149 displaying, 131 enabling, 148

VNIC-specific configuration file, 110